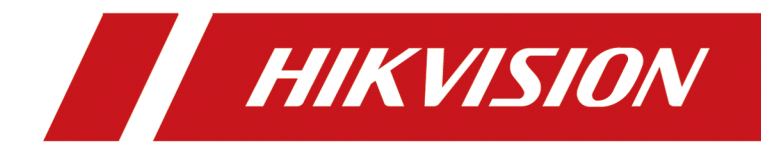

# **Rețea Speed Dome**

**Manual de utilizare**

## **Inițiative privind utilizarea produselor video**

#### **Vă mulțumim că ați ales produsele Hikvision.**

Tehnologia afectează fiecare aspect al vieții noastre. În calitate de companie de înaltă tehnologie, suntem din ce în ce mai conștienți de rolul pe care îl joacă tehnologia în îmbunătățirea eficienței afacerii și a calității vieții, dar, în același timp, de potențialul prejudiciu al utilizării necorespunzătoare. De exemplu, produsele video sunt capabile să înregistreze imagini reale, complete și clare. Acest lucru oferă o valoare ridicată retrospectiv și păstrând faptele în timp real. Cu toate acestea, poate duce, de asemenea, la încălcarea drepturilor și intereselor legitime ale unei terțe părți dacă are loc distribuirea, utilizarea și/sau prelucrarea necorespunzătoare a datelor video. Cu filozofia "Tehnologie pentru bine", Hikvision solicită ca fiecare utilizator final al tehnologiei video și al produselor video să respecte toate legile și reglementările aplicabile, precum și obiceiurile etice, cu scopul de a crea împreună o comunitate mai bună.

#### **Vă rugăm să citiți cu atenție următoarele inițiative:**

- Toată lumea are o așteptare rezonabilă de confidențialitate, iar instalarea produselor video nu ar trebui să intre în conflict cu această așteptare rezonabilă. Prin urmare, la instalarea produselor video în zone publice, se va da o notificare de avertizare într-o manieră rezonabilă și eficientă și va clarifica domeniul de monitorizare. Pentru zonele non-publice, drepturile și interesele unei terțe părți vor fi evaluate atunci când se instalează produse video, inclusiv, dar fără a se limita la, instalarea de produse video numai după obținerea consimțământului părților interesate și nu instalarea de produse video extrem de invizibile.
- Scopul produselor video este de a înregistra activități reale într-un anumit timp și spațiu și în condiții specifice. Prin urmare, fiecare utilizator trebuie să-și definească în mod rezonabil propriile drepturi într-un astfel de domeniu specific, pentru a evita încălcarea portretelor, a vieții private sau a altor drepturi legitime ale unei terțe părți.
- În timpul utilizării produselor video, datele de imagine video derivate din scene reale vor continua să fie generate, inclusiv o cantitate mare de date biologice (cum ar fi imaginile faciale), iar datele ar putea fi aplicate sau reprocesate în continuare. Produsele video în sine nu au putut distinge binele de rău în ceea ce privește modul de utilizare a datelor bazate exclusiv pe imaginile capturate de produsele video. Rezultatul utilizării datelor depinde de metoda și scopul utilizării operatorilor de date. Prin urmare, operatorii de date nu numai că trebuie să respecte toate legile și reglementările aplicabile și alte cerințe normative, ci și normele internaționale, morala socială, bunele moravuri, practicile obișnuite și alte cerințe neobligatorii și să respecte viața privată individuală, portretul și alte drepturi. si interese.
- Drepturile, valorile și alte cerințe ale diferitelor părți interesate ar trebui să fie întotdeauna luate în considerare atunci când se prelucrează date video care sunt generate continuu de produsele video. În acest sens, securitatea produsului și securitatea datelor sunt extrem de cruciale. Prin urmare, fiecare utilizator final și controlor de date trebuie să ia toate măsurile rezonabile și necesare pentru a asigura securitatea datelor și pentru a evita scurgerea datelor, dezvăluirea necorespunzătoare și utilizarea necorespunzătoare, inclusiv, dar fără a se limita la, configurarea accesului.

control, selectând un mediu de rețea adecvat (Internet sau Intranet) unde sunt conectate produsele video, stabilirea și optimizarea constantă a securității rețelei.

● Produsele video au adus o contribuție deosebită la îmbunătățirea securității sociale în întreaga lume și credem că aceste produse vor juca, de asemenea, un rol activ în mai multe aspecte ale vieții sociale. Orice abuz de produse video cu încălcarea drepturilor omului sau care duce la activități criminale este contrar intenției inițiale de inovare tehnologică și dezvoltare de produse. Prin urmare, fiecare utilizator trebuie să stabilească un mecanism de evaluare și urmărire a aplicației produsului pentru a se asigura că fiecare produs este utilizat într-o manieră adecvată și rezonabilă și cu bună-credință.

# **Informații legale**

©2022 Hangzhou Hikvision Digital Technology Co., Ltd. Toate drepturile rezervate.

#### **Despre acest manual**

Manualul include instrucțiuni pentru utilizarea și gestionarea produsului. Imaginile, diagramele, imaginile și toate celelalte informații de mai jos sunt doar pentru descriere și explicație. Informațiile conținute în Manual pot fi modificate, fără notificare, din cauza actualizărilor de firmware sau din alte motive. Vă rugăm să găsiți cea mai recentă versiune a acestui manual pe site-ul web Hikvision (**https:// www.hikvision.com/** ).

Vă rugăm să utilizați acest manual cu îndrumarea și asistența profesioniștilor instruiți în sprijinirea Produsului.

#### **Mărci comerciale**

HIK VISION și alte mărci comerciale și logo-uri Hikvision sunt proprietatea Hikvision în diferite jurisdicții.

Alte mărci comerciale și logo-uri menționate sunt proprietățile deținătorilor respectivi.

### **Disclaimer**

ÎN MĂSURA MAXIMĂ PERMISĂ DE LEGEA APLICABILĂ, ACEST MANUAL ȘI PRODUSUL DESCRIS, CU HARDWARE-UL, SOFTWARE-UL ȘI FIRMWARE-UL SUNT FURNIZATE "CA AȚIE" ȘI "CU TOATE DEFECTELE ȘI ERORIILE". HIKVISION NU OFERĂ GARANȚII, EXPRESE SAU IMPLICITE, INCLUSIV FĂRĂ LIMITĂRI, VANTABILITATE, CALITATE SATISFĂCĂTORĂ SAU ADECVENȚĂ PENTRU UN ANUMIT SCOP. UTILIZAREA PRODUSULUI DE CĂTRE DVS. ESTE PE PROPRIU RISC. HIKVISION NU VA FI RESPONSABIL ÎN NICIO CAZ PENTRU ORICE DAUNE SPECIALE, CONSECUȚIALE, INCIDENTALE SAU INDIRECTE, INCLUSIV, PRIN ALTE, DAUNE PENTRU PIERDEREA PROFITURILOR AFACERII, ÎNTRERUPEREA AFACERII SAU PIERDEREA DATELOR, CORUPEREA SISTEMELOR SAU PIERDEREA DOCUMENTEI FĂCĂ PE BAZĂ DE ÎNCĂLCAREA CONTRACTULUI, DELICIT (INCLUSUL NEGLIGENȚEI), RĂSPUNDEREA PRODUSULUI SAU ALTELE, ÎN LEGAȚIE CU UTILIZAREA PRODUSULUI, CHIAR DACĂ HIKVISION A FOST Anunțat despre POSIBILITATEA ASTELOR DAUNE SAU PIERDERI.

RECUNOSCĂȚI CĂ NATURA INTERNETULUI PREVĂRĂ RISCURI INERENTE DE SECURITATE, ȘI HIKVISION NU ÎȘI VA ASUMA NICIO RESPONSABILITATE PENTRU FUNCȚIONARE ANORMALĂ, SCURTARE DE CONFIDENTIALITATE SAU ALTE DAUNE REZULTATE DIN ATAC CIBERNICE, ATAC DE HACKER, ALTĂ INFRACȚIE DE SECURITATE, VIRUS; CU toate acestea, HIKVISION VA FURNIZA SISTEMUL TEHNIC LA TEMPORUL DACĂ ESTE NECESAR.

SUNTEȚI DE ACORD SĂ UTILIZAȚI ACEST PRODUS ÎN CONFORMITATE CU TOATE LEGILE APLICABILE ȘI SUNTEȚI UNCUL RESPONSABIL PENTRU A ASIGURA CĂ UTILIZAREA DVS. CONFORM LEGEA APLICABĂ. În special, ești RESPONSABIL PENTRU UTILIZAREA ACESTUI PRODUS ÎN MANIERĂ CARE NU ÎNCĂLCĂ DREPTURILE TERȚILOR, INCLUSIV FĂRĂ LIMITARE, DREPTURILE DE PUBLICITATE, DREPTURILE DE PROPRIETATE INTELECTUALĂ SAU PROTECȚIA DATELOR ȘI ALTE DREPTURI ȘI ALTE DREPTURI. NU UTILIZAȚI ACEST PRODUS PENTRU UTILIZĂRI FINALE INTERZISE, INCLUSIV

DEZVOLTAREA SAU PRODUCȚIA ARMELOR DE DISTRUCȚIE ÎN MASĂ, DEZVOLTAREA SAU PRODUCȚIA DE ARME CHIMICE SAU BIOLOGICE, ORICE ACTIVITĂȚI ÎN CONTEXT LEGATE DE ORICE EXPLOZIV NUCLEAR SAU PERICOL CICLU DE COMBUSTIBIL NUCLEAR, SAU ÎN SUPORTUL UMANILOR.

ÎN CAZUL ORICE CONFLICTE ÎNTRE ACEST MANUAL ȘI LEGEA APLICABILĂ, CEEA DIN URME PREVALEAZA.

# **Cuprins**

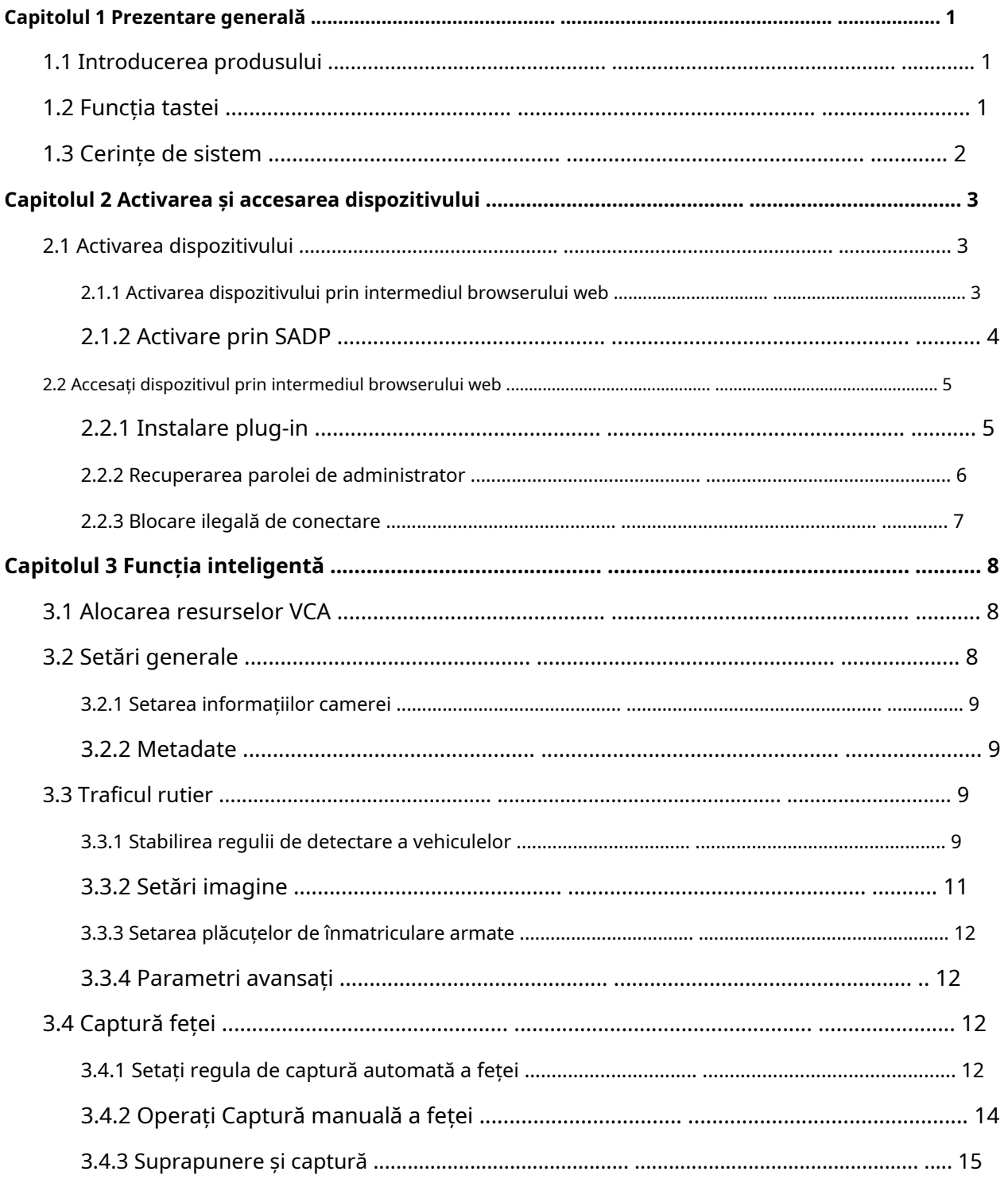

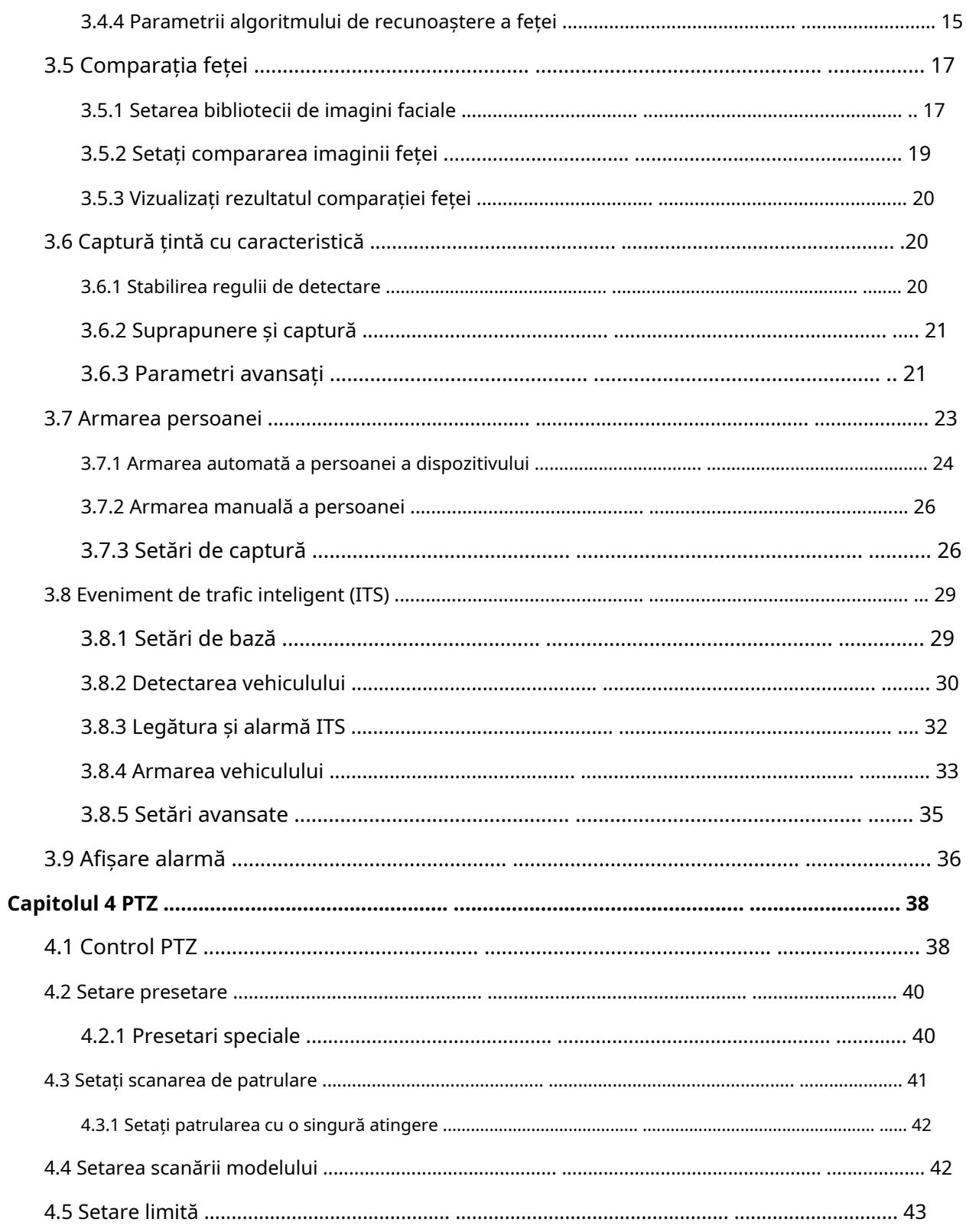

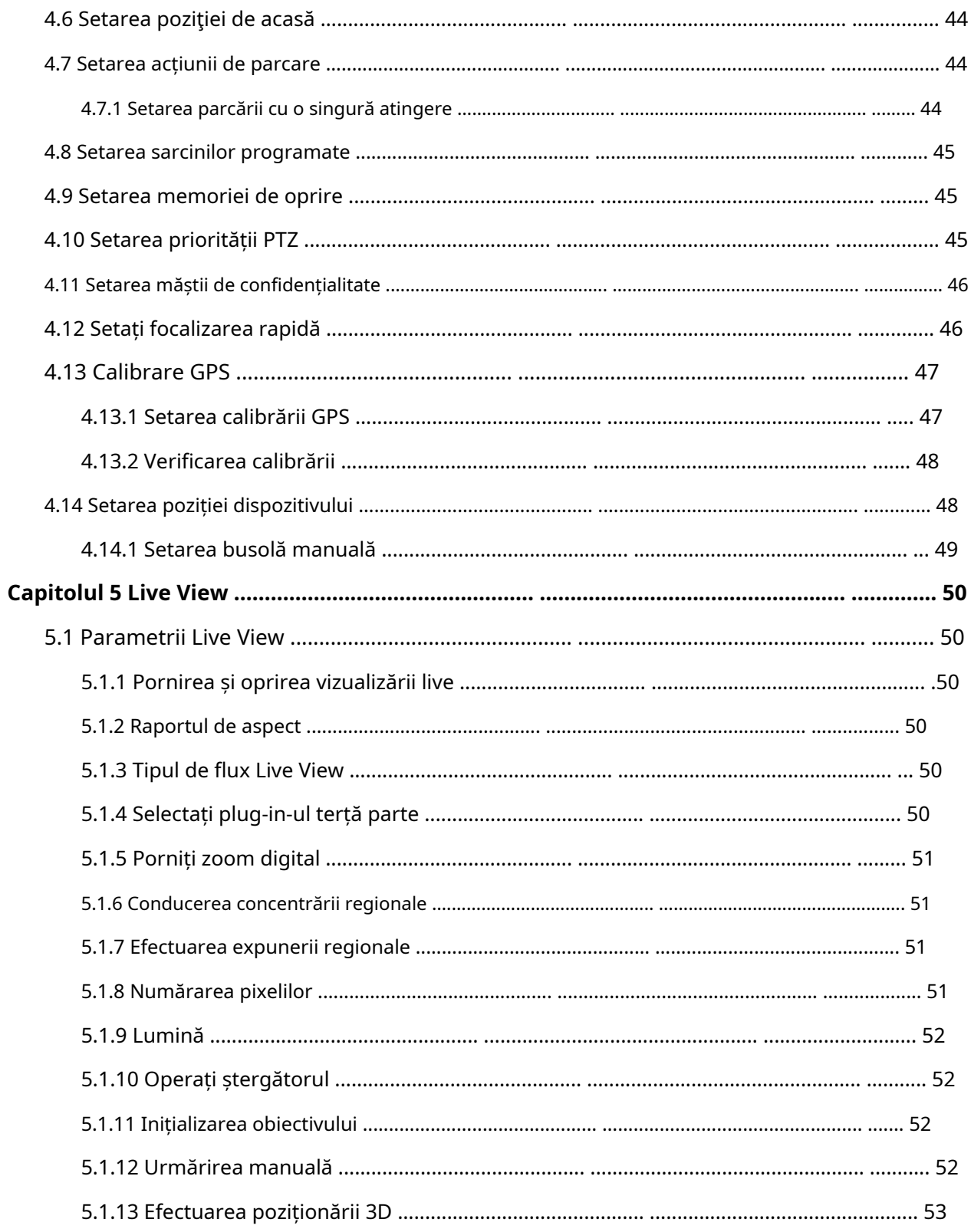

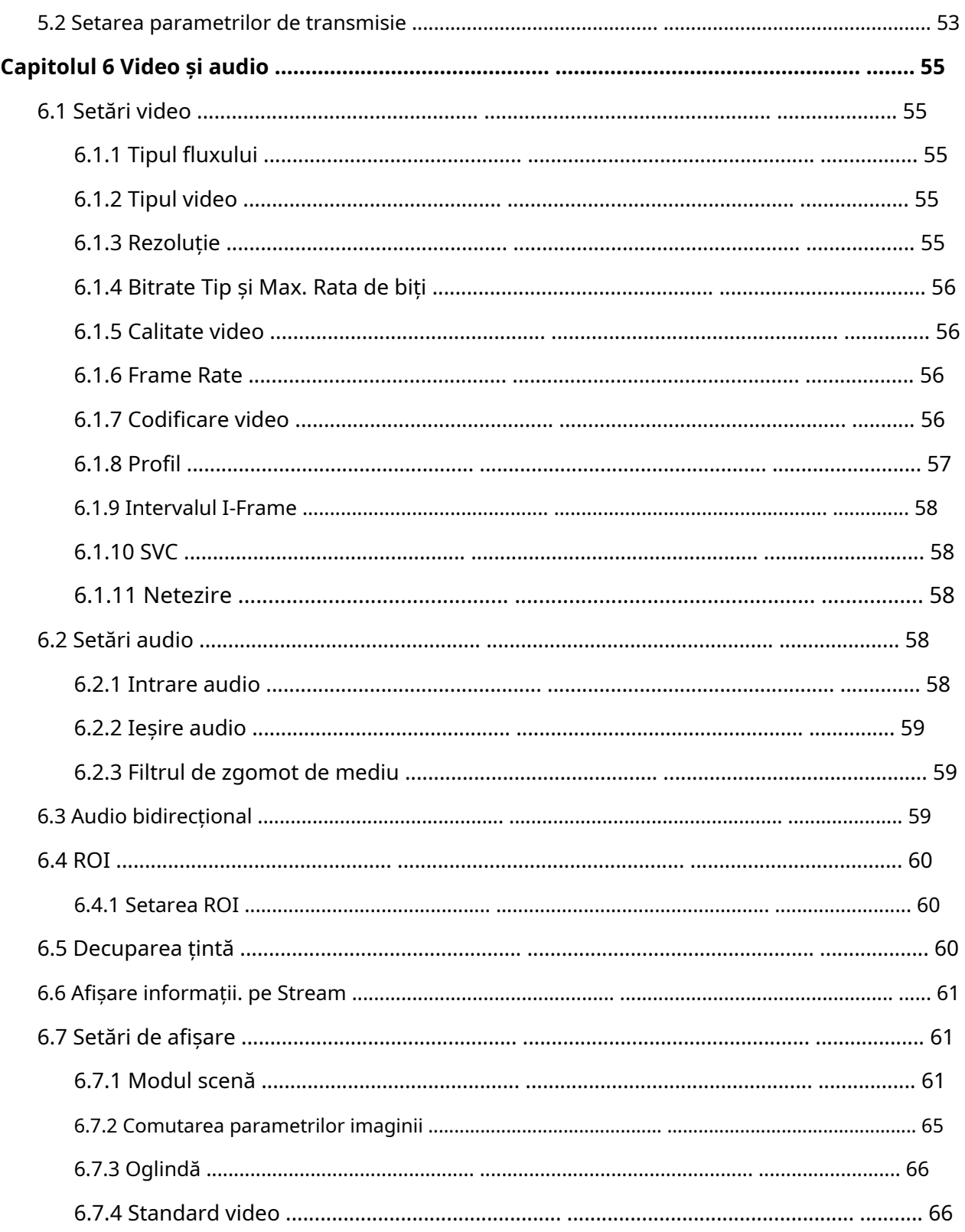

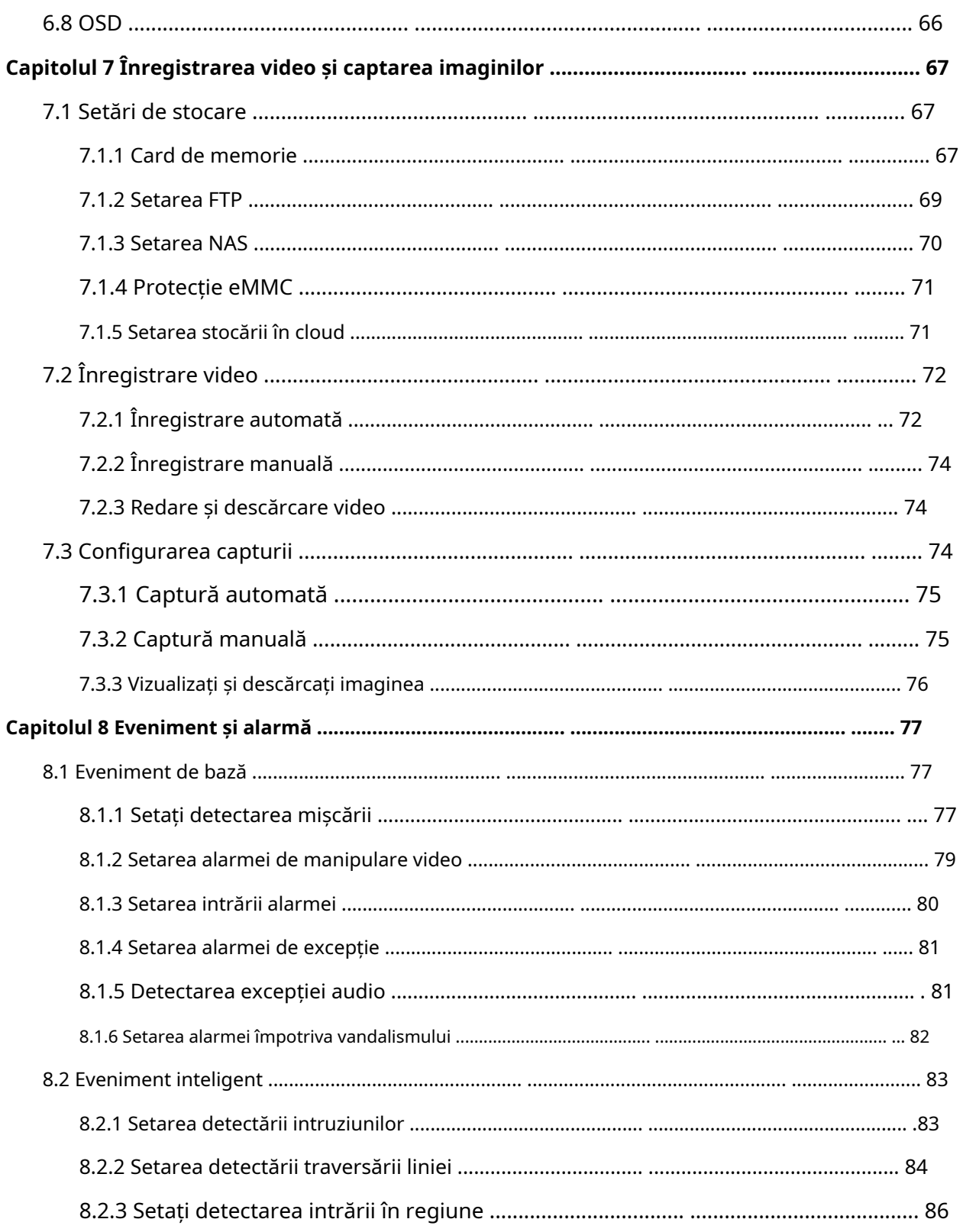

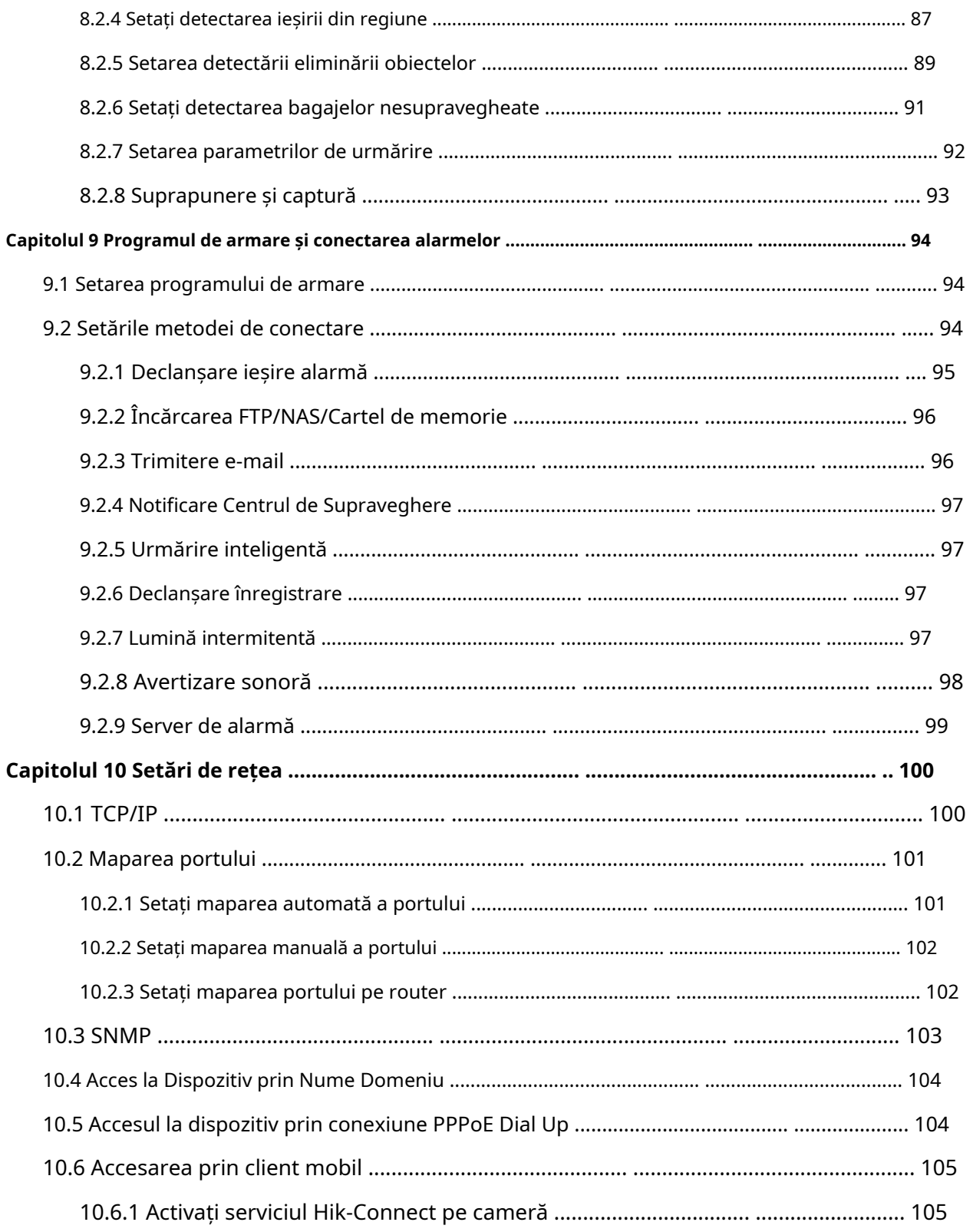

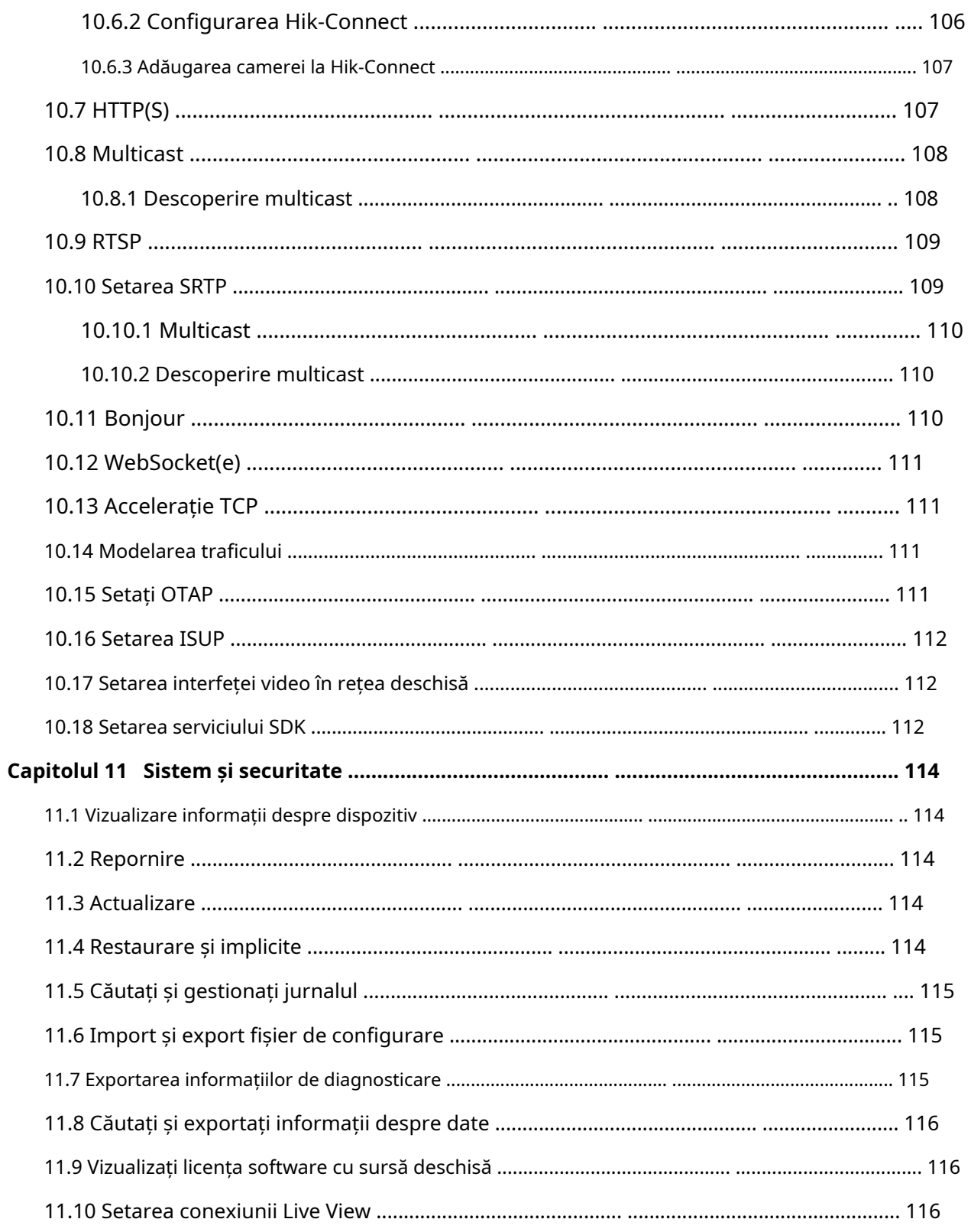

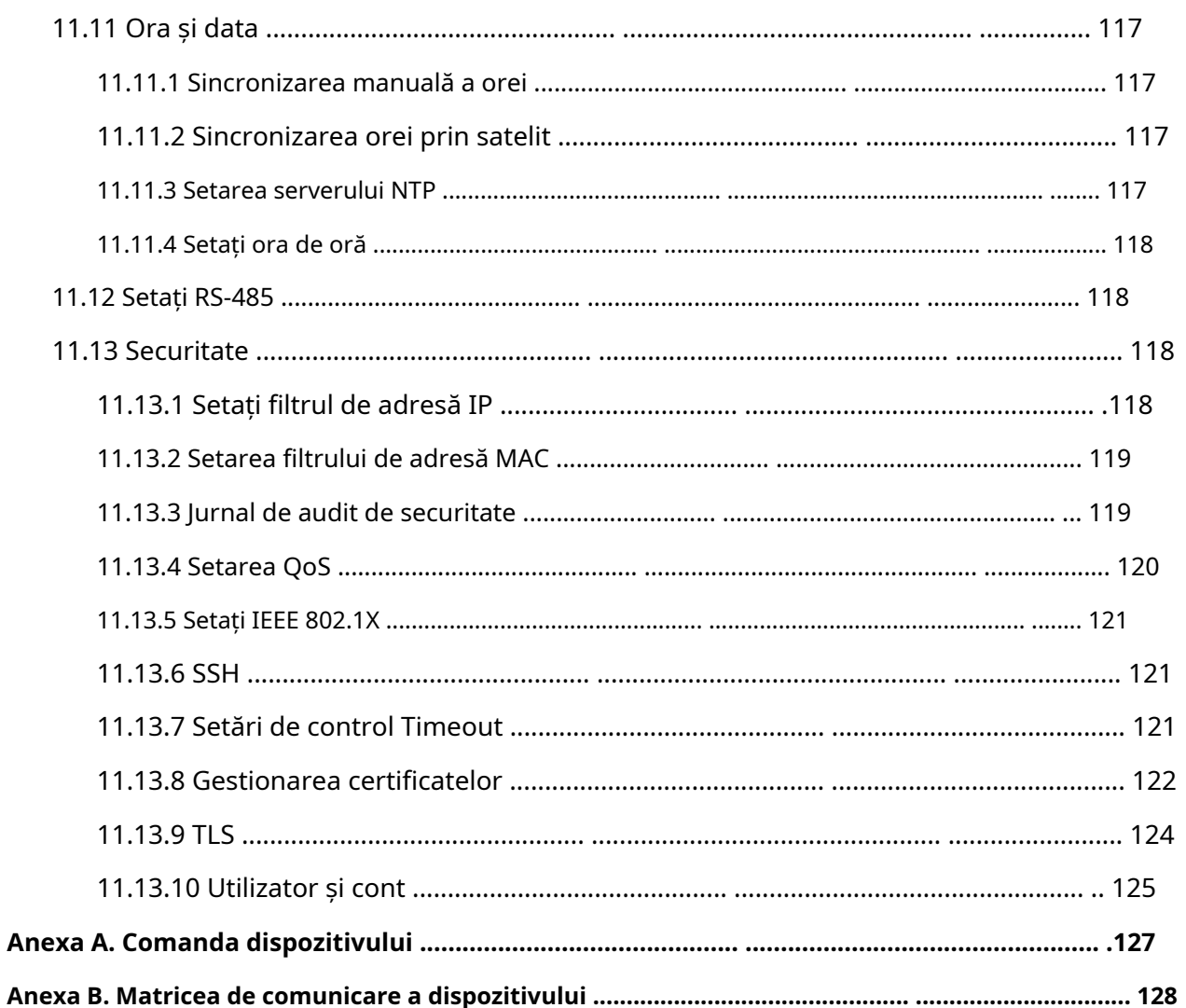

### **Capitolul 1 Prezentare generală**

### **1.1 Introducere de produs**

Seria F Network Speed Dome este o integrare a camerei HD, a modulului de control al mișcării PTZ și a algoritmilor de analiză a conținutului video, ideal pentru monitorizarea de la distanță.

Dispozitivul are funcții de bază PTZ, cum ar fi presetări, scanări și urmărire ținte, și funcții inteligente, cum ar fi Trafic rutier, Captură facială și Eveniment inteligent.

Dispozitivul este foarte potrivit pentru monitorizarea HD în diverse locuri, cum ar fi râuri, păduri, drumuri, căi ferate, aeroporturi, porturi, câmpuri petroliere, stâlpi, piețe, parcuri, zone pitorești, străzi, gări, stadioane, blocuri rezidențiale, închisori, biblioteci , centre comerciale, hoteluri, clădiri guvernamentale, muzee și bănci.

### **1.2 Funcția tastei**

Funcțiile cheie ale dispozitivului sunt următoarele. Unele funcții inteligente se exclud reciproc. Puteți activa cel dorit pe pagina de resurse VCA.

## $\widetilde{\mathbf{i}}$ Notă

Funcțiile reale pot varia pentru diferite modele.

### **Trafic rutier**

Dispozitivul captează vehiculele de pe drum și încarcă informații despre vehicul, cum ar fi plăcuțele de înmatriculare.

Recunoașterea plăcuțelor de înmatriculare a mai multor țări și regiuni este acceptată.

### **Captură feței**

Dispozitivul captează fețe umane în funcție de distanța pupilelor stabilite sau de pragul de captură și încarcă imaginile în centru.

#### **Comparație de față**

Dispozitivul compară fețele capturate cu imaginile din bibliotecă și emite rezultatul.

#### **Eveniment**

Dispozitivul detectează evenimente de bază și mai multe evenimente inteligente, cum ar fi detectarea trecerii liniei, detectarea intruziunilor, detectarea intrării în regiune, detectarea ieșirii în regiune etc.

#### **Detectarea vehiculelor**

Dispozitivul detectează vehiculele în zona de detectare, recunoaște plăcuțele de înmatriculare, captează și salvează imagini și încarcă alarme.

#### **Armarea vehiculului**

Dispozitivul detectează vehiculul armat (plăcuțele de înmatriculare) în scena de monitorizare. Când vehiculele căutate sunt găsite, dispozitivul declanșează alarme și începe să urmărească și să captureze ținta. Locația țintă în timp real și alte informații conexe sunt încărcate în timpul urmăririi dacă sunt configurate corect.

#### **Captură țintă cu caracteristică**

Dispozitivul captează diferite tipuri de ținte, cum ar fi fețele și corpurile umane, și extrage caracteristicile țintelor.

#### **Armarea persoanei**

Dispozitivul detectează fața înarmată sau corpul uman în scena de monitorizare. Când țintele dorite sunt găsite, dispozitivul declanșează alarme și începe să urmărească și să captureze ținta. Locația țintă în timp real și alte informații conexe sunt încărcate în timpul urmăririi dacă sunt configurate corect.

## **PTZ**

Dispozitivul acceptă funcții PTZ, cum ar fi presetări, scanări, patrulare, urmărire inteligentă și memorie de oprire.

## **1.3 Cerințe de sistem**

Computerul dvs. trebuie să îndeplinească cerințele pentru vizitarea și operarea produsului.

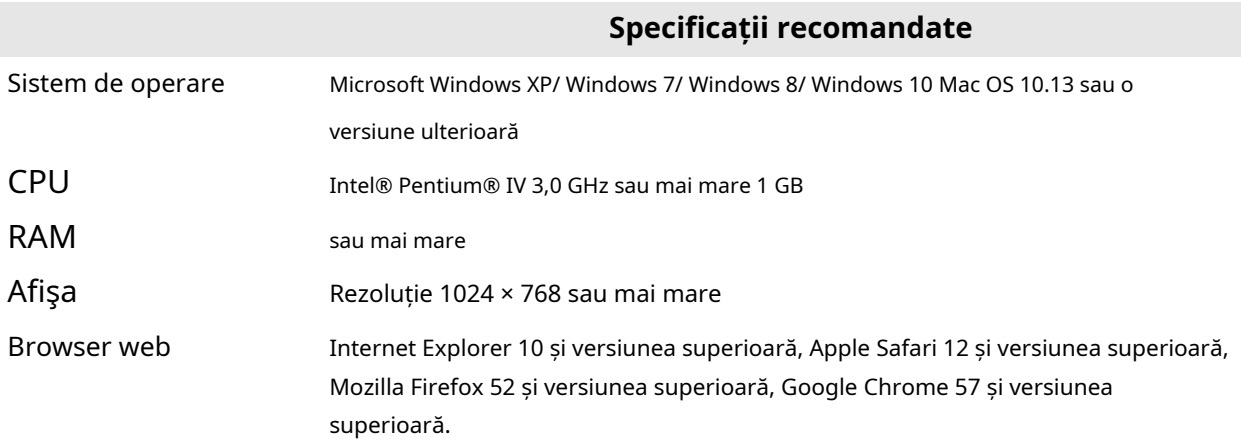

## **Capitolul 2 Activarea și accesarea dispozitivului**

Pentru a proteja securitatea și confidențialitatea contului de utilizator și a datelor, ar trebui să setați o parolă de conectare pentru a activa dispozitivul atunci când accesați dispozitivul prin rețea.

## **Notă**

Consultați manualul de utilizare al clientului software pentru informații detaliate despre activarea software-ului client.

### **2.1 Activați dispozitivul**

Dispozitivul trebuie activat prin setarea unei parole puternice înainte de utilizare. Această parte introduce activarea folosind diferite instrumente client.

#### **2.1.1 Activați dispozitivul prin browser web**

Utilizați browserul web pentru a activa dispozitivul. Pentru dispozitivul cu DHCP activat în mod implicit, utilizați software-ul SADP sau clientul PC pentru a activa dispozitivul.

#### **Inainte sa incepi**

Asigurați-vă că dispozitivul și computerul dvs. se conectează la aceeași rețea LAN.

#### **Pași**

**1.**Schimbați adresa IP a computerului dvs. la aceeași subrețea ca și dispozitivul.

Adresa IP implicită a dispozitivului este 192.168.1.64.

**2.**Deschideți un browser web și introduceți adresa IP implicită.

**3.**Creați și confirmați parola de administrator.

## **Prudență**

RECOMANDĂ PAROLĂ SURBA-Vă recomandăm să creați o parolă puternică, la alegerea dvs. (folosind minim 8 caractere, inclusiv litere mari, litere mici, cifre și caractere speciale) pentru a crește securitatea produsului dumneavoastră. Și vă recomandăm să vă resetați parola în mod regulat, mai ales în sistemul de înaltă securitate, resetarea parolei lunar sau săptămânal vă poate proteja mai bine produsul.

**4.**Clic**Bine**pentru a finaliza activarea și pentru a intra**Vizualizare live**pagină.

**5.**Modificați adresa IP a camerei.

1) Accesați pagina de modificare a adresei IP.**Configurare → Rețea → TCP/IP**

2) Schimbați adresa IP.

3) Salvați setările.

### **2.1.2 Activați prin SADP**

SADP este un instrument pentru detectarea, activarea și modificarea adresei IP a dispozitivului prin LAN.

#### **Inainte sa incepi**

- Obțineți software-ul SADP de pe discul furnizat sau de pe site-ul web oficial **http:// www.hikvision.com/** ,și instalați SADP conform instrucțiunilor.
- Dispozitivul și computerul care rulează instrumentul SADP ar trebui să aparțină aceleiași subrețele.

Următorii pași arată cum să activați un dispozitiv și să modificați adresa IP a acestuia. Pentru activarea lotului și modificarea adresei IP, consultațiManual de utilizare al SADPpentru detalii.

### **Pași**

**1.**Rulați software-ul SADP și căutați dispozitivele online.

**2.**Găsiți și selectați dispozitivul dvs. în lista de dispozitive online.

**3.**Introduceți o nouă parolă (parolă de administrator) și confirmați parola.

## $\overline{\mathcal{P}}$ Prudență

RECOMANDĂ PAROLĂ SURBA-Vă recomandăm să creați o parolă puternică, la alegerea dvs. (folosind minim 8 caractere, inclusiv litere mari, litere mici, cifre și caractere speciale) pentru a crește securitatea produsului dumneavoastră. Și vă recomandăm să vă resetați parola în mod regulat, mai ales în sistemul de înaltă securitate, resetarea parolei lunar sau săptămânal vă poate proteja mai bine produsul.

#### **4.**Clic**Activati**pentru a începe activarea.

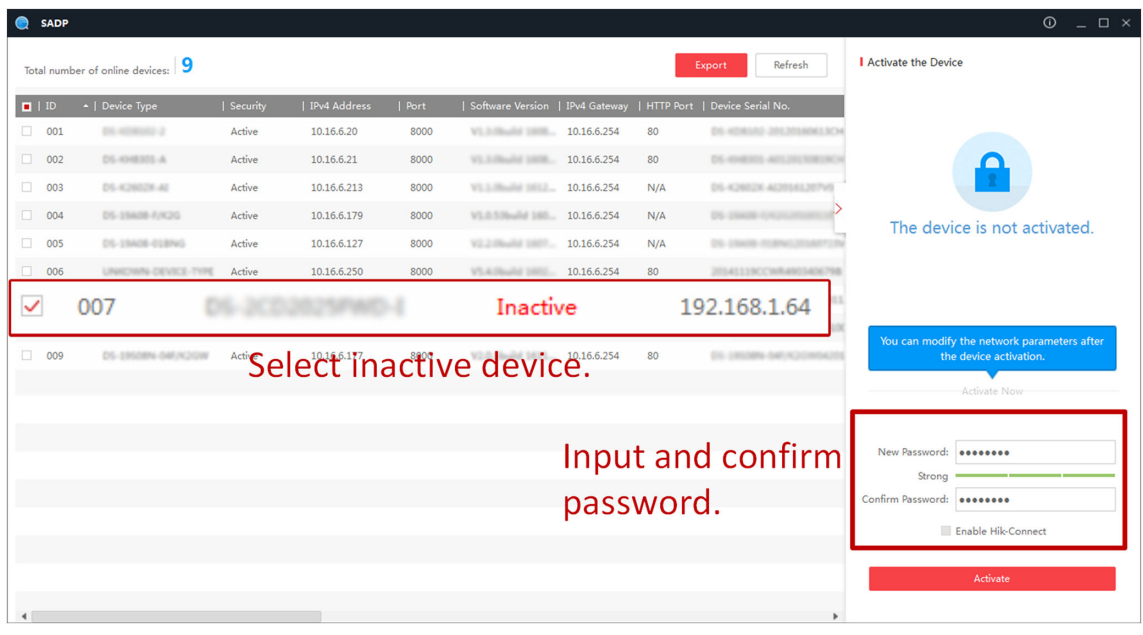

Starea dispozitivului devine**Activ**după activarea cu succes.

**5.**Modificați adresa IP a dispozitivului.

1) Selectați dispozitivul.

- 2) Schimbați adresa IP a dispozitivului la aceeași subrețea ca și computerul dvs. fie modificând adresa IP manual, fie verificând**Activați DHCP**.
- 3) Introduceți parola de administrator și faceți clic**Modifica**pentru a activa modificarea adresei IP.

### **2.2 Accesați dispozitivul prin browser web**

#### **Inainte sa incepi**

Verificați cerințele de sistem pentru a confirma că computerul de operare și browserul web îndeplinesc cerințele. Vedea**Cerințe de sistem** .

### **Pași**

**1.**Deschideți browserul web.

**2.**Introdu adresa IP a dispozitivului pentru a intra în interfața de conectare.

**3.**Introduceți numele de utilizator și parola.

## $\overline{\mathbf{1}}$ Notă

Blocarea autentificare ilegală este activată implicit. Dacă utilizatorul admin efectuează șapte încercări eșuate de parolă (cinci încercări pentru utilizator/operator), adresa IP este blocată timp de 30 de minute.

Dacă blocarea ilegală de conectare nu este necesară, accesați**Configurare → Sistem → Securitate → Serviciu de securitate** pentru a-l opri.

#### **4.**Clic**Log in**.

**5.**Descărcați și instalați pluginul corespunzător pentru browserul dvs. web.

Pentru browser web bazat pe IE, componente web și QuickTime<sub>TM</sub>sunt optionale. Pentru browser web non-IE, componente web, QuickTime<sub>TM</sub>, VLC și MJEPG sunt opționale.

## **2.2.1 Instalare plug-in**

Anumite sisteme de operare și browser web pot restricționa afișarea și funcționarea funcției camerei. Ar trebui să instalați plug-in-ul sau să finalizați anumite setări pentru a asigura afișarea și funcționarea normale. Pentru funcția restricționată detaliată, consultați dispozitivul real.

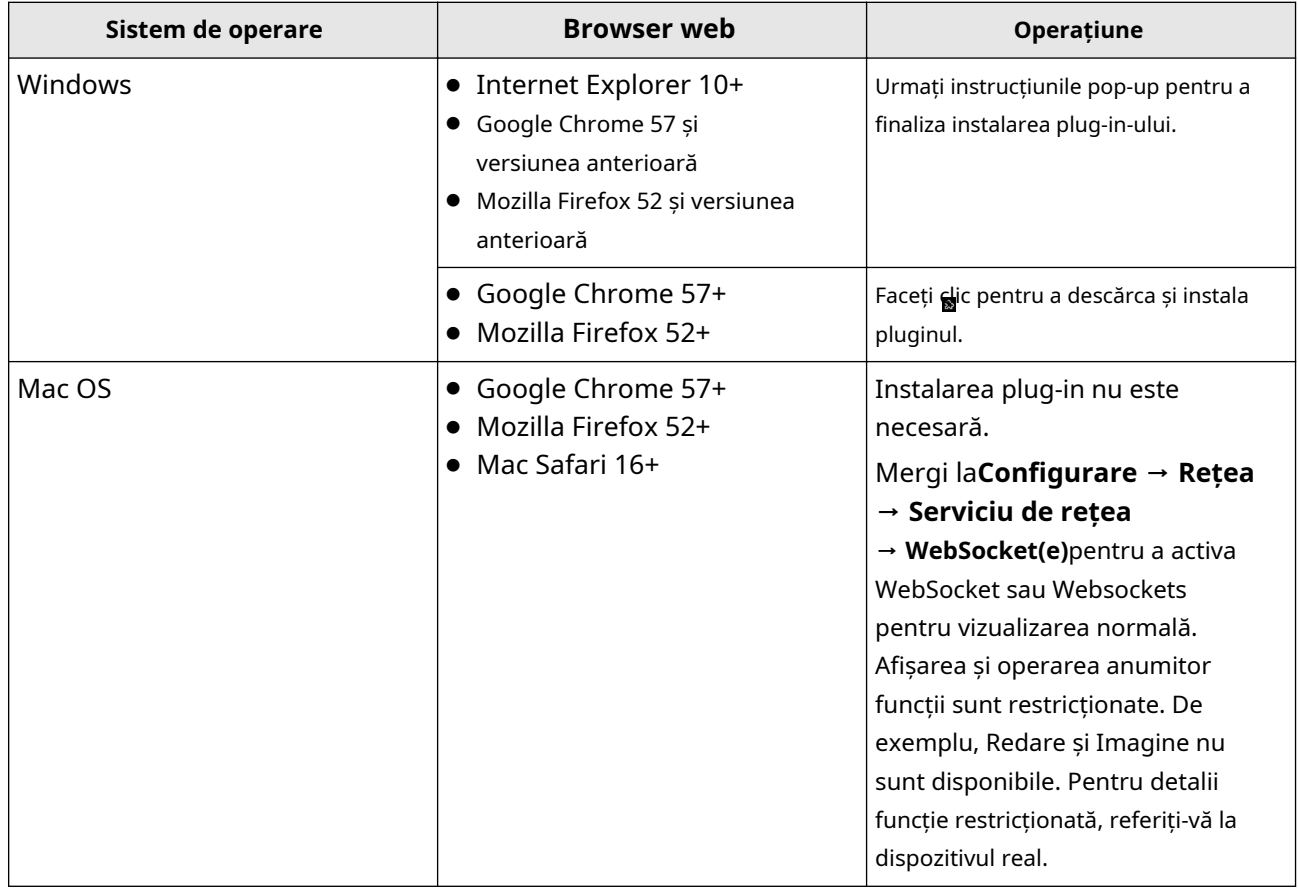

## **Notă**

Camera acceptă numai sistemele Windows și Mac OS și nu acceptă sistemul Linux.

#### **2.2.2 Recuperarea parolei de administrator**

Dacă uitați parola de administrator, puteți reseta parola făcând clic**Parola uitata**pe pagina de conectare după finalizarea setărilor de securitate a contului.

Puteți reseta parola setând întrebarea de securitate sau e-mailul.

## $\widetilde{\mathbf{1}}$ Notă

Când trebuie să resetați parola, asigurați-vă că dispozitivul și computerul sunt pe același segment de rețea.

#### **Întrebare de securitate**

Puteți seta securitatea contului în timpul activării. Sau poți merge la**Configurare → Sistem → Gestionare utilizatori**,clic**Setări de securitate a contului**, selectați întrebarea de securitate și introduceți răspunsul.

Puteți da clic**Parola uitata**și răspundeți la întrebarea de securitate pentru a reseta parola de administrator când accesați dispozitivul prin browser.

#### **E-mail**

Puteți seta securitatea contului în timpul activării. Sau poți merge la**Configurare → Sistem → Gestionare utilizatori**,clic**Setări de securitate a contului**, introduceți adresa dvs. de e-mail pentru a primi codul de verificare în timpul procesului de operare de recuperare.

#### **2.2.3 Blocare ilegală de conectare**

Ajută la îmbunătățirea securității atunci când accesați dispozitivul prin Internet.

Mergi la**Întreținere și securitate → Securitate → Gestionare autentificare**,și activați**Activați blocarea autentificărilor ilegale**.**Încercări ilegale de conectare**și**Durata de blocare**sunt configurabile.

#### **Încercări ilegale de conectare**

Când încercările dvs. de conectare cu parola greșită ating orele setate, dispozitivul este blocat. **Durata** 

#### **de blocare**

Dispozitivul eliberează blocarea după durata setării.

## **Capitolul 3 Funcția inteligentă**

## **3.1 Alocați resurse VCA**

Resursa VCA vă oferă opțiuni pentru a activa anumite funcții VCA în funcție de nevoile reale. Ajută la alocarea mai multor resurse pentru funcțiile dorite.

### **Pași**

**1.**Clic**VCA**pe fila din stânga. **2.**Activați funcția VCA dorită.

**3.**Clic**Următorul**pentru a finaliza setările.

## **Notă**

Anumite funcții VCA se exclud reciproc.

## **3.2 Setări generale**

Setați parametrii generali care au legătură cu aplicațiile inteligente.

Mergi la**VCA → Setare aplicație → Setări generale**pentru a seta următorii parametri.

**Informații despre cameră.**

Pentru setările informațiilor despre cameră, consultați**Setați informații despre cameră** .

## **FTP**

Pentru setările FTP, consultați**Setați FTP** .

#### **E-mail**

Pentru setările de e-mail, consultați**Setați e-mail** .

#### **Ieșire de alarmă**

Pentru setările de ieșire de alarmă, consultați**Alarmă automată** .

#### **Ieșire de alarmă sonoră**

Pentru setările ieșirii alarmei sonore, consultați**Setați ieșirea de alarmă sonoră** .

#### **Server de alarmă**

Pentru setările serverului de alarmă, consultați**Server de alarmă** .

#### **Metadate**

Pentru setările metadatelor, consultați**Metadate** .

#### **3.2.1 Setați informații despre cameră**

Personalizați informații specifice pentru dispozitiv. Poate ajuta la identificarea unui anumit dispozitiv atunci când mai multe dispozitive sunt gestionate.

Mergi la**VCA → Set Application → General Settings → Camera Info.**a seta**Camera nr.**și**Informații despre cameră**.

#### **3.2.2 Metadate**

Metadatele sunt datele brute pe care dispozitivul le colectează înainte de procesarea algoritmului. Este adesea folosit pentru integrarea terților.

### Mergi la**VCA → Setare aplicație → Setări generale → Setări metadate**pentru a activa

încărcarea metadatelor funcției dorite.

#### **Trafic rutier**

Metadatele traficului rutier includ ID-ul vehiculului țintă/înmatricularea plăcuței, coordonatele țintă, ora, numărul plăcuței de înmatriculare, direcția de deplasare etc.

### **3.3 Trafic rutier**

Dispozitivul captează vehiculele care trec și încarcă informațiile despre vehicul împreună cu fotografia capturată.

## $\mathbf{i}$  Notă

- Pentru anumite modele de dispozitive, trebuie să selectați**Trafic rutier**pe**Resursa VCA**prima pagină.
- Această funcție este acceptată numai de anumite modele de dispozitive.

#### **3.3.1 Setați regula de detectare a vehiculelor**

În Detectarea vehiculelor, dispozitivul detectează și captează vehiculele care trec și plăcuțele de înmatriculare. Culoarea vehiculului, tipul și alte informații conexe pot fi recunoscute automat.

#### **Inainte sa incepi**

Mergi la**VCA → Selectați Aplicație**a selecta**Trafic rutier**, și faceți clic**Următorul**pentru a activa funcția.

#### **Pași**

**1.**Mergi la**VCA → Set Application → Road Traffic → Rule**.

**2.**Verifica**Permite**.

**3.**Alege o**Scena de detectare**. Schimba**Numele scenei**dacă este necesar.

Dispozitivul acceptă mai multe scene de detectare cu parametri de detectare independenți. **4.**Desenați zonele benzii în scenă.

1) Faceți che pentru a evita modificarea accidentală a PTZ în timpul configurării.

- 2) Reglați poziția de pan, înclinare și zoom pentru a obține scena țintă.
- 3) Selectați**Numărul total de benzi**în funcție de numărul real al benzii pe care doriți să îl monitorizați în scenă.

Liniile galbene ale benzii și o linie albastră de detectare sunt afișate pe imaginea live.

- 4) Faceți clic și trageți pe liniile benzii sau punctele finale pentru a seta pozițiile în funcție de liniile reale ale benzii de pe drum.
- 5)**Opțional:**Faceți clic și trageți linia albastră de detectare pentru a regla poziția. Detectarea vehiculelor este declanșată atunci când vehiculele țintă lovesc linia.

6) Faceți clic**Salvați**.

**5. Opțional:**Repetați pentru a seta alte scene de detectare, dacă este necesar.

**6.**Setați parametrii de detectare.

#### **Țara/Regiune**

Selectați în funcție de locația dispozitivului. Sunt activate regulile pentru plăcuțele de înmatriculare ale țării sau regiunii selectate.

#### **Modul de detectare**

Dispozitivul este capabil să detecteze vehiculele și plăcuțele de înmatriculare. Cu setările modului de detectare, prioritatea de detectare a vehiculului și a plăcuței de înmatriculare pot fi ajustate la cerere.

#### **Plăcuță de înmatriculare și vehicul**

Vehiculul și plăcuțele de înmatriculare sunt detectate simultan. Dispozitivul face o captură fie când detectează un vehicul, fie o plăcuță de înmatriculare.

#### **Prioritatea vehiculului**

Dispozitivul face o captură numai atunci când detectează un vehicul. **Filtrați** 

#### **plăcuțele de înmatriculare duplicate**

Funcția este utilizată pentru a evita captările repetate ale aceleiași plăcuțe de înmatriculare. Seteaza**Interval de** 

**timp**. În intervalul stabilit, aceeași plăcuță de înmatriculare este capturată o singură dată.

**7.**Clic**Salvați**pentru a finaliza setările zonei.

**8.**Setați programul de armare pentru fiecare scenă de detectare.

#### 1) Faceți clic**Programul de armare și metoda de conectare**.

- 2) Selectați o scenă de detectare și desenați bara de timp în tabelul de timp. Scenele diferite sunt marcate cu culori diferite în program.
- **9.**A stabilit**Ora parcului**. În timpul perioadei de activitate stabilită, dacă operați manual dispozitivul, sarcina programată va fi suspendată. Când operațiunea manuală se termină, dispozitivul va continua să efectueze sarcina programată după timpul de parcare setat.
- **10.**Setați metoda de legătură. Vedea**Setări pentru metoda de conectare** .

**11.**Clic**Salvați**pentru a finaliza programul de armare și setările metodei de conectare.

#### **Ce e de facut in continuare**

Mergi la**Redare → Imagine**pentru a căuta și vizualiza imaginile capturate. Când selectați**Tip fișier**la fel de **Detectarea vehiculelor**, puteți căuta imaginile după numărul de înmatriculare nr.

## **3.3.2 Setări imagine**

Imaginile surprinse cu vehiculele sunt încărcate. Dimensiunea imaginii, calitatea și informațiile de suprapunere sunt configurabile.

Mergi la**VCA → Setare aplicație → Trafic rutier → Setări avansate → Suprapunere și captură**a începe.

### **Tip imagine**

Selectați unul sau mai multe tipuri de imagini de încărcat. Sunt disponibile o imagine de fundal, un prim plan al plăcuței de înmatriculare sau al țintei și o imagine a vehiculului.

#### **Calitatea imaginii vs dimensiunea imaginii**

Ambii**Calitatea picturii**și**Dimensiunea imaginii**afectează dimensiunea și calitatea imaginilor pentru încărcare. Ele nu pot fi setate în același timp.

#### **Calitatea picturii**

Calitatea imaginilor încărcate este în conformitate cu valoarea setată. O valoare mai mare înseamnă o imagine mai clară. Pentru a menține calitatea, dimensiunea imaginilor poate varia în funcție de complexitatea imaginii.

#### **Dimensiunea imaginii**

Dimensiunea imaginilor încărcate este în conformitate cu valoarea setată. Pentru a menține dimensiunea, imaginile cu conținut mai complex ar putea fi mai puțin satisfăcătoare ca calitate decât cele cu conținut mai simplu.

#### **Suprapunere text**

Permite**Suprapunere text**pentru a afișa informațiile suprapuse pe fiecare imagine încărcată.

#### **Culoare font**

Culoarea fontului textelor suprapuse.

#### **Culoare de fundal**

Culoarea de fundal pentru textele suprapuse.

#### **Suprapunere text**

Verificați elementele dorite de afișat pe imagine. Secvența de afișare este reglabilă.

## $1^{\mathbf{i}}$ Notă

Vedea**Setați informații despre cameră** a seta**Nr. dispozitiv**și**Informații despre cameră**.

#### **Nume imagine FTP**

Mergi la**VCA → Setare aplicație → Trafic rutier → Setări avansate → Gazdă FTP**a începe. **Mod implicit**și **Personalizat**Sunt disponibile. Când**Personalizat**este selectat, puteți alege informațiile pentru a forma numele fișierului imagine.

#### **3.3.3 Setarea plăcuțelor de înmatriculare armate**

Puteți specifica vehiculele pe care doriți să le armați adăugând plăcuțele lor de înmatriculare la lista de blocare sau la lista de permise.

#### **Pași**

#### **1.**Mergi la**VCA → Setare aplicație → Trafic rutier → Setări avansate → Listă blocată și listă permisă**.

**2.**Clic**Exportați toate**pentru a exporta șablonul de listă cu plăcuțe de înmatriculare.

## $^{\mathbf{i}}$ lNotă

Dacă există o listă de plăcuțe de înmatriculare, lista existentă este exportată.

#### **3.**Completați lista.

**4.**Clic**Import**și faceți clic pentru a selecta o listă. Clic**Import**pentru a importa lista.

Lista este afișată pe pagina web.

### **3.3.4 Parametri avansati**

Este afișată versiunea algoritmului de recunoaștere a plăcuței de înmatriculare.

#### **Plăcuță de înmatriculare Zi/Noapte**

Dispozitivul comută modul zi/noapte în funcție de luminozitatea plăcuțelor de înmatriculare din scenă.

Comutatorul automat zi/noapte ar trebui activat mai întâi**Configurare → Imagine → Setări afișare → Comutator zi/noapte**pentru ca această funcție să aibă efect.

## **3.4 Captură feței**

Funcția de captare a feței detectează fețele și face fotografii. Când gradarea feței detectate depășește o valoare definită de algoritm, dispozitivul captează fața și declanșează acțiuni de conectare. Configurați regula și parametrii înainte de a utiliza funcția.

## $\mathbf{i}$  Notă

- Această funcție este acceptată numai de anumite modele de dispozitive.
- Pentru a activa această funcție, poate fi necesar să selectați**Captură feței**pe**Resursa VCA**pagină. Vedea **Alocați resurse VCA** pentru detalii.

#### **3.4.1 Setați regula de captură automată a feței**

După setarea regulilor de captare a feței și a parametrilor algoritmului, dispozitivul captează fețele și declanșează automat acțiuni de conectare.

#### **Inainte sa incepi**

Mergi la**VCA → Selectați Aplicație**a selecta**Comparație de față**, și faceți clic**Următorul**pentru a activa funcția.

#### **Pași**

#### **1.**Mergi la**VCA → Setare aplicație → Comparație feței → Recunoaștere feței → Regulă**. **2.**Verifica**Permite**.

**3.**Selectați un mod de configurare.

**Normal** Este permisă setarea unei singure scene de detectare. Dispozitivul captează fața din scenă în programul de armare stabilit.

Vedea**Setări pentru modul normal** pentru detalii.

**Expert** Dispozitivul poate patrula printre scenele de detectare și poate captura imagini ale feței. Scenele de detectare și programul de patrulare trebuie stabilite în avans.

Vedea**Setări mod expert** pentru detalii.

#### **4.**Clic**Salvați**.

**Ce e de facut in continuare**

Mergi la**Redare → Imagine**pentru a căuta și vizualiza imaginile capturate.

Mergi la**Afișare aplicație → Afișare inteligentă → Afișare alarmă**pentru a vedea imaginile feței capturate în prezent.

#### **Setări pentru modul normal**

#### **Pași**

**1. Opțional:**Faceți clic pentru a bloca controlul PTZ pentru a preveni întreruperea de la alte acțiuni legate de PTZ în timpul configurării.

În mod normal, controlul PTZ este blocat automat când intrați în interfața de configurare. Puteți relua manual blocarea când numărătoarea inversă se încheie.

**2.**Utilizați panoul de control PTZ pentru a localiza o scenă cu o față.

**3.**Faceți clic pe și desenați o zonă de detectare pe imaginea live.

**4.**Introduceți sau desenați valoarea min. distanta pupilei si max. distanta pupilei.

The**Min. Distanța elevilor**si**Max. Distanța elevilor**sunt utilizate pentru a îmbunătăți acuratețea detectării. Numai țintele a căror distanță a pupilei este între distanța maximă și distanța minimă declanșează captura.

Faceți clic pe și pentru a desena distanța pe imaginea live sau introduceți valori în câmpurile de text ale**Min. Distanța elevilor**și**Max. Distanța elevilor**.

#### **5.**Clic**Salvați**.

**6.**Setați programul de armare. Vedea**Setați programul de armare** .

**7.**Setați metoda de legătură. Vedea**Setări pentru metoda de conectare** .

## **Setări mod expert**

#### **Pași**

1. Opțional:Faceți clic pentru a bloca controlul PTZ pentru a preveni întreruperea de la alte acțiuni legate de PTZ în timpul configurării.

În mod normal, controlul PTZ este blocat automat când intrați în interfața de configurare. Puteți relua manual blocarea când numărătoarea inversă se încheie.

**2.**Setați scenele de detectare și zonele de detectare.

1) Selectați o scenă de detectare.

2) Reglați imaginea live la scena dorită. Puteți utiliza butoanele de control PTZ pentru a localiza o scenă cu o față.

3) Faceți clic pe și desenați o zonă de detectare pe imaginea live.

4) Faceți clic**Salvați**.

5) Repetați pașii de mai sus pentru a seta alte scene și zone de detectare.

**3.**Introduceți sau desenați valoarea min. distanta pupilei si max. distanta pupilei.

The**Min. Distanța elevilor**si**Max. Distanța elevilor**sunt utilizate pentru a îmbunătăți acuratețea detectării. Numai țintele a căror distanță a pupilei este între distanța maximă și distanța minimă declanșează captura.

Faceți clic pe și pentru a desena distanța pe imaginea live sau introduceți valori în câmpurile de text ale**Min. Distanța elevilor**și**Max. Distanța elevilor**.

**4.**Stabiliți programul de patrulare.

1) Accesați**VCA → Setare aplicație → Recunoaștere facială → Program de comutare automată și metodă de conectare**.

2) Faceți clic**Modifica**.

3) Desenați bare de timp după cum doriți.

4) Faceți clic pe o bară de timp și faceți clic**Setare scenă Comutare automată**.

5) Editați calea de patrulare și introduceți timpul de așteptare pentru fiecare scenă de detectare.

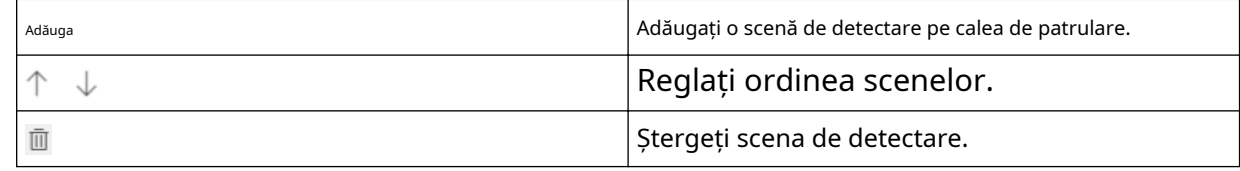

6) Faceți clic**Bine**.

**5.**Setați metoda de legătură. Vedea**Setări pentru metoda de conectare** .

**6.**Clic**Salvați**.

#### **3.4.2 Operați Captură manuală a feței**

Capturați manual fața țintă în imaginea live view.

#### **Pași**

#### **1.**Clic**Vizualizare live**.

**2.**Faceți clic pentru a începe capturarea manuală a feței.

**3.**Desenați un cadru pentru a selecta fața țintă în imaginea de vizualizare live.

#### Fotografia capturată poate fi încărcată în centru.

**4.**Faceți clic din nou pe pictogramă pentru a opri capturarea manuală a feței.

#### **3.4.3 Suprapunere și Captură**

Alegeți să configurați parametrii de captură și informațiile pe care doriți să le afișați în flux și imagine.

#### **Afișează informațiile VCA. pe Stream**

Afișează informații inteligente în flux, inclusiv informații despre țintă și reguli. **Afișați informații** 

#### **despre țintă. pe imaginea de alarmă**

Suprapuneți imaginea alarmei cu informații despre țintă.

#### **Setări imagine țintă**

Puteți seta tipul de imagine a feței selectând**Personalizat**,**Lovitură de cap**,**Împuşcătură cu jumătate de corp**, sau **Shot-corp întreg**. Dacă selectați**Personalizat**, puteți defini liber lățimea și înălțimea imaginii detaliate. Dacă imaginile capturate ar trebui să aibă aceeași înălțime a imaginii, verificați**Înălțime fixă a imaginii**și introduceți înălțimea dorită a imaginii.

#### **Înfrumusețarea feței**

Verifica**Înfrumusețarea feței**și ajustați nivelul de înfrumusețare după cum este necesar.

## $^{{\bf i} \vert}$ Notă

Înfrumusețarea feței ajustează ușor nuanța pielii și reduce zgomotul facial.

#### **Setări imagine de fundal**

În comparație cu imaginea țintă, imaginea de fundal este imaginea scenei oferă informații suplimentare despre mediu. Puteți seta calitatea și rezoluția imaginii de fundal.

Dacă imaginea de fundal trebuie încărcată în centrul de supraveghere, verificați**Încărcare în fundal**. Dacă o imagine mică a feței trebuie încărcată în centrul de supraveghere, verificați**Poza feței**. **Suprapunere text**

Puteți verifica elementele dorite (Nr. dispozitiv, Info cameră și Timp captură) și puteți ajusta ordinea acestora pentru a le afișa pe imaginile capturate prin  $\uparrow \downarrow$ .

Vedea**Setați informații despre cameră** a seta**Nr. dispozitiv**și**Informații despre cameră**.

#### **3.4.4 Parametrii algoritmului de recunoaștere a feței**

Este folosit pentru a seta și optimiza parametrii bibliotecii de algoritmi pentru recunoașterea feței.

#### **Versiunea bibliotecii de algoritmi de captură a feței**

Se referă la versiunea curentă a algoritmului, care nu poate fi editată.

#### **Versiunea de comparare a feței**

Se referă la versiunea curentă a algoritmului, care nu poate fi editată.

#### **Parametrii de captare**

#### **Cea mai bună lovitură**

Dispozitivul captează imaginea țintă cu cel mai mare scor după setarea parametrilor.

#### **Pragul de captură**

Se referă la calitatea feței pentru a declanșa captarea și alarma. O valoare mai mare înseamnă că trebuie îndeplinită o calitate mai bună pentru a declanșa captarea și alarma.

#### **Capture Times**

Se referă la timpii de captură pe care o față va fi capturată în timpul șederii sale în zona de detectare.

#### **Eliminați fețele duplicate**

Această funcție poate filtra capturile repetate ale anumitor fețe.

#### **Pragul de similitudine pentru eliminarea duplicatelor**

Este asemănarea dintre fața nou capturată și imaginea din biblioteca de eliminare a duplicatelor. Când asemănarea este mai mare decât valoarea pe care o setați, fotografia capturată este considerată ca o față duplicată și va fi abandonată.

#### **Duplicate Eliminarea pragului de notare a bibliotecii**

Este pragul de gradare a feței care declanșează verificarea dublelor. Când gradul feței este mai mare decât valoarea setată, fața capturată este comparată cu imaginile feței care sunt deja în biblioteca de eliminare a duplicatelor.

#### **Duplicate Eliminarea timpului de actualizare a bibliotecii**

Fiecare imagine a feței este păstrată în biblioteca de eliminare a duplicatelor pentru timpul de actualizare setat.

#### **Lovitură rapidă**

Dispozitivul captează fotografia țintă odată ce scorul feței capturate depășește valoarea**Pragul de tragere rapidă**in timpul**Max. Interval de captură**. În caz contrar, dispozitivul selectează și încarcă imaginea cu cel mai mare scor în timpul**Max. Interval de captură**.

#### **Pragul de tragere rapidă**

Se referă la calitatea feței pentru a declanșa o lovitură rapidă.

#### **Max. Interval de captură**

Descrie max. ocupație de timp pentru o lovitură rapidă.

#### **Capture Times**

Se referă la timpii de captură pe care o față va fi capturată în timpul șederii sale în zona configurată.

#### **Nelimitat**

Dispozitivul continuă să capteze fața țintă, care depășește valoarea**Pragul de tragere rapidă**in timpul **Max. Interval de captură**.

#### **Limitat**

Dispozitivul captează fața țintă în funcție de timpii stabiliti.

#### **Expunerea feței**

Activați funcția, iar dispozitivul ajustează automat nivelul de expunere atunci când în scenă apar fețe umane.

#### **Luminozitate de referință**

Se referă la luminozitatea de referință a unei fețe în modul de expunere a feței. Dacă o față din scena reală este mai luminoasă decât luminozitatea de referință setată, dispozitivul scade nivelul de expunere. Dacă o față din scena reală este mai întunecată decât referința setată, dispozitivul crește nivelul de expunere.

#### **Min. Durată**

Timpul suplimentar în care dispozitivul păstrează nivelul de expunere a feței după ce fața dispare în scenă.

#### **Timp de filtrare a feței**

Înseamnă intervalul de timp dintre camera care detectează o față și efectuează o acțiune de captură. Dacă fața detectată rămâne în scenă mai puțin decât timpul de filtrare setat, captura nu va fi declanșată. De exemplu, dacă timpul de filtrare a feței este setat la 5 secunde, camera va capta fața detectată atunci când fața continuă să rămână în scenă timp de 5 secunde.

#### **Funcția de încărcare**

Caracteristică reprezintă informațiile caracteristice pe care algoritmul le poate spune din imaginile feței. Verificați funcția pentru a încărca informațiile.

#### **Restaurarea parametrilor**

#### **Restabiliti setarile de baza**

Clic**Restabili**pentru a restabili toate setările din configurația avansată la valorile implicite din fabrică.

## **3.5 Comparația feței**

Compararea feței servește scopului recunoașterii feței prin compararea fețelor capturate cu cele din biblioteca de imagini ale feței.

Pentru a realiza comparația feței, ar trebui să configurați:

- Captură facială pentru captarea imaginilor feței. Vedea**Captură feței** pentru instrucțiuni de configurare.
- Biblioteca de imagini cu fețe, vezi**Setați Biblioteca de imagini faciale** pentru instrucțiuni de configurare.
- Regula de comparare a imaginilor cu fața, vezi**Setați compararea imaginii feței** pentru instrucțiuni de configurare.

#### **3.5.1 Setați Biblioteca de imagini faciale**

Biblioteca de imagini faciale este folosită pentru a stoca chipuri umane modelate și informații.

#### **Pași**

#### **1.**Mergi la**VCA → Comparație fețe → Setare aplicație → Setări generale → Biblioteca de imagini fețe**.

**2.**Creați o bibliotecă de imagini cu fețe.

1) Faceți clic pentru a adăuga o bibliotecă de imagini cu fețe.

2) Introduceți numele bibliotecii, pragul și observațiile.

#### **Prag**

Asemănarea feței mai mare decât pragul setat declanșează încărcarea alarmei de comparare a imaginii feței.

3) Faceți clic**Bine**.

4)**Opțional:**Modificați o bibliotecă de imagini cu fețe. Selectați biblioteca dorită și faceți clic și modificați parametrii aferenti.

5)**Opțional:**Ștergeți o bibliotecă. Selectați biblioteca dorită și faceți clic pe .

**3.**Adăugați imagini cu fețe în bibliotecă.

## $1$ Notă

Formatul imaginii ar trebui să fie JPEG și dimensiunea nu mai mare de 300 K per fișier.

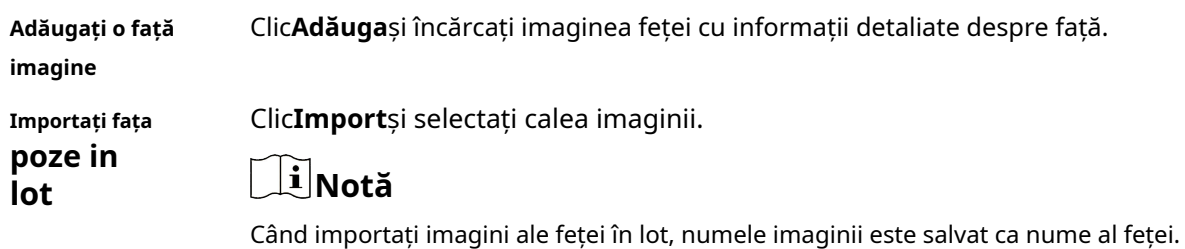

Pentru alte informații despre față, ar trebui să modificați unul câte unul manual.

Codul de verificare pentru export și import ar trebui să fie o combinație de 8 până la 16 cifre, care să conțină cifre, litere mari și litere mici.

#### **4. Opțional:**Modificați informațiile feței.

1) Selectați o bibliotecă de imagini cu fețe.

2) Selectați imaginea feței țintă. Puteți utiliza funcția de căutare pentru a localiza imaginea introducând condițiile de căutare și faceți clic**Căutare**.

3) Faceți clic**Modifica**.

4) Editați informații detaliate.

## $^{\mathbf{i}|\mathsf{Not\check a}}$

Imaginea feței nu are voie să se schimbe.

5) Faceți clic**Bine**.

**5.**Creați modele pentru fiecare imagine a feței din bibliotecă.

Procesul de modelare construiește modelul feței pentru fiecare imagine a feței. Modelul feței este obligatoriu pentru ca compararea imaginilor feței să aibă efect.

**Modelare** Selectați una sau mai multe imagini ale feței și faceți clic**Modelare**.

**Modelarea loturilor**Selectați o bibliotecă de imagini cu fețe și faceți clic**Modelarea loturilor**.

**6. Opțional:**Repetați pentru a crea mai multe biblioteci de fețe.

#### **3.5.2 Setați compararea imaginii feței**

Funcția compară imaginile capturate cu imaginile feței din bibliotecă și oferă rezultate de comparație. Rezultatul comparației poate declanșa anumite acțiuni atunci când programul de armare și metoda de conectare sunt setate.

#### **Inainte sa incepi**

Mai întâi ar trebui să creați cel puțin o bibliotecă de imagini cu fețe și să adăugați imagini cu fețe. Vedea**Setați Biblioteca de imagini faciale** .

## $\widehat{\mathbf{I}}$ Notă

Pentru compararea fețelor, fețele capturate într-o anumită bibliotecă de imagini de fețe vor fi comparate cu datele din toate bibliotecile de fețe.

#### **Pași**

#### **1.**Mergi la**VCA → Comparație fețe → Setați aplicația → Comparație și modelare**.

**2.**Verifica**Permite**.

**3.**Selectați o bibliotecă de imagini de chip ca referință.

**4.**Selectați informațiile despre față pe care doriți să le încărcați.

**5.**Selectați un mod de comparare a feței.

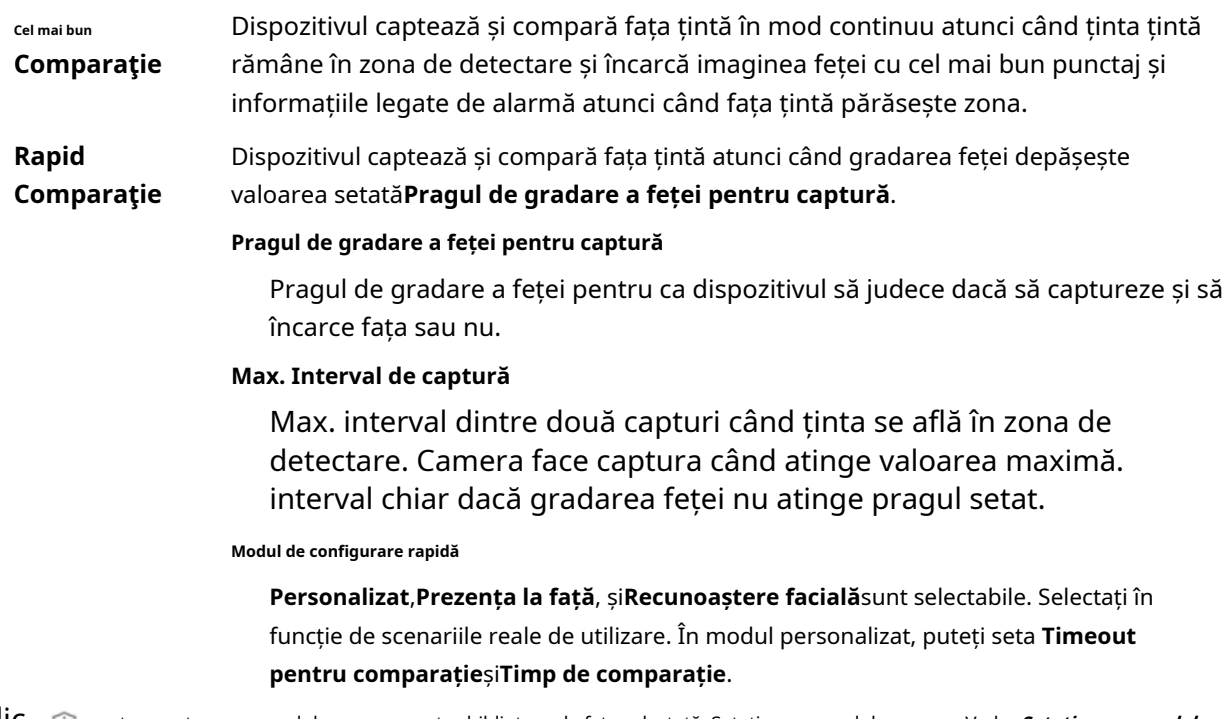

**6.**CliC ⊕ pentru a seta programul de armare pentru biblioteca de fețe selectată. Setați programul de armare. Vedea<u>Setați programul de</u> **armare** .

**7.**Faceți clic pentru a seta metoda de conectare pentru biblioteca de fețe selectată. Setați metoda de legătură. Vedea**Setări pentru metoda** 

**de conectare**

#### **3.5.3 Vedeți rezultatul comparației feței**

### **Pași**

**1.**Mergi la**Afișare aplicație → Statistici de comparare a imaginii feței**.

**2.**A stabilit**Timpul de începere**și**Sfârșitul timpului**.

#### **3.**Clic**Căutare**.

Rezultatele potrivite sunt afișate în**Statistici de comparare a imaginilor feței**zonă.

### **3.6 Captură țintă cu caracteristică**

Este de a detecta, captura și încărca caracteristici ale țintelor în mai multe tipuri, cum ar fi fața umană și corpul uman.

## $\mathbf{i}$  Notă

Pentru anumite modele de dispozitive, trebuie să selectați**Față+Om**pe**Resursa VCA**prima pagină. Vedea **Alocați resurse VCA** pentru instructiuni.

#### **3.6.1 Setați regula de detectare**

După ce regulile și parametrii algoritmului sunt setați, dispozitivul captează ținte de mai multe tipuri și declanșează automat acțiuni de conectare.

#### **Inainte sa incepi**

Mergi la**VCA → Selectați Aplicație**a selecta**Detectarea feței+umane/multi-țintă**, și faceți clic **Următorul**pentru a activa funcția.

#### **Pași**

#### **1.**Mergi la**VCA → Set Application → Face+Human → Rule**.

**2.**Verifica**Permite**.

**3.**Selectați un mod de configurare.

**Normal** Este permisă setarea unei singure scene de detectare. Dispozitivul captează ținte în scenă în programul de armare stabilit.

Vedea**Setări pentru modul normal** pentru detalii.

**Expert** Dispozitivul poate patrula printre scenele de detectare și poate captura imagini țintă. Scenele de detectare și programul de patrulare trebuie stabilite în avans. Vedea**Setări mod expert** pentru detalii.

**4.**Clic**Salvați**.

**Ce e de facut in continuare**

Mergi la**Imagine**pentru a căuta și vizualiza imaginile capturate. Mergi la**Afișaj inteligent**pentru a vedea imaginile țintă capturate în prezent.

#### **3.6.2 Suprapunere și Captură**

Alegeți să configurați parametrii de captură și informațiile pe care doriți să le afișați în flux și imagine.

#### **Afișează informațiile VCA. pe Stream**

Afișează informații inteligente în flux, inclusiv informații despre țintă și reguli. **Afișați informații** 

#### **despre țintă. pe imaginea de alarmă**

Suprapuneți imaginea alarmei cu informații despre țintă.

#### **Setări imagine țintă**

Puteți seta tipul de imagine a feței selectând**Personalizat**,**Lovitură de cap**,**Împuşcătură cu jumătate de corp**, sau **Shot-corp întreg**. Dacă selectați**Personalizat**, puteți defini liber lățimea și înălțimea imaginii detaliate. Dacă imaginile capturate ar trebui să aibă aceeași înălțime a imaginii, verificați**Înălțime fixă a imaginii**și introduceți înălțimea dorită a imaginii.

#### **Înfrumusețarea feței**

Verifica**Înfrumusețarea feței**și ajustați nivelul de înfrumusețare după cum este necesar.

## $1$ Notă

Înfrumusețarea feței ajustează ușor nuanța pielii și reduce zgomotul facial.

#### **Setări imagine de fundal**

În comparație cu imaginea țintă, imaginea de fundal este imaginea scenei oferă informații suplimentare despre mediu. Puteți seta calitatea și rezoluția imaginii de fundal.

Dacă imaginea de fundal trebuie încărcată în centrul de supraveghere, verificați**Încărcare în fundal**. Dacă o

imagine mică a feței trebuie încărcată în centrul de supraveghere, verificați**Poza feței**. **Suprapunere text**

Puteți verifica elementele dorite (Nr. dispozitiv, Info cameră și Timp captură) și puteți ajusta ordinea acestora pentru a le afișa pe imaginile capturate prin  $\uparrow \downarrow$ .

Vedea**Setați informații despre cameră** a seta**Nr. dispozitiv**și**Informații despre cameră**.

### **3.6.3 Parametri avansati**

Este folosit pentru a seta parametrii bibliotecii de algoritmi pentru o mai bună performanță de detectare.

#### **Versiunea HMS**

Se referă la versiunea curentă a algoritmului, care nu poate fi editată.

#### **Parametrii de captare**

#### **Cea mai bună lovitură**

Dispozitivul captează imaginea țintă cu cel mai mare scor după setarea parametrilor.

#### **Pragul de captură**

Se referă la calitatea feței pentru a declanșa captarea și alarma. O valoare mai mare înseamnă că trebuie îndeplinită o calitate mai bună pentru a declanșa captarea și alarma.

#### **Capture Times**

Se referă la timpii de captură pe care o față va fi capturată în timpul șederii sale în zona de detectare.

#### **Eliminați fețele duplicate**

Această funcție poate filtra capturile repetate ale anumitor fețe.

#### **Pragul de similitudine pentru eliminarea duplicatelor**

Este asemănarea dintre fața nou capturată și imaginea din biblioteca de eliminare a duplicatelor. Când asemănarea este mai mare decât valoarea pe care o setați, fotografia capturată este considerată ca o față duplicată și va fi abandonată.

#### **Duplicate Eliminarea pragului de notare a bibliotecii**

Este pragul de gradare a feței care declanșează verificarea dublelor. Când gradul feței este mai mare decât valoarea setată, fața capturată este comparată cu imaginile feței care sunt deja în biblioteca de eliminare a duplicatelor.

#### **Duplicate Eliminarea timpului de actualizare a bibliotecii**

Fiecare imagine a feței este păstrată în biblioteca de eliminare a duplicatelor pentru timpul de actualizare setat.

#### **Lovitură rapidă**

Dispozitivul captează fotografia țintă odată ce scorul feței capturate depășește valoarea**Pragul de tragere rapidă**in timpul**Max. Interval de captură**. În caz contrar, dispozitivul selectează și încarcă imaginea cu cel mai mare scor în timpul**Max. Interval de captură**.

#### **Pragul de tragere rapidă**

Se referă la calitatea feței pentru a declanșa o lovitură rapidă.

#### **Max. Interval de captură**

Descrie max. ocupație de timp pentru o lovitură rapidă.

#### **Capture Times**

Se referă la timpii de captură pe care o față va fi capturată în timpul șederii sale în zona configurată.

#### **Nelimitat**

Dispozitivul continuă să capteze fața țintă, care depășește valoarea**Pragul de tragere rapidă**in timpul **Max. Interval de captură**.

#### **Limitat**

Dispozitivul captează fața țintă în funcție de timpii stabiliti.

#### **Expunerea feței**

Activați funcția, iar dispozitivul ajustează automat nivelul de expunere atunci când în scenă apar fețe umane.

#### **Luminozitate de referință**

Se referă la luminozitatea de referință a unei fețe în modul de expunere a feței. Dacă o față din scena reală este mai luminoasă decât luminozitatea de referință setată, dispozitivul scade nivelul de expunere. Dacă o față din scena reală este mai întunecată decât referința setată, dispozitivul crește nivelul de expunere.

#### **Min. Durată**

Timpul suplimentar în care dispozitivul păstrează nivelul de expunere a feței după ce fața dispare în scenă.

#### **Timp de filtrare a feței**

Înseamnă intervalul de timp dintre camera care detectează o față și efectuează o acțiune de captură. Dacă fața detectată rămâne în scenă mai puțin decât timpul de filtrare setat, captura nu va fi declanșată. De exemplu, dacă timpul de filtrare a feței este setat la 5 secunde, camera va capta fața detectată atunci când fața continuă să rămână în scenă timp de 5 secunde.

#### **Încărcarea datelor**

Bifați unul sau mai multe tipuri de țintă dorite pentru încărcarea imaginilor.

#### **3.7 Armarea persoanei**

Când dispozitivul detectează fața înarmată sau corpul uman în scena de monitorizare, declanșează alarme și urmărește și captează ținta. În timpul urmăririi, locația țintă și alte informații conexe sunt încărcate.

## **Notă**

- Selectați**Armarea persoanei**pe**Resursa VCA**pentru a afișa pagina de configurare.
- Informațiile despre locația țintă pot fi încărcate numai atunci când setați corect Calibrarea GPS. Vedea **Calibrare GPS** pentru instructiuni.
- Această funcție este acceptată numai de anumite modele de dispozitive.

**Armare automată a persoanei dispozitivului**și**Armare manuală a persoanei**sunt suportate. The**Armare manuală a persoanei**are o prioritate mai mare decât celălalt, ceea ce înseamnă că poate întrerupe armarea automată a persoanei în curs.
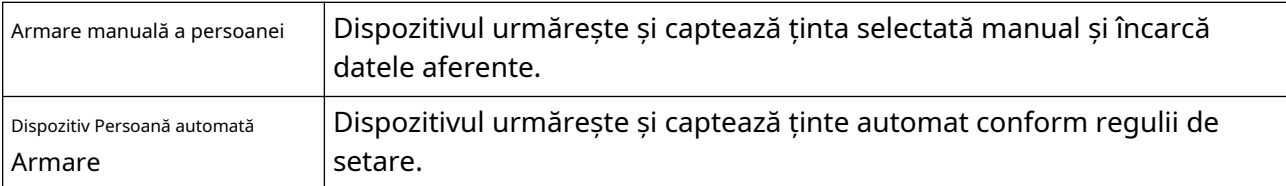

#### **3.7.1 Armarea automată a persoanei dispozitivului**

Trebuie să setați biblioteci de imagini ale feței și reguli de armare automată a persoanei pentru a realiza armarea automată a dispozitivului.

#### **Setați regula de armare automată a persoanei**

#### **Inainte sa incepi**

Biblioteca de imagini ale feței trebuie setată în avans. Vedea**Setați Biblioteca de imagini faciale** .

#### **Pași**

#### **1.**Mergi la**VCA → Setare aplicație → Armare persoane → Setări de bază**.

**2.**Verifica**Permite**.

**3.**Setați parametrii pentru compararea imaginii feței și armare.

#### 1) Setați**Pragul de gradare a feței pentru detectare**și**Max. Timpul de detectare a feței**.

#### **Pragul de gradare a feței pentru detectare**

Fiecare față care intră în scena de monitorizare este clasificată de dispozitiv în funcție de calitate. Când o față cu gradarea sa depășește pragul setat, aceasta declanșează comparația cu imaginile din biblioteca de imagini ale feței selectate.

#### **Max. Timpul de detectare a feței**

Dacă gradarea unei fețe țintă nu ajunge la set**Pragul de gradare a feței pentru detectare** în timpul setat, dispozitivul nu mai gradează fața țintă.

2) Selectați o bibliotecă dorită și setați ca**Biblioteca de imagini cu fețe**.

3) Setați programul de armare și metoda de conectare pentru biblioteca selectată.

## $\tilde{\mathbf{H}}$ Notă

Programul de armare și metoda de conectare pentru diferite biblioteci pot fi setate independent.

#### **4.**Clic**Salvați**.

## **Setari avansate**

În parametrii avansați, puteți seta urmărirea, capturarea și alți parametri pentru persoana care armează.

#### **Modul de acordare**

Modul este doar pentru utilizatorii profesioniști.

#### **Captură de urmărire**

Bifați pentru a permite dispozitivului să captureze ținte în timpul urmăririi. Unii parametri de captare pot fi ajustați.

#### **Pragul de captare a feței**

Se referă la calitatea feței pentru a declanșa captarea și alarma. O valoare mai mare înseamnă că trebuie îndeplinită o calitate mai bună pentru a declanșa captarea și alarma.

#### **Pragul de captare a corpului uman**

Se referă la calitatea corpului uman pentru a declanșa captarea și alarma. O valoare mai mare înseamnă că trebuie îndeplinită o calitate mai bună pentru a declanșa captarea și alarma.

#### **Parametrii de urmărire**

#### **Control zoom**

Sunt disponibile două moduri. Controlat de cadrul țintă sau de unghiul de înclinare al dispozitivului. **Prin unghi** 

#### **de înclinare**

Dispozitivul calculează automat raportul de zoom de urmărire în funcție de unghiul de înclinare al dispozitivului.

# **Notă**

Atitudinea dispozitivului afectează acuratețea acestui mod de control a măririi. Pentru modelul cu giroscop încorporat, încercați să calibrați atitudinea dacă apar probleme de zoom în timpul urmăririi. Vedea**Setați Poziția Dispozitivului** pentru instructiuni.

#### **După Cadrul țintă**

Ținta urmărită are un cadru virtual în jur. Dispozitivul calculează un raport de zoom adecvat în funcție de cadru și de set**Urmărirea raportului de zoom**. O valoare mai mare înseamnă un raport de zoom mai mare.

#### **Timp de așteptare după urmărirea eșuată**

Timpul în care dispozitivul rămâne în poziția în care urmărirea țintei eșuează. **Raportați** 

#### **intervalul informațiilor de urmărire**

Intervalul de încărcare a informațiilor alarmante în timpul urmăririi. **Așteptați să** 

#### **opriți urmărirea dacă valabilitatea este scăzută**

Valabilitatea este un parametru intern care ajută la evaluarea dacă dispozitivul ar trebui să urmărească sau nu. Acest parametru este nivelul timpului de așteptare înainte ca dispozitivul să oprească urmărirea când valabilitatea este scăzută. O valoare mai mare înseamnă un timp de așteptare mai lung.

**Așteptați pentru a reduce viteza de urmărire dacă valabilitatea este scăzută**

Valabilitatea este un parametru intern care ajută la evaluarea dacă canalul PTZ ar trebui să scadă sau nu viteza de urmărire. Acest parametru este nivelul timpului de așteptare înainte ca dispozitivul să scadă viteza de urmărire atunci când valabilitatea este scăzută. O valoare mai mare înseamnă un timp de așteptare mai lung.

#### **Durata urmăririi**

Când setați**Durata urmăririi**la fel de**0**, dispozitivul continuă să urmărească ținta până când aceasta dispare.

Când setați**Durata urmăririi**ca alt număr decât 0, dispozitivul urmărește o țintă pentru timpul stabilit. Urmărirea se oprește când timpul expiră sau când ținta dispare.

#### **3.7.2 Armarea manuală a persoanei**

Dispozitivul urmărește și captează ținta selectată manual și încarcă datele aferente.

# **Notă**

Captura manuală a feței este înainte de armarea manuală a persoanei. Când este utilizată captura manuală a feței, armarea manuală a persoanei este temporar indisponibilă.

#### **Pași**

**1.**Clic**Vizualizare live**.

**2.**Faceți clic pentru a începe armarea manuală a persoanei.

**3.**Faceți clic sau încadrați pe o persoană ca țintă.

Dispozitivul începe să urmărească ținta și să încarce date aferente.

**4.**Faceți clic pentru a opri armarea manuală a persoanei.

## **3.7.3 Setări de captură**

Detectarea de tip multi-țintă este utilizată pentru capturarea persoanelor înarmate. Puteți seta regulile și parametrii de captare în funcție de nevoile dvs.

#### **Setați regula de detectare**

După ce regulile și parametrii algoritmului sunt setați, dispozitivul captează ținte de mai multe tipuri și declanșează automat acțiuni de conectare.

#### **Inainte sa incepi**

Mergi la**VCA → Selectați Aplicație**a selecta**Detectarea feței+umane/multi-țintă**, și faceți clic **Următorul**pentru a activa funcția.

#### **Pași**

**1.**Mergi la**VCA → Set Application → Face+Human → Rule**. **2.**Verifica**Permite**.

**3.**Selectați un mod de configurare.

Manual de utilizare Network Speed Dome

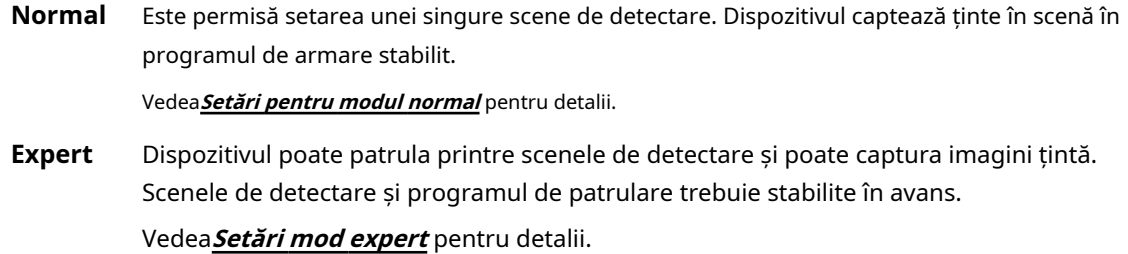

#### **4.**Clic**Salvați**.

**Ce e de facut in continuare**

Mergi la**Imagine**pentru a căuta și vizualiza imaginile capturate. Mergi la**Afișaj inteligent**pentru a vedea imaginile țintă capturate în prezent.

#### **Suprapunere și Captură**

Alegeți să configurați parametrii de captură și informațiile pe care doriți să le afișați în flux și imagine.

#### **Afișează informațiile VCA. pe Stream**

Afișează informații inteligente în flux, inclusiv informații despre țintă și reguli. **Afișați informații** 

#### **despre țintă. pe imaginea de alarmă**

Suprapuneți imaginea alarmei cu informații despre țintă.

#### **Setări imagine țintă**

Puteți seta tipul de imagine a feței selectând**Personalizat**,**Lovitură de cap**,**Împuşcătură cu jumătate de corp**, sau **Shot-corp întreg**. Dacă selectați**Personalizat**, puteți defini liber lățimea și înălțimea imaginii detaliate. Dacă imaginile capturate ar trebui să aibă aceeași înălțime a imaginii, verificați**Înălțime fixă a imaginii**și introduceți înălțimea dorită a imaginii.

#### **Înfrumusețarea feței**

Verifica**Înfrumusețarea feței**și ajustați nivelul de înfrumusețare după cum este necesar.

## $1$ <sup>i |</sup>Notă

Înfrumusețarea feței ajustează ușor nuanța pielii și reduce zgomotul facial.

## **Setări imagine de fundal**

În comparație cu imaginea țintă, imaginea de fundal este imaginea scenei oferă informații suplimentare despre mediu. Puteți seta calitatea și rezoluția imaginii de fundal. Dacă imaginea de fundal trebuie încărcată în centrul de supraveghere, verificați**Încărcare în fundal**.

#### **Suprapunere text**

Puteți verifica elementele dorite (Nr. dispozitiv, Info cameră și Timp captură) și puteți ajusta ordinea acestora pentru a le afișa pe imaginile capturate prin  $\uparrow \downarrow$ .

Vedea**Setați informații despre cameră** a seta**Nr. dispozitiv**și**Informații despre cameră**.

## **Parametri avansati**

Este folosit pentru a seta parametrii bibliotecii de algoritmi pentru o mai bună performanță de detectare.

#### **Versiunea HMS**

Se referă la versiunea curentă a algoritmului, care nu poate fi editată.

#### **Parametrii de captare**

#### **Cea mai bună lovitură**

Dispozitivul captează imaginea țintă cu cel mai mare scor după setarea parametrilor.

#### **Pragul de captură**

Se referă la calitatea feței pentru a declanșa captarea și alarma. O valoare mai mare înseamnă că trebuie îndeplinită o calitate mai bună pentru a declanșa captarea și alarma.

#### **Capture Times**

Se referă la timpii de captură pe care o față va fi capturată în timpul șederii sale în zona de detectare.

#### **Eliminați fețele duplicate**

Această funcție poate filtra capturile repetate ale anumitor fețe.

#### **Pragul de similitudine pentru eliminarea duplicatelor**

Este asemănarea dintre fața nou capturată și imaginea din biblioteca de eliminare a duplicatelor. Când asemănarea este mai mare decât valoarea pe care o setați, fotografia capturată este considerată ca o față duplicată și va fi abandonată.

#### **Duplicate Eliminarea pragului de notare a bibliotecii**

Este pragul de gradare a feței care declanșează verificarea dublelor. Când gradul feței este mai mare decât valoarea setată, fața capturată este comparată cu imaginile feței care sunt deja în biblioteca de eliminare a duplicatelor.

#### **Duplicate Eliminarea timpului de actualizare a bibliotecii**

Fiecare imagine a feței este păstrată în biblioteca de eliminare a duplicatelor pentru timpul de actualizare setat.

#### **Lovitură rapidă**

Dispozitivul captează fotografia țintă odată ce scorul feței capturate depășește valoarea**Pragul de tragere rapidă**in timpul**Max. Interval de captură**. În caz contrar, dispozitivul selectează și încarcă imaginea cu cel mai mare scor în timpul**Max. Interval de captură**.

#### **Pragul de tragere rapidă**

Se referă la calitatea feței pentru a declanșa o lovitură rapidă.

#### **Max. Interval de captură**

Descrie max. ocupație de timp pentru o lovitură rapidă.

#### **Capture Times**

Se referă la timpii de captură pe care o față va fi capturată în timpul șederii sale în zona configurată.

#### **Nelimitat**

Dispozitivul continuă să capteze fața țintă, care depășește valoarea**Pragul de tragere rapidă**in timpul **Max. Interval de captură**.

#### **Limitat**

Dispozitivul captează fața țintă în funcție de timpii stabiliti.

#### **Expunerea feței**

Activați funcția, iar dispozitivul ajustează automat nivelul de expunere atunci când în scenă apar fețe umane.

#### **Luminozitate de referință**

Se referă la luminozitatea de referință a unei fețe în modul de expunere a feței. Dacă o față din scena reală este mai luminoasă decât luminozitatea de referință setată, dispozitivul scade nivelul de expunere. Dacă o față din scena reală este mai întunecată decât referința setată, dispozitivul crește nivelul de expunere.

#### **Min. Durată**

Timpul suplimentar în care dispozitivul păstrează nivelul de expunere a feței după ce fața dispare în scenă.

#### **Timp de filtrare a feței**

Înseamnă intervalul de timp dintre camera care detectează o față și efectuează o acțiune de captură. Dacă fața detectată rămâne în scenă mai puțin decât timpul de filtrare setat, captura nu va fi declanșată. De exemplu, dacă timpul de filtrare a feței este setat la 5 secunde, camera va capta fața detectată atunci când fața continuă să rămână în scenă timp de 5 secunde.

#### **Încărcarea datelor**

Bifați unul sau mai multe tipuri de țintă dorite pentru încărcarea imaginilor.

#### **3.8 Eveniment de trafic inteligent (ITS)**

Dispozitivul detectează vehicule, încălcări ale traficului și accidente de circulație, captează imagini cu dovezi și colectează date de trafic. Puteți seta regulile de detectare, mesaje de alarmă și încărcare de date.

### **3.8.1 Setări de bază**

Puteți seta informațiile de bază, serverul de ascultare și ANR.

Mergi la**VCA → Set Application → ITS (Intelligent Transportation System) → Basic Configuration** pentru a finaliza setările.

#### **Informatii de baza**

Selectează**Țara/Regiune**.

#### **Server de ascultare**

Dacă dispozitivul încarcă alarme în modul de ascultare prin SDK-ul companiei noastre, ar trebui să setați adresa IP și portul pentru serverul de ascultare.

### **ANR**

Când rețeaua este deconectată, datele sunt salvate temporar pe cardul de memorie. Când conexiunea la rețea este reluată, dispozitivul încarcă automat datele salvate pe gazda de armare, caz în care este necesară adresa IP a gazdei de armare.

# $\widetilde{\mathbf{1}}$ Notă

În dispozitiv trebuie instalat un card de memorie. Setările cardului de memorie ar trebui să fie finalizate. Vedea **Card de memorie** pentru instructiuni.

#### **3.8.2 Detectarea vehiculelor**

Dispozitivul detectează vehiculele în zona de detectare, recunoaște plăcuțele de înmatriculare, captează și salvează imagini și încarcă alarme.

#### **Inainte sa incepi**

Setați scenele de detectare și zonele de detectare. Vedea**Setați scena de detectare** și**Setați zona benzii** pentru detalii.

#### **Pași**

#### **1.**Mergi la**VCA → Set Application → ITS (Intelligent Transportation System) → Setări reguli de prim plan**.

**2.**Selectați o scenă.

**3.**Verifica**Permite**.

**4.**Clic**Adăuga**în**Lista de evenimente**, și selectați**Detectarea vehiculelor**.

#### **5.**Selectați**Arm Lane**.

Detectarea vehiculului are efect în zonele de benzi selectate.

**6.**Selectați tipurile de vehicule.

Numai tipurile de mașini selectate vor declanșa alarme.

#### **7.**Clic**Salvați**.

#### **Ce e de facut in continuare**

Setați programul de armare și conectarea și alarma. Vedea**Setați programul de armare ITS** și**Legătura și alarmă ITS** pentru detalii.

#### **Setați scena de detectare**

O scenă de detectare este o zonă pe care doriți să o monitorizați. Dacă o scenă de detectare nu poate acoperi toate zonele de monitorizare dorite, setați mai multe scene de detectare.

## **Pași**

- **1.**Mergi la**VCA → Set Application → ITS (Intelligent Transportation System) → Setări reguli de prim plan**.
- 2. Optional:Faceti clic <del>p</del>entru a bloca controlul PTZ pentru a preveni întreruperea de la alte actiuni legate de PTZ în timpul configurării.

În mod normal, controlul PTZ este blocat automat când intrați în interfața de configurare. Puteți relua manual blocarea când numărătoarea inversă se încheie.

### **3.**Alege o**Scenă**.

**4.**Verifica**Permite**pentru a activa scena.

**5.**Faceți clic pe butoanele de control PTZ pentru a ajusta scena la locul în care doriți să o monitorizați.

**6.**Introduceți a**Numele scenei**.

**7.**Selectează**Direcția de scenă**conform sensului de circulație de la fața locului.

**8.**Clic**Salvați**.

**9. Opțional:**Repetați pașii de mai sus pentru a seta mai multe scene de detectare.

**10. Opțional:**Alege o**Scenă**pentru a transforma imaginea live view la scenă.

#### **Setați zona benzii**

O zonă de bandă este locul unde doriți să setați regulile de detectare. Marcați zona benzii în funcție de benzile reale din vizualizare.

## **Pași**

**1.**Mergi la**VCA → Set Application → ITS (Intelligent Transportation System) → Setări reguli de prim plan**și faceți clic**Zona de bandă**.

#### **2.**Clic**Adăuga**.

Liniile albastre ale benzii și o linie de declanșare sunt afișate în vizualizarea live.

**3.**Trageți liniile benzii pentru a încadra banda reală pe imagine.

## **Notă**

- Puteți face clic pentru a mări fereastra de vizualizare live. presa**ESC**pe tastatură pentru a ieși.
- Liniile benzii nu se pot suprapune.
- **4.**Selectați direcția traficului și tipul de linie a liniilor din stânga și dreapta, în funcție de situația reală.

**5.**Trageți linia de declanșare pentru a-i ajusta lungimea și poziția.

Linia de declanșare este locul unde dispozitivul captează imaginile vehiculului în unele detectări și unde este declanșată colectarea datelor de trafic.

**6. Opțional:**Repetați pașii de mai sus pentru a seta mai multe zone de benzi.

#### **7.**Clic**Salvați**.

#### **Setați programul de armare ITS**

Dispozitivul detectează automat mai multe scene în funcție de programul de armare.

#### **Inainte sa incepi**

Setați mai multe scene de detectare. Vedea**Setați scena de detectare** pentru detalii.

### **Pași**

**1.**Mergi la**VCA → Setați aplicația → ITS (Intelligent Transportation System) → Programul alarmei scenei de prim plan**.

#### **2.**Verifica**Permite**.

**3.**Desenați o bară pe cronologia pentru a acoperi orele de armare.

**4. Opțional:**Faceți clic pe o perioadă de armare și ajustați orele de armare.

- **-** Introduceți ora de început și ora de încheiere și faceți clic**Salvați**pentru a regla fin perioada de armare.
- **-** Clic**Șterge**pentru a șterge perioada de armare.

**5.**Faceți clic pe o perioadă de armare și faceți clic**Setare scenă Comutare automată**.

**6.**Setați secvența de patrulare și**Timp de locuire**în fiecare scenă.

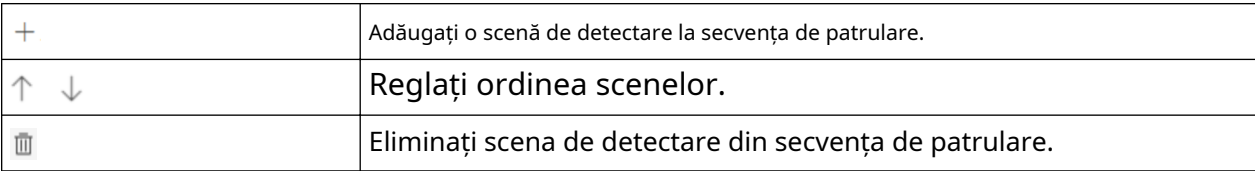

**7.**Faceți clic pentru a copia setarea în altă zi.

#### **8.**Clic**Salvați**.

**9. Opțional:**Mergi la**VCA → Set Application → ITS (Intelligent Transportation System) → Advanced Settings → Advanced**a seta**Parametrii de mișcare a camerei PTZ**.

**Ora parcului**

Controlul manual al dispozitivului are prioritate față de patrulele automate. Când controlul manual este încheiat, dispozitivul așteaptă setarea**Ora parcului**înainte de a relua detectarea automată.

## **3.8.3 Legătura și alarmă ITS**

Când sunt detectate evenimente de trafic, dispozitivul poate efectua acțiuni de conectare, de exemplu, încărcarea imaginilor capturate și trimiterea de mesaje de alarmă.

# $^{\mathbf{i}|\mathsf{Not\check a}}$

Este posibil ca anumite acțiuni de conectare să nu fie acceptate de anumite modele de dispozitive.

## **Încărcați imagini**

Setați parametrii pentru ca dispozitivul să încarce automat imaginile capturate pe serverul FTP sau pe alte platforme.

Vedea**Încărcați prin FTP** pentru a încărca imagini capturate prin FTP.

Vedea**Încărcați prin SDK** sau**Setați ISUP** pentru a încărca imaginile capturate pe platforme.

### **Încărcați prin FTP**

Încărcați datele de detectare a vehiculului pe un server FTP.

#### **Inainte sa incepi**

Serverul FTP este configurat.

### **Pași**

**1.**Mergi la**VCA → Set Application → ITS (Intelligent Transportation System) → Advanced Settings → FTP Host 2.**Verifica**Activați FTP**.

**3.**Alege o**Modul de codare a caracterelor**.

**4.**Introduceți**Adresa IP**,**Port**,**Nume de utilizator**, și**Parola**a serverului FTP.

**5.**Setați numele imaginilor și salvarea căilor de detectare.

**6.**Clic**Salvați**.

#### **Încărcați prin SDK**

Încărcați mesajele de alarmă prin SDK în modul de ascultare și armare.

Mergi la**VCA → Set Application → ITS (Intelligent Transportation System) → Basic Configuration**a seta **Server de ascultare**și**ANR**. Vedea**Setări de bază** pentru detalii.

#### **3.8.4 Armarea vehiculului**

Dispozitivul detectează și urmărește plăcuțele de înmatriculare desemnate și încarcă locația țintă în timp real și alte informații conexe.

## $1$ Notă

- Selectați**ITS (Sistem de transport inteligent)**pe**Resursa VCA**pentru a afișa pagina de configurare.
- Informațiile despre locația țintă pot fi încărcate numai când calibrarea GPS este finalizată. Vedea **Calibrare GPS** pentru instrucțiuni de configurare.
- Această funcție este acceptată numai de anumite modele de dispozitive.

Armarea manuală a vehiculului și armarea vehiculului controlat de platformă sunt acceptate, iar armarea manuală a vehiculului are o prioritate mai mare.

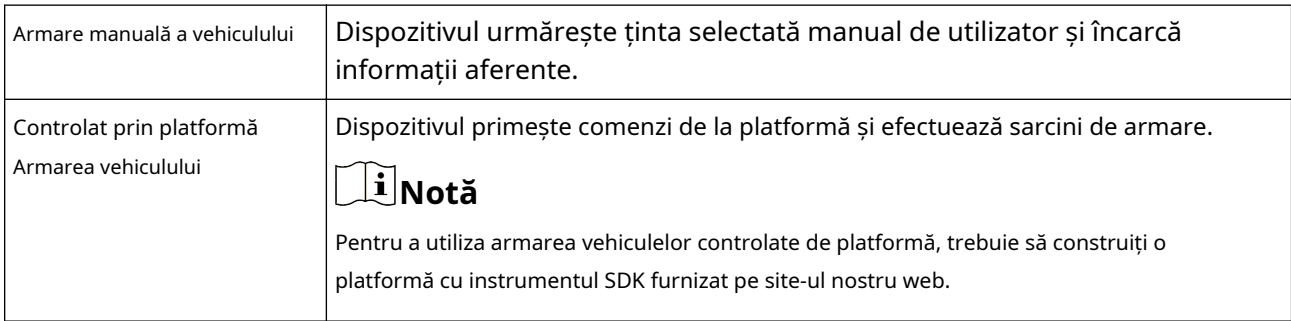

#### **Armare manuală a vehiculului**

## **Pași**

**1.**Mergi la**Vizualizare live**.

**2.**Faceți clic pe .

**3.**Încadrați sau faceți clic pe un vehicul din imaginea live.

Dispozitivul începe să urmărească vehiculul.

**4.**Faceți clic pentru a opri armarea manuală a vehiculului.

#### **Armarea vehiculului controlat de platformă**

Dispozitivul primește sarcini de armare de la platformă pentru a detecta și urmări vehiculele țintă. Puteți vizualiza sarcinile de armare în starea de armare.

#### **Setați locația de armare**

## **Pași**

**1.**Mergi la**VCA → Setați aplicația → ITS (Intelligent Transportation System) → Armare vehicul → Armare scena**.

# $\widetilde{\mathbf{1}}$ Notă

Controlul PTZ este blocat automat pentru a evita întreruperile în timpul configurării.

**2.**Ajustați imaginea live la scena țintă cu butoanele de control PTZ.

## **3.**Clic**Scenă nouă**.

Scena este adăugată la Lista Scenelor de Armare.

**4.**Editați numele scenei și direcția de mișcare a vehiculelor.

**5.**Repetați pașii pentru a adăuga alte scene.

#### **6.**Clic**Salvați**.

#### **Vedeți sarcina de armare**

Mergi la**VCA → Set Application → ITS (Intelligent Transportation System) → Vehicle Arming → Arming Status**pentru a vizualiza sarcinile de armare trimise de pe platformă.

Dispozitivul efectuează o singură sarcină la un moment dat. Dacă primește mai multe sarcini, sarcinile anterioare sunt întrerupte și dispozitivul efectuează cea mai recentă sarcină.

## **3.8.5 Setări avansate**

Puteți seta setările avansate în funcție de nevoia dvs. pentru a obține un efect mai bun de armare a vehiculului.

## **Parametri avansati**

#### Mergi la**VCA → Set Application → ITS (Intelligent Transportation System) → Setări avansate → Advance**pentru a seta următorii parametri.

#### **Miniatura plăcuței de înmatriculare**

Dacă dispozitivul recunoaște o plăcuță de înmatriculare, este încărcată o miniatură suplimentară a plăcuței de înmatriculare. **Modul** 

#### **de acordare**

Modul de reglare este pentru tehnicieni profesioniști. Nu este recomandat altor utilizatori deoarece poate afecta imaginea live view.

#### **Informații țintă**

Când informațiile despre țintă sunt activate, ținta este evidențiată cu un cadru în videoclip.

#### **Informații despre reguli**

Când informațiile despre reguli sunt activate, cadrele regulilor (de exemplu, zonele de detectare) sunt afișate în videoclip.

#### **Capturați vehicul fără plăcuță**

Când această funcție este activată, dispozitivul captează și încarcă imagini ale vehiculului cu sau fără plăcuță de înmatriculare. Dacă nu este activat, sunt încărcate numai imagini ale vehiculelor cu plăcuță de înmatriculare.

#### **Timp de așteptare după urmărirea eșuată**

Timpul în care dispozitivul rămâne în poziția în care urmărirea țintei eșuează. **Raportați** 

#### **intervalul informațiilor de urmărire**

Intervalul de încărcare a informațiilor alarmante în timpul urmăririi. **Așteptați să** 

#### **opriți urmărirea dacă valabilitatea este scăzută**

Valabilitatea este un parametru intern care ajută la evaluarea dacă dispozitivul ar trebui să urmărească sau nu. Acest parametru este nivelul timpului de așteptare înainte ca dispozitivul să oprească urmărirea când valabilitatea este scăzută. O valoare mai mare înseamnă un timp de așteptare mai lung.

**Așteptați pentru a reduce viteza de urmărire dacă valabilitatea este scăzută**

Valabilitatea este un parametru intern care ajută la evaluarea dacă canalul PTZ ar trebui să scadă sau nu viteza de urmărire. Acest parametru este nivelul timpului de așteptare înainte ca dispozitivul să scadă viteza de urmărire atunci când valabilitatea este scăzută. O valoare mai mare înseamnă un timp de așteptare mai lung.

#### **Încărcarea setărilor de imagine**

Mergi la**VCA → Set Application → ITS (Intelligent Transportation System) → Setări avansate → Imagine** pentru a seta parametrii imaginilor de alarmă.

#### **Calitatea picturii**

Imaginile cu rezoluție mai mare și calitate mai bună au mai multe detalii și dimensiunea fișierului mai mare. **Activați** 

#### **suprapunerea OSD**

OSD-ul dispozitivului este suprapus pe imaginile cu alarmă. **Afișați** 

#### **informații despre țintă. pe imaginea de alarmă**

Bifați pentru a afișa informații despre țintă pe imaginile cu alarmă.

#### **Expunerea plăcuței de înmatriculare**

Puteți ajusta parametrii de expunere pentru a vă asigura că plăcuțele de înmatriculare sunt expuse corect în timpul armării vehiculului.

#### **Pași**

**1.**Mergi la**VCA → Setați aplicația → ITS (Intelligent Transportation System) → Setări avansate → Expunerea plăcuței de înmatriculare**.

**2.**Verifica**Expunerea plăcuței de înmatriculare**.

**3.**Setați parametrii de expunere.

#### **Luminozitate de referință**

Reglați luminozitatea de referință la valoarea la care plăcuța de înmatriculare este expusă corect.

#### **Min. Durată**

Durata minimă de menținere a nivelului de expunere pentru plăcuțele de înmatriculare atunci când acestea sunt detectate.

#### **Program de armare**

Setați ora de începere și ora de încheiere când setările de expunere a plăcuței de înmatriculare sunt valide.

#### **4.**Clic**Salvați**.

## **3.9 Afișare alarmă**

Această funcție afișează imagini în timp real capturate de funcții inteligente și analizează ținta în timp real.

Mergi la**Afișare aplicație → Afișare alarmă**pentru a vizualiza imaginile în timp real. Clic să mă întorc la **Afișarea aplicației**.

## **Notă**

- Pentru a utiliza această funcție, trebuie mai întâi să activați și să configurați anumite funcții inteligente.
- Pentru a utiliza această funcție, versiunea browserului dvs. web ar trebui să fie peste IE11.0.9600.17843.

#### **Vizualizare live**

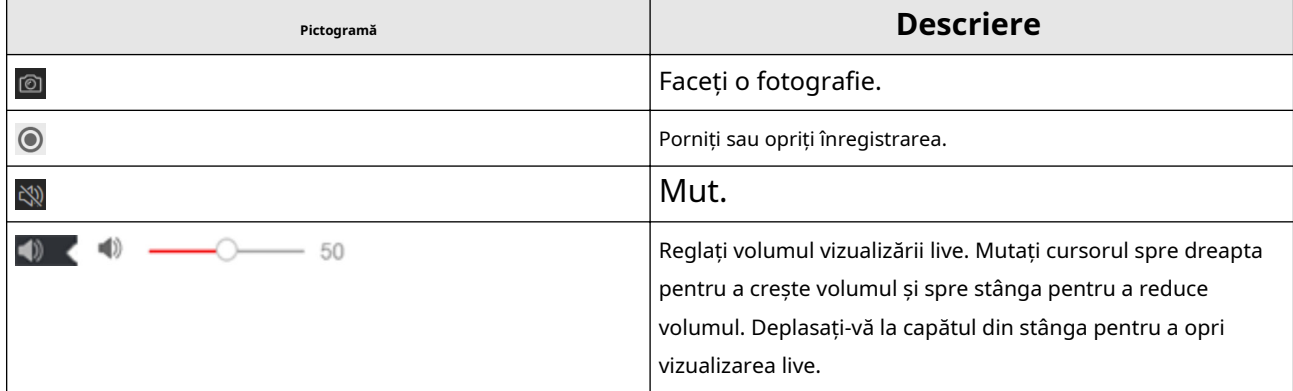

#### **Descărcați imaginea de afișare**

Clic **ia i** iar dispozitivul stochează imaginile capturate în memoria cache a browserului. Plasați cursorul peste pictograma pentru a vedea numărul de imagini din cache. Faceți clic pe din nou pentru a descărca imaginile într-un pachet.

# **Notă**

Cache-ul browserului are o dimensiune limitată. Numărul recomandat de imagini de descărcat nu este mai mare de 200.

## **Aspect**

CliC **s** și alegeți**Aspect**. Verificați conținutul de afișare de care aveți nevoie pentru a-l adăuga la pagina de afișare inteligentă. Când este selectată analiza în timp real, puteți alege conținutul pe care doriți să îl afișați.

#### **Detectează caracteristici**

Clic **s** și alegețiDetectează caracteristici. Bifați caseta de selectare corespunzătoare pentru a afișa caracteristicile ținta de detectare.

# **Capitolul 4 PTZ**

PTZ este o abreviere pentru pan, tilt și zoom. Înseamnă opțiunile de mișcare ale camerei.

## **4.1 Control PTZ**

În interfața de vizualizare live, puteți utiliza butoanele de control PTZ pentru a controla panoarea, înclinarea și mărirea dispozitivului.

## **Panoul de control PTZ**

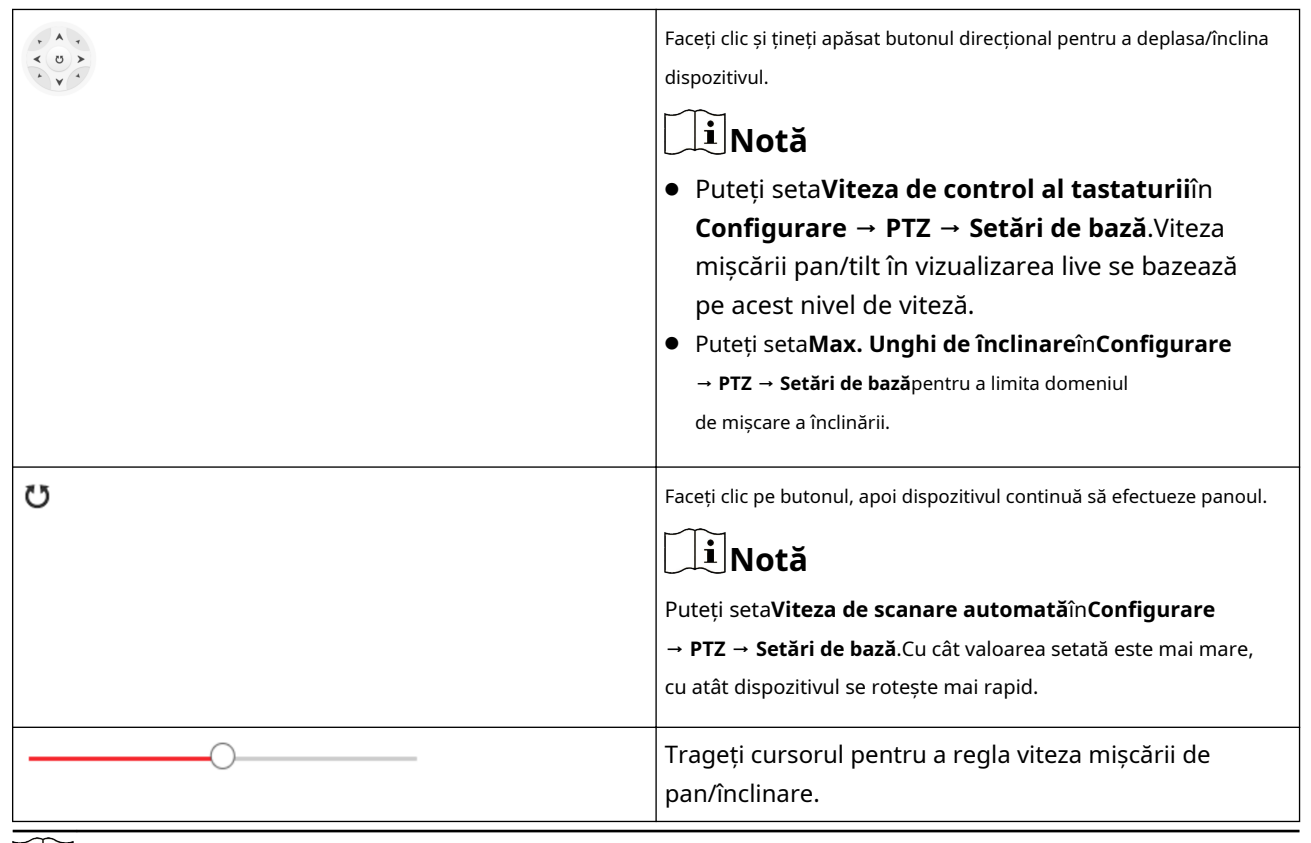

# $\widetilde{\mathbf{H}}$ Notă

Puteți seta**Viteza de control manual**în**Configurare → PTZ → Setări de bază**.

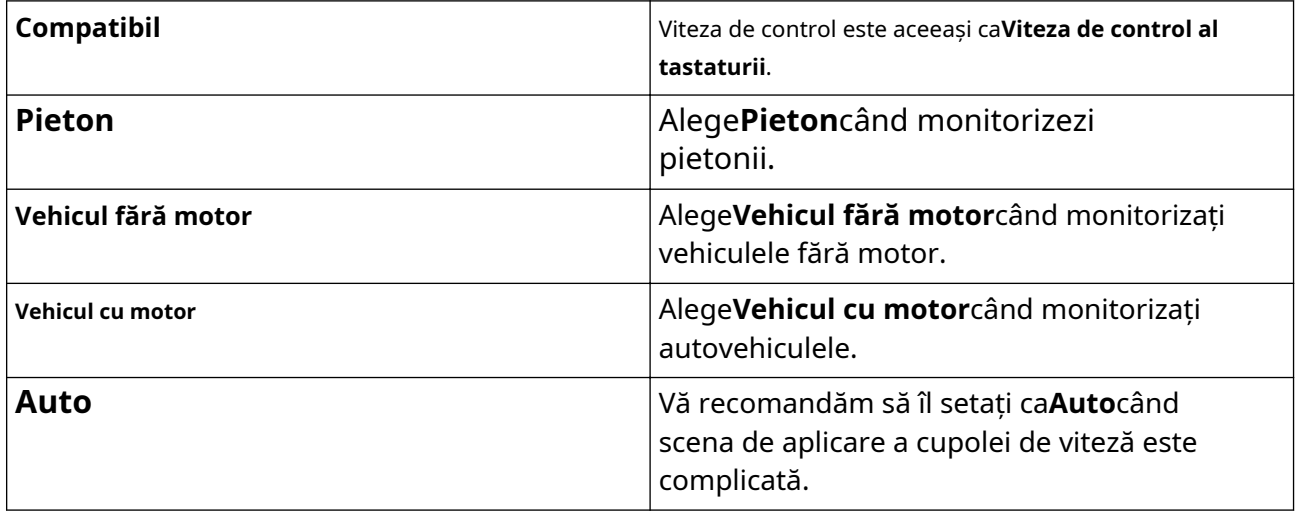

Pentru a evita imaginea neclară rezultată din zoom rapid, puteți verifica**Activați panoramă proporțională**în **Configurare → PTZ → Setări de bază**.Dacă activați această funcție, viteza de pan/înclinare se schimbă în funcție de volumul de zoom. Când există o cantitate mare de zoom, viteza de pan/înclinare va fi mai mică pentru a împiedica imaginea să se miște prea rapid pe imaginea cu vizualizare live.

## **Zoom in/out**

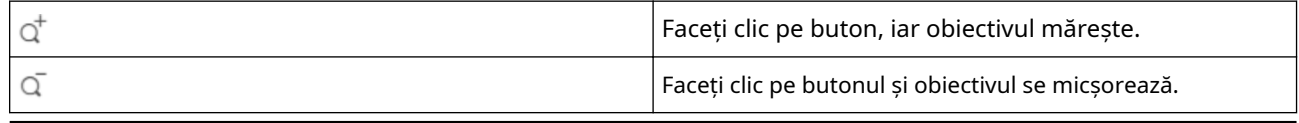

# **Notă**

- Puteți seta**Viteza de zoom**în**Configurare → PTZ → Setări de bază**.Cu cât valoarea este mai mare, cu atât viteza de zoom este mai mare.
- Puteți seta**Limită zoom**în**Configurare → Imagine → Setări afișare → Altele**pentru a limita valoarea maximă a zoom-ului total (zoom digital și zoom optic).

#### **Concentrează-te**

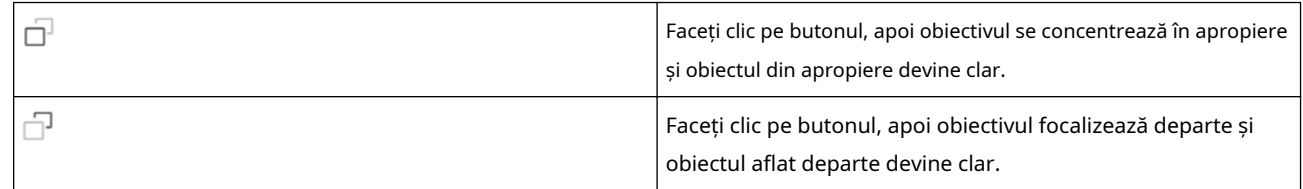

# **Iris**

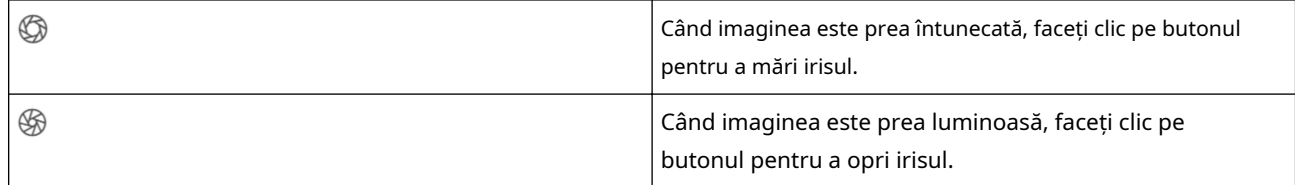

#### **4.2 Setare presetare**

O presetare este o poziție predefinită a imaginii. Pentru presetarea definită, puteți apela numărul de presetare pentru a vizualiza poziția.

.

## **Pași**

**1.**Faceți clic pentru a afișa panoul de setări și faceți clic  $\sqrt{2}$ 

**2.**Utilizați butoanele de control PTZ pentru a muta obiectivul în poziția dorită.

**3.**Selectați un număr prestabilit din lista de presetări și faceți clic pentru a finaliza setarea.

# $1^{\mathbf{i}}$ Notă

Unele presetări sunt predefinite cu o comandă specială. Puteți doar să le sunați, dar nu să le configurați.

**4.**Repetați pașii de mai sus pentru a seta mai multe presetări.

- $\circledR$ Faceți clic pe butonul pentru a apela presetarea. Faceți
- 而 clic pe butonul pentru a șterge presetarea.

# **Notă**

Puteți șterge toate presetările din**Configurare → PTZ → Clear Config**.Verifica**Ștergeți toate presetările**, și faceți clic**Salvați**.

#### **Ce e de facut in continuare**

Mergi la**Configurare → PTZ → Setări de bază**pentru a seta congelarea prestabilită și viteza prestabilită. După activarea înghețarii presetate, imaginea live comută direct de la o presetare la alta, fără a afișa zonele dintre aceste două scene. De asemenea, garantează că zona mascată nu va fi văzută atunci când dispozitivul se mișcă.

#### **4.2.1 Presetari speciale**

Puteți apela următoarele presetări cu cerințe speciale pentru a activa funcțiile corespunzătoare.

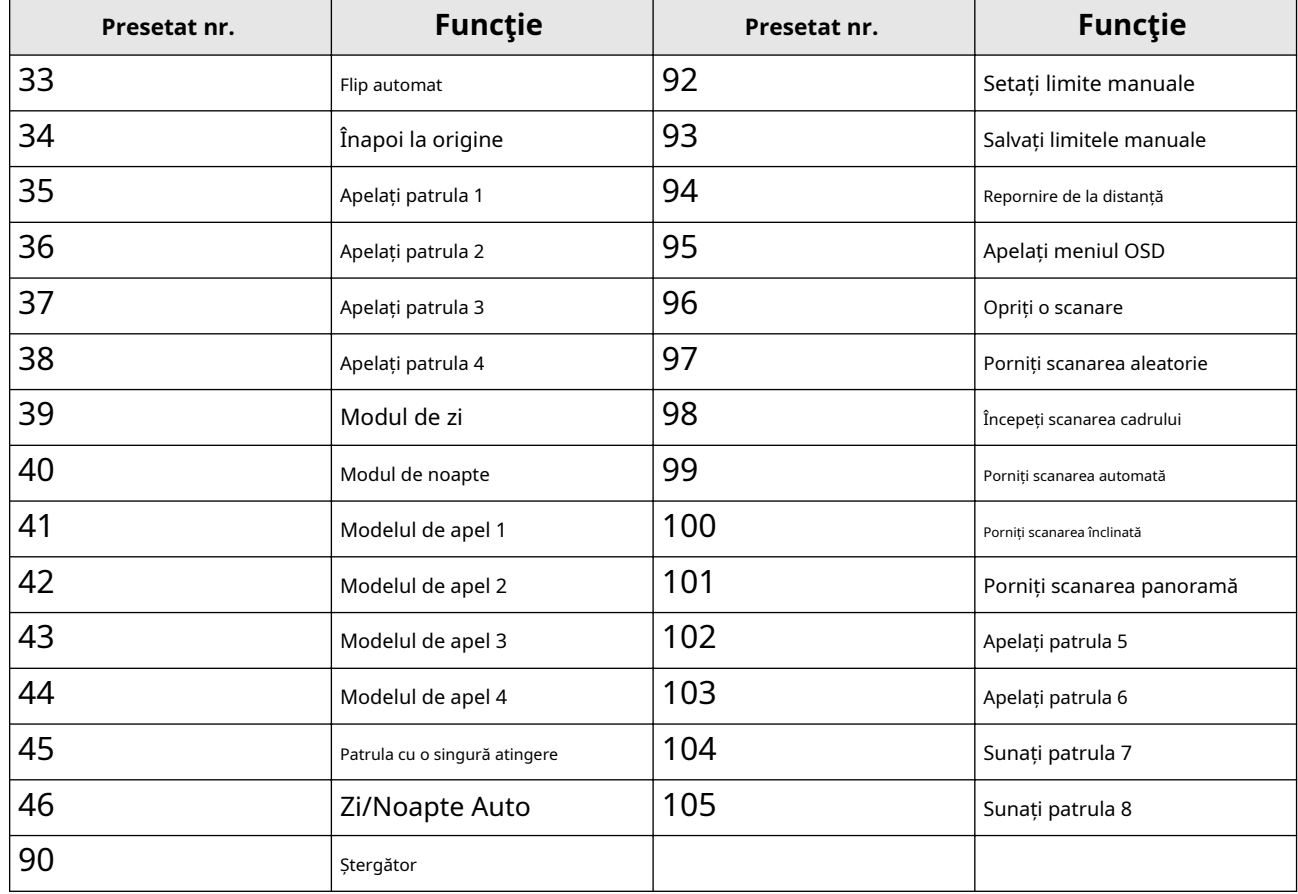

#### **4.3 Setați scanarea patrulei**

Scanarea de patrulare este o funcție care se deplasează automat între mai multe presetări.

#### **Inainte sa incepi**

Asigurați-vă că ați definit mai multe presetări. Vedea**Setați presetarea** pentru configurare detaliată.

#### **Pași**

**1.**Faceți clic pentru a afișa panoul de setări și faceți clic pentru a intra în interfața de setare a patrulei.

**2.**Selectați un număr de patrulă din listă și faceți clic .

**3.**Faceți clic pentru a adăuga presetări.

#### **Presetat**

Selectați presetarea predefinită.

#### **Viteză**

Setați viteza de deplasare de la o presetare la alta.

## **Timp**

Este durata șederii într-un singur punct de patrulare.

- Ștergeți presetările în patrulare.  $\overline{\mathbb{H}}$
- Reglați ordinea prestabilită.

# $\widetilde{\mathbf{1}}$ Notă

O patrulă poate fi configurată cu cel mult 32 de presetări și cel puțin 2 presetări.

**4.**Clic**Bine**pentru a termina un set de patrulare.

**5.**Repetați pașii de mai sus pentru a configura mai multe patrule.

#### **6.**Operați patrule.

- Sună patrula.  $\circledcirc$
- Nu mai patrula.
- 而 Șterge patrula.

# $\widetilde{\left[\mathbf{i}\right]}$ Notă

Puteți șterge toate patrulele din**Configurare → PTZ → Clear Config**.Verifica**Ștergeți toate patrulele**, și faceți clic **Salvați**.

#### **4.3.1 Setați patrulare cu o singură atingere**

Dispozitivul adaugă automat presetări la o cale de patrulare și începe scanarea de patrulare.

#### **Pași**

**1.**Setați două sau mai multe presetări între presetarea nr. 1 la presetarea nr. 32. Pentru setarea presetărilor, consultați**Setați presetarea** .

Dispozitivul va adăuga automat presetări la calea de patrulare nr.8.

**2.**Alegeți una dintre următoarele metode pentru a activa funcția.

- **-** Faceți clic pe .
- **-** Apelați calea de patrulare nr.8.
- **-** Selectați și apelați presetarea nr.45.

#### **4.4 Setați scanarea modelului**

Dispozitivul se poate mișca ca model înregistrat.

#### **Pași**

**1.**Faceți clic pentru a afișa panoul de control PTZ și faceți clic  $\overline{\phantom{a}}$  . **2.**Selectați o cale de scanare a modelului care trebuie setată. **3.**Faceți clic pentru a începe înregistrarea scanării modelului. **4.**Faceți clic pe butoanele de control PTZ în funcție de cerințe.

# **Notă**

Înregistrarea se oprește când spațiul pentru scanarea modelului este 0%.

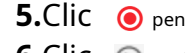

**5.**Clic pentru a finaliza setările căii de scanare a unui model. pentru a

**6.**Clic (D) apela scanarea modelului.

- $(\mathbb{I})$ Opriți scanarea modelului.
- Resetați calea de scanare a modelului.  $\odot$
- 画 Ștergeți scanarea modelului selectat.

# **Notă**

Dacă trebuie să ștergeți toate scanările modelelor, accesați**Configurare → PTZ → Clear Config**,si verifica **Ștergeți toate modelele**, și faceți clic**Salvați**.

## **4.5 Setare limită**

Dispozitivul se poate mișca numai în intervalul limitat.

## **Pași**

**1.**Mergi la**Configurare → PTZ → Limită**.

#### **2.**Verifica**Permite**.

**3.**Selectați**Tip limită**.

#### **Opriri manuale**

Se referă la limita intervalului de mișcare atunci când controlați manual dispozitivul. **Scanarea se** 

#### **oprește**

Se referă la limita intervalului de mișcare atunci când dispozitivul scanează automat.

# $1$ Notă

Limita de scanare este acceptată numai de dispozitivul care are funcție de scanare.

**4.**Clic**A stabilit**și setați limite conform solicitării de pe imaginea live.

**5. Opțional:**Clic**clar**pentru a șterge setările limită ale modului selectat.

## **6.**Clic**Salvați**.

## $1$ Notă

Dacă trebuie să anulați toate căile de patrulare setate, accesați**Configurare → PTZ → Clear Config**,Selectați **Ștergeți toate PTZ Limited**, și faceți clic**Salvați**.

#### **Rezultat**

Dispozitivul se poate mișca în regiunea setată numai după salvarea setărilor.

## **4.6 Setați Poziția Acasă**

Poziția inițială se referă la poziția inițială relativă a azimutului dispozitivului. Puteți seta poziția inițială dacă trebuie să selectați un punct din scenă ca punct de bază.

## **Pași**

### **1.**Mergi la**Configurare → PTZ → Poziție acasă**.

**2.**Mutați dispozitivul în poziția necesară controlând manual butoanele de control PTZ. **3.**Clic**A stabilit**pentru a salva informațiile despre poziția inițială.

**Vedere** Dispozitivul se deplasează în poziția inițială setată.

**clar** Ștergeți poziția inițială setată.

#### **4.7 Setați acțiunea de parcare**

Puteți seta dispozitivul să efectueze o acțiune (de exemplu, presetare sau patrulare) sau să revină la o poziție după o perioadă de inactivitate (timp de parcare).

#### **Inainte sa incepi**

Setați mai întâi tipul de acțiune. De exemplu, dacă doriți să selectați patrula ca acțiune de parc, ar trebui să setați patrula. Vedea **Setați Scanarea de patrulare** pentru detalii.

### **Pași**

#### **1.**Mergi la**Configurare → PTZ → Parcare acțiune**.

**2.**Verifica**Activați acțiunea Parcare**.

**3.**A stabilit**Ora parcului**: timpul inactiv înainte ca dispozitivul să înceapă acțiunea de parcare.

**4.**Selectați**Tip de acțiune**conform nevoilor tale.

**5.**Selectați un**ID tip de acțiune**, dacă selectați patrulare sau presetare ca tip de acțiune.

Când tipul de acțiune este patrula, ID-ul tipului de acțiune înseamnă Nr.

## **6.**Clic**Salvați**.

**4.7.1 Setați parcare cu o singură atingere**

Această funcție este utilizată pentru a începe parcarea instantaneu.

## **Pași**

**1.**A se referi la**Setați acțiunea Parcare** pentru a stabili o acțiune de parc.

**2.**Faceți clic pentru a începe parcarea cu o singură atingere.

## **4.8 Setați sarcini programate**

Puteți seta dispozitivul să îndeplinească o anumită sarcină într-o anumită perioadă.

## **Pași**

**1.**Mergi la**Configurare → PTZ → Sarcini programate**.

**2.**Verifica**Permite**.

**3.**Selectați tipul de sarcină și setați perioada. Pentru setarea perioadei, consultați**Setați programul de armare** .

**4.**Repetați pasul 3 pentru a seta mai multe sarcini programate.

**5.**A stabilit**Ora parcului**. În timpul perioadei de activitate stabilită, dacă operați manual dispozitivul, sarcina programată va fi suspendată. Când operațiunea manuală se termină, dispozitivul va continua să efectueze sarcina programată după timpul de parcare setat.

**6.**Clic**Salvați**.

# $1$ Notă

Dacă doriți să ștergeți toate sarcinile programate, accesați**Configurare → PTZ → Clear Config**,Verifica**Ștergeți toate sarcinile programate**, și faceți clic**Salvați**.

## **4.9 Setați memoria de oprire**

Această funcție poate relua starea anterioară PTZ a dispozitivului după ce acesta repornește de la oprire.

## **Pași**

#### **1.**Mergi la**Configurare → PTZ → Setări de bază**.

- **2.**Selectați**Reluați punctul de timp**. Când dispozitivul rămâne într-o poziție pentru punctul de timp de reluare setat sau mai mult, poziția este salvată ca punct momory. Dispozitivul revine la ultimul punct de memorie când repornește.
- **3.**Clic**Salvați**.

## **4.10 Setați Prioritatea PTZ**

Funcția poate seta prioritatea PTZ a diferitelor semnale.

## **Pași**

**1.**Mergi la**Configurare → PTZ → Prioritizare PTZ**.

**2.**Setați semnalul prioritar și timpul întârziat.

## **Reţea**

Semnalul de rețea controlează dispozitivul cu prioritate.

#### **RS-485**

Semnalul RS-485 controlează dispozitivul cu prioritate.

#### **Întârziere**

Se referă la intervalul de timp al operațiunii PTZ controlat de diferite semnale. Când operațiunea cu prioritate mare este terminată, semnalul cu prioritate scăzută controlează dispozitivul după intervalul de setare.

#### **3.**Clic**Salvați**.

#### **4.11 Setați mască de confidențialitate**

Măștile de confidențialitate acoperă anumite zone din imaginea live pentru a proteja confidențialitatea personală împotriva vizionării și înregistrării în direct.

#### **Pași**

**1.**Mergi la**Configurare → Imagine → Mască de confidențialitate**.

#### **2.**Verifica**Permite**.

**3.**Ajustați imaginea live la scena țintă prin butoanele de control PTZ.

4.Desenați zona. Faceți clic pe și faceți clic pe imaginea de vizualizare live pentru a determina limita măștii.

#### **5.**Clic**Adăuga**.

Este listat în**Mască de confidențialitate**listă.

**6.**Editați | ×**Nume**,**Tip**, și**Raport activ de zoom**la cererea dvs.

#### **Raport activ de zoom**

Când raportul de zoom real este mai mic decât raportul de zoom activ setat, zona setată nu poate fi acoperită. Când raportul de zoom real este mai mare decât raportul de zoom activ setat, masca de confidențialitate este validă. Valoarea maximă a raportului de zoom activ depinde de modulul camerei.

# $\widetilde{\mathbf{1}}$ Notă

Raportul de zoom activ este acceptat numai pentru canalul PTZ.

**7.**Repetați pașii de mai sus pentru a seta alte măști de confidențialitate. **8.**Clic**Salvați**.

#### **4.12 Setați focalizarea rapidă**

Focalizarea rapidă este o funcție care reduce timpul de focalizare în comparație cu cel al focalizării normale. Pentru a utiliza funcția, calibrarea trebuie efectuată mai întâi. Este posibil ca focalizarea rapidă să nu fie acceptată de anumite modele de dispozitive.

#### **Pași**

#### **1.**Mergi la**Configurare → Imagine → Focalizare rapidă**.

**2.**Adăugați scene pentru calibrare.

- 1) Ajustați imaginea live la scena dorită prin butoanele de control PTZ și faceți clic**Adăuga**.
- 2) Setați**Rată**si**Suma punctului de calibrare**a scenei adăugate.

# **Notă**

Mai multe puncte de calibrare pot crește precizia calibrării, dar este nevoie de mai mult timp de focalizare. Se recomandă suma implicită.

**3.**Selectați scena pentru a afișa linia de calibrare.

Pe imaginea live se afișează o linie roșie.

**4.**Reglați lungimea și poziția liniei trăgând cele două puncte finale ale acesteia.

# $\widetilde{\mathbf{H}}$ Notă

Linia roșie este recomandată să rămână în centrul scenei și să acopere terenul în același timp.

Faceți dublu clic pe imagine pentru a intra în modul ecran complet.

#### **5.**Clic**Începeți calibrarea**.

Starea calibrării este afișată pe imaginea live.

**6.**Repetați pentru a adăuga alte scene și pentru a finaliza calibrarea.

**7.**Verifica**Activați compensarea înălțimii**dacă înălțimea de montare a dispozitivului este mai mică de 3 metri.

**8.**Verifica**Permite**după calibrarea cu succes.

**9.**Clic**Salvați**.

## **4.13 Calibrare GPS**

Calibrarea GPS este utilizată pentru a mapa locația geografică la scena camerei, astfel încât dispozitivul să poată calcula informațiile geografice în timp real ale țintelor. Această funcție este acceptată numai în anumite opțiuni de resurse VCA.

## **4.13.1 Setați calibrarea GPS**

#### **Inainte sa incepi**

Alegeți cel puțin 4 puncte de calibrare la sol în scena de monitorizare și măsurați longitudinea și latitudinea precisă a punctelor. Punctele de calibrare ar trebui să se împrăștie într-o matrice 2 × 2 sau 3 × 3.

## **Pași**

**1.**Mergi la**Configurare → Calibrare → Calibrare GPS → Calibrare**.

# **Notă**

Controlul PTZ este blocat automat pentru a evita întreruperile în timpul configurării.

**2.**Selectați tipul de longitudine și latitudine în funcție de locația dispozitivului.

**3.**Setați punctele de calibrare.

- 1) Reglați panoul, înclinarea și zoomul pentru a găsi scena cu un punct de calibrare.
- 2) Faceți clic și faceți clic pe punctul de calibrare de pe imaginea live.

Punctul selectat este mărit și plasat în centrul imaginii.

3) Faceți cliedin nou.

O cruce verde arată pe punct.

4) Faceți clic**Adăuga**și introduceți longitudinea și latitudinea exactă a punctului.

## $\vec{I}$  Notă

Trebuie să adăugați cel puțin 4 puncte, altfel nu puteți salva punctele.

5) Faceți clic**Salvați**.

6) Repetați pașii pentru a seta alte puncte de calibrare.

## **4.13.2 Verificați calibrarea**

### **Inainte sa incepi**

Alegeți puncte de verificare la sol în scena de monitorizare și măsurați longitudinea și latitudinea precisă a punctelor.

## **Pași**

## **1.**Mergi la**Configurare → Calibrare → Calibrare GPS → Verificare calibrare**.

# $1$ Notă

Controlul PTZ este blocat automat pentru a evita întreruperile în timpul configurării.

**2.**Setați puncte de verificare.

1) Reglați panoul, înclinarea și zoomul pentru a găsi scena cu un punct de verificare.

2) Faceți clic și faceți clic pe punctul de verificare de pe imaginea live.

Punctul selectat este mărit și plasat în centrul imaginii.

3) Faceti cliedin nou.

O cruce roșie arată pe punct.

4) Faceți clic**Adăuga**și introduceți longitudinea și latitudinea exactă a punctului.

## $i$ <sup>Notă</sup>

Trebuie să adăugați cel puțin 4 puncte, altfel nu puteți salva punctele.

5) Faceți clic**Salvați**.

6) Repetați pașii pentru a seta alte puncte de verificare.

Pe imagine sunt afișate dreptunghiuri verde și albastru numerotate. Dreptunghiul albastru marchează poziția PTZ a punctului de verificare pe care l-ați setat, iar dreptunghiul verde marchează poziția PTZ calculată în funcție de longitudinea și latitudinea introduse. Dacă cele două dreptunghiuri sunt aproape unul de celălalt, atunci calibrarea GPS reuseste.

## **4.14 Setați poziția dispozitivului**

## **Inainte sa incepi**

Mergi la**Configurare → PTZ → Setări de bază → OSD PTZ**pentru a permite**Stare PT**afişa.

## **Pași**

## **1.**Mergi la**Configurare → Sistem → Setări sistem → Locație**. **2.**Alege o**Modul PT**.

**Manual** Utilizați un dispozitiv indicator de direcție pentru a determina nordul în locația dispozitivului și setați nordul pentru dispozitiv. Pentru detalii, vezi**Setați busola manuală** .

**3.**Clic**Calibra**pentru a calibra atitudinea giroscopului.

# $1\overline{\phantom{a}}$ Notă

Numai dispozitivele cu giroscop încorporat acceptă această funcție.

**4.**Alege o**Modul Longitudine-Latitudine**pentru a seta locația geografică a dispozitivului.

- **Auto** Pentru dispozitivul cu modul de poziționare încorporat, selectați**Auto**pentru a obține automat longitudinea și latitudinea locației dispozitivului.
- **Manual** Obțineți informațiile despre locația dispozitivului în avans și introduceți manual longitudinea și latitudinea.

### **5.**Clic**Salvați**.

#### **Ce e de facut in continuare**

Dacă pierzi direcția când acționezi dispozitivul, poți face clic**Indicați spre nord**pentru a apela poziția nord care este salvată în dispozitiv.

## **4.14.1 Setați busola manuală**

Utilizați un dispozitiv indicator de direcție pentru a determina nordul în locația dispozitivului și setați nordul pentru dispozitiv.

#### **Inainte sa incepi**

Utilizați un dispozitiv indicator de direcție pentru a determina nordul la locația dispozitivului.

## **Pași**

#### **1.**Selectează**Modul PT**la fel de**Manual**.

**2.**Reglați poziția de înclinare a dispozitivului la 0 controlând săgeata sus și săgeata în jos de pe panoul PTZ.

**3.**Reglați poziția de pan pentru a afișa vizualizarea live a direcției nordului controlând săgeata stânga și săgeata dreapta de pe panoul PTZ.

## **4.**Clic**Setați ca Nord**.

# **Capitolul 5 Live View**

Introduce parametrii de vizualizare live, pictogramele funcțiilor și setările parametrilor de transmisie.

## **5.1 Parametrii Live View**

Funcțiile acceptate variază în funcție de model.

## **5.1.1 Pornire și oprire Live View**

Clic**Vizualizare live**. Clic **pentru a începe vizualizarea live. Clic x** pentru a opri vizualizarea live.

### **5.1.2 Raportul de aspect**

Raportul de aspect este raportul de afișare dintre lățimea și înălțimea imaginii.

- |43 se referă la dimensiunea ferestrei 4:3.
- se referă la dimensiunea ferestrei 16:9.
- $\bullet$   $\parallel$   $\parallel$   $\times$  se referă la dimensiunea originală a ferestrei.
- se referă la dimensiunea ferestrei auto-adaptabile.
- $\bullet$   $\Box$  se referă la dimensiunea originală a ferestrei raportului.

## **5.1.3 Tipul de flux Live View**

Selectați tipul de flux de vizualizare live în funcție de nevoile dvs. Pentru informații detaliate despre selecția tipului de flux, consultați**Tipul fluxului** .

## **5.1.4 Selectați plug-in-ul terță parte**

Când vizualizarea live nu poate fi afișată prin anumite browsere, puteți modifica pluginul pentru vizualizarea live în funcție de browser.

## **Pași**

**1.**Clic**Vizualizare live**.

2.Faceți clic pentru a selecta plug-in-ul.

- **-** Când accesați dispozitivul prin Internet Explorer, puteți selecta Webcomponents sau QuickTime.
- **-** Când accesați dispozitivul prin alte browsere, puteți selecta Webcomponents, QuickTime sau MJPEG.

## **5.1.5 Porniți zoom digital**

Vă ajută să vedeți informații detaliate despre orice regiune din imagine.

## **Pași**

**1.**Faceți clic pentru a activa zoom-ul digital.

**2.**În imaginea de vizualizare live, trageți mouse-ul pentru a selecta regiunea dorită. **3.**Faceți clic pe imaginea de vizualizare live pentru a reveni la imaginea originală.

#### **5.1.6 Conducerea concentrării regionale**

Puteți activa funcția să se concentreze pe o anumită zonă.

#### **Pași**

# $\widetilde{\mathbf{1}}$ Notă

Această funcție variază în funcție de modelul dispozitivului.

**1.**Faceți clic pentru a activa focalizarea regională.

**2.**Trageți mouse-ul pe vizualizarea live pentru a desena un dreptunghi ca zonă de focalizare dorită.

**3.**Faceți clic pentru a dezactiva această funcție.

#### **5.1.7 Efectuarea expunerii regionale**

Când luminozitatea vizualizării în timp real nu este echilibrată, puteți activa această funcție pentru a optimiza expunerea regiunii imaginii selectate.

## **Pași**

**1.**Faceți clic pentru a activa expunerea regională.

**2.**Trageți mouse-ul pe vizualizarea live pentru a desena un dreptunghi ca zonă de expunere dorită. **3.**Faceți clic pentru a dezactiva această funcție.

#### **5.1.8 Număr pixeli**

Ajută la obținerea pixelului de înălțime și lățime a regiunii selectate în imaginea de vizualizare live.

#### **Pași**

#### **1.**Faceți dic pentru a activa funcția.

**2.**Trageți mouse-ul pe imagine pentru a selecta zona dreptunghiulară dorită.

Pixelul de lățime și pixelul de înălțime sunt afișate în partea de jos a imaginii de vizualizare live.

#### **5.1.9 Lumină**

Faceți clic pentru a porni sau opri iluminatorul.

#### **5.1.10 Operați ștergătorul**

Pentru dispozitivul care are ștergător, puteți controla ștergătorul prin browser web.

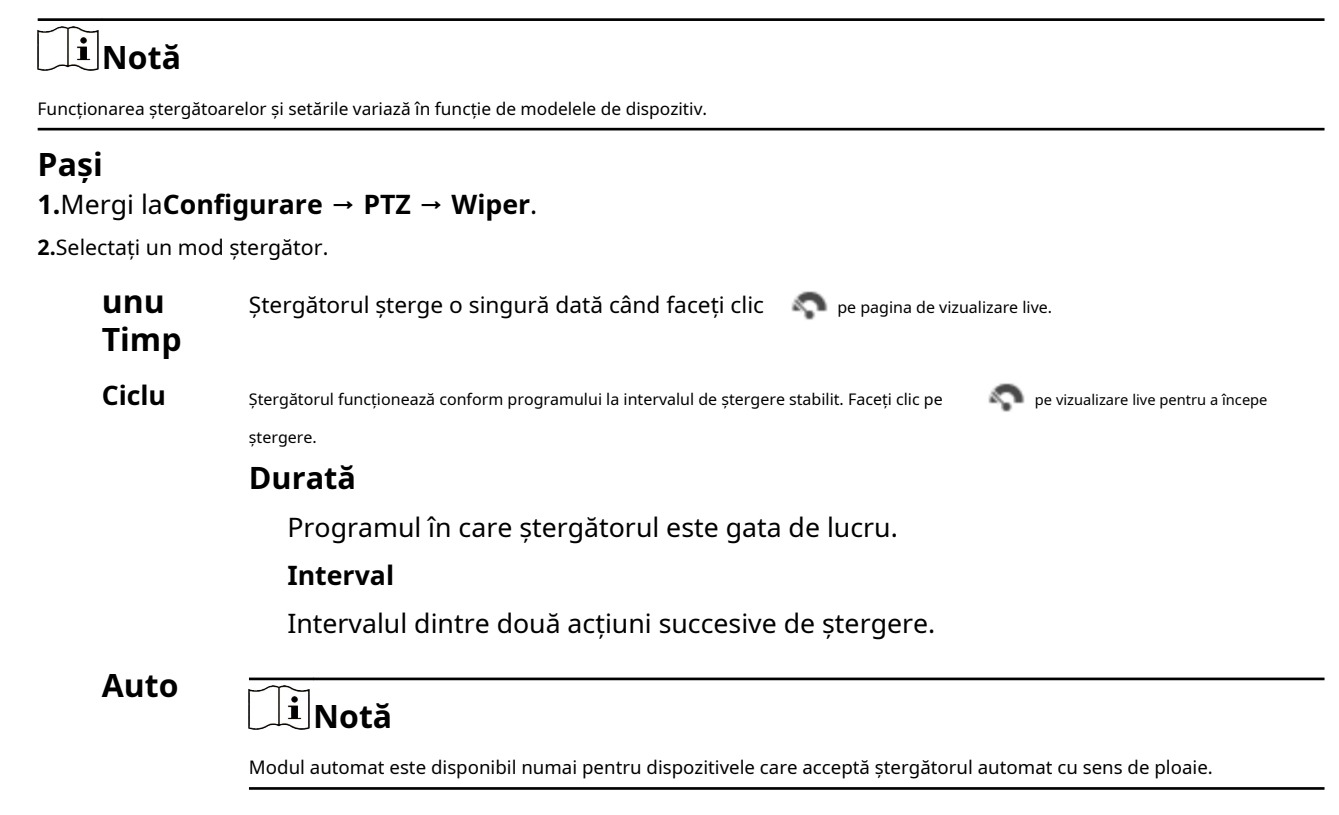

În modul automat, ștergătorul funcționează când ploaia cade pe geam.

#### **5.1.11 Inițializarea obiectivului**

Inițializarea obiectivului este utilizată pe dispozitivul echipat cu lentilă motorizată. Funcția poate reseta obiectivul atunci când zoomul sau focalizarea de lungă durată au ca rezultat o imagine încețoșată. Această funcție variază în funcție de diferite modele.

Clic  $\bigcirc$  pentru a opera inițializarea obiectivului.

## **5.1.12 Urmăriți manual**

În vizualizarea live, selectați manual o țintă pe care dispozitivul să o urmărească.

# $\mathbf{I}$  Notă

Este posibil ca funcția să nu fie acceptată de anumite modele de dispozitive.

## **Pași**

**1.**Faceți clic pe bara de instrumente a paginii de vizualizare live.

**2.**Faceți clic pe un obiect în mișcare din imaginea live.

Dispozitivul urmărește ținta și o menține în centrul imaginii live view.

## **5.1.13 Efectuați poziționarea 3D**

Poziționarea 3D este de a muta zona selectată în centrul imaginii.

## **Pași**

**1.**Faceți clic pentru a activa funcția.

**2.**Selectați o zonă țintă în imaginea live.

- **-** Faceți clic stânga pe un punct din imaginea live: punctul este mutat în centrul imaginii live. Fără efect de mărire sau micșorare.
- **-** Țineți apăsat și trageți mouse-ul într-o poziție din dreapta jos pentru a încadra o zonă din live: zona încadrată este mărită și mutată în centrul imaginii live.
- **-** Țineți apăsat și trageți mouse-ul într-o poziție din stânga sus pentru a încadra o zonă din live: zona încadrată este micșorat și mutată în centrul imaginii live.

**3.**Faceți clic din nou pe butonul pentru a dezactiva funcția.

## **5.2 Setați parametrii de transmisie**

Imaginea live view poate fi afișată anormal în funcție de condițiile rețelei. În diferite medii de rețea, puteți ajusta parametrii de transmisie pentru a rezolva problema.

## **Pași**

## **1.**Mergi la**Configurare → Local → Parametri Live View**.

**2.**Setați parametrii de transmisie după cum este necesar.

## **Protocol**

## **TCP**

TCP asigură livrarea completă a datelor în flux și o calitate video mai bună, dar transmisia în timp real va fi afectată. Este potrivit pentru mediul de rețea stabil.

## **UDP**

UDP este potrivit pentru mediul de rețea instabil care nu necesită o fluență video ridicată.

## **MULTICAST**

MULTICAST este potrivit pentru situația în care există mai mulți clienți. Ar trebui să setați adresa de multicast pentru ele înainte de selectare.

# **Notă**

Pentru informații detaliate despre multicast, consultați**Multicast** .

## **HTTP**

HTTP este potrivit pentru situația în care terțul trebuie să obțină fluxul de pe dispozitiv.

#### **Performanță de redare**

#### **Cea mai scurtă întârziere**

Dispozitivul ia imaginea video în timp real ca prioritate față de fluența video.

#### **Echilibrat**

Dispozitivul asigură atât imaginea video în timp real, cât și fluența.

#### **Fluent**

Dispozitivul are ca prioritate fluența video față de timpul de lucru. Într-un mediu de rețea slab, dispozitivul nu poate asigura fluența video, chiar dacă fluența este activată.

#### **Personalizat**

Puteți seta manual rata de cadre. În mediul de rețea sărac, puteți reduce rata de cadre pentru a obține o vizualizare live fluentă. Dar este posibil ca informațiile despre reguli să nu fie afișate.

### **3.**Clic**Salvați**.

# **Capitolul 6 Video și audio**

Această parte prezintă configurația parametrilor video și audio.

# **6.1 Setări video**

Această parte prezintă setările parametrilor video, cum ar fi tipul fluxului, codificarea video și rezoluția.

Accesați pagina de setări:**Configurare → Video/Audio → Video**.

## **6.1.1 Tipul fluxului**

Pentru dispozitivul care acceptă mai mult de un flux, puteți specifica parametrii pentru fiecare tip de flux.

### **Fluxul principal**

Fluxul reprezintă cea mai bună performanță de flux pe care o acceptă dispozitivul. De obicei, oferă cea mai bună rezoluție și cea mai bună rată a cadrelor pe care dispozitivul le poate face. Dar rezoluția ridicată și rata de cadre înseamnă de obicei spațiu de stocare mai mare și cerințe mai mari de lățime de bandă în transmisie.

#### **Flux secundar**

Fluxul oferă de obicei opțiuni de rezoluție relativ scăzută, care consumă mai puțină lățime de bandă și spațiu de stocare.

## **Alte fluxuri**

Steam-uri, altele decât fluxul principal și fluxul secundar, pot fi, de asemenea, oferite pentru utilizare personalizată.

## **6.1.2 Tip video**

Selectați conținutul (video și audio) care ar trebui să fie conținut în flux.

## **Flux video**

Numai conținutul video este conținut în flux.

## **Video și audio**

Conținutul video și conținutul audio sunt conținute în fluxul compus.

## **6.1.3 Rezoluție**

Selectați rezoluția video în funcție de nevoile reale. O rezoluție mai mare necesită lățime de bandă și stocare mai mare.

## **6.1.4 Bitrate Tip și Max. Rata de biți**

#### **Bitrate constantă**

Înseamnă că fluxul este comprimat și transmis la o rată de biți relativ fixă. Viteza de compresie este rapidă, dar pe imagine poate apărea mozaic.

#### **Rată de biți variabilă**

Înseamnă că dispozitivul ajustează automat rata de biți sub set**Max. Rata de biți**. Viteza de compresie este mai mică decât viteza de biți constantă. Dar garantează calitatea imaginii scenelor complexe.

## **6.1.5 Calitate video**

Când**Tip rata de biți**este setată ca Variabilă, calitatea video este configurabilă. Selectați o calitate video în funcție de nevoile reale. Rețineți că o calitate video mai mare necesită o lățime de bandă mai mare.

## **6.1.6 Frame Rate**

Rata de cadre este pentru a descrie frecvența la care fluxul video este actualizat și este măsurată prin cadre pe secundă (fps).

O rată de cadre mai mare este avantajoasă atunci când există mișcare în fluxul video, deoarece menține calitatea imaginii pe tot parcursul. Rețineți că o rată de cadre mai mare necesită lățime de bandă mai mare și spațiu de stocare mai mare.

## **6.1.7 Codificare video**

Reprezintă standardul de compresie pe care dispozitivul îl adoptă pentru codificarea video.

# $^{{\bf i} \, |}$ Notă

Standardele de compresie disponibile variază în funcție de modelele de dispozitiv.

## **H.264**

H.264, cunoscut și ca MPEG-4 Part 10, Advanced Video Coding, este un standard de compresie. Fără a comprima calitatea imaginii, crește raportul de compresie și reduce dimensiunea fișierului video decât MJPEG sau MPEG-4 Partea 2.

## **H.264+**

H.264+ este o tehnologie de codare de compresie îmbunătățită bazată pe H.264. Prin activarea H.264+, puteți estima consumul HDD după rata de biți medie maximă. În comparație cu H.264, H.264+ reduce stocarea cu până la 50% cu același bitrate maxim în majoritatea scenelor.

Când H.264+ este activat,**Max. Rata medie de biți**este configurabil. Aparatul oferă un maxim recomandat. rata medie de biți în mod implicit. Puteți ajusta parametrul la o valoare mai mare dacă calitatea video este mai puțin satisfăcătoare. Max. rata medie de biți nu trebuie să fie mai mare decât max. rata de biți.

# $\boldsymbol{\dot{\textbf{i}}}$  Notă

Când H.264+ este activat,**Calitate video**,**I Frame Interval**,**Profil**și**SVC**nu sunt configurabile.

## **H.265**

H.265, cunoscut și ca High Efficiency Video Coding (HEVC) și MPEG-H Part 2, este un standard de compresie. În comparație cu H.264, oferă o compresie video mai bună la aceeași rezoluție, rata de cadre și calitate a imaginii.

## **H.265+**

H.265+ este o tehnologie de codare de compresie îmbunătățită bazată pe H.265. Prin activarea H.265+, puteți estima consumul HDD după rata de biți medie maximă. În comparație cu H.265, H.265+ reduce stocarea cu până la 50%, cu același bitrate maxim în majoritatea scenelor.

Când H.265+ este activat,**Max. Rata medie de biți**este configurabil. Aparatul oferă un maxim recomandat. rata medie de biți în mod implicit. Puteți ajusta parametrul la o valoare mai mare dacă calitatea video este mai puțin satisfăcătoare. Max. rata medie de biți nu trebuie să fie mai mare decât max. rata de biți.

## $\mathbf{i}$  Notă

Când H.265+ este activat,**Calitate video**,**I Frame Interval**,**Profil**și**SVC**nu sunt configurabile.

## **MJPEG**

Motion JPEG (M-JPEG sau MJPEG) este un format de compresie video în care este utilizată tehnologia de codare intraframe. Imaginile în format MJPEG sunt comprimate ca imagini JPEG individuale.

## **6.1.8 Profil**

Această funcție înseamnă că sub aceeași rată de biți, cu cât profilul este mai complex, cu atât calitatea imaginii este mai ridicată, iar cerința pentru lățimea de bandă a rețelei este, de asemenea, mai mare.

### **6.1.9 Intervalul I-Frame**

Intervalul I-cadre definește numărul de cadre dintre 2 I-cadre.

În H.264 și H.265, un cadru I, sau intra cadru, este un cadru autonom care poate fi decodat independent, fără nicio referire la alte imagini. Un cadru I consumă mai mulți biți decât alte cadre. Astfel, videoclipurile cu mai multe cadre I, cu alte cuvinte, un interval I-cadre mai mic, generează biți de date mai stabili și mai fiabili, în timp ce necesită mai mult spațiu de stocare.

## **6.1.10 SVC**

Scalable Video Coding (SVC) este numele pentru extensia Anexa G a standardului de compresie video H.264 sau H.265.

Obiectivul standardizării SVC a fost acela de a permite codificarea unui flux de biți video de înaltă calitate care conține unul sau mai multe subseturi de biți care pot fi ele însele decodificate cu o complexitate și o calitate de reconstrucție similară cu cea obținută folosind H.264 sau H. existente. 265 design cu aceeași cantitate de date ca și în subsetul de biți. Fluxul de biți subsetul este derivat prin eliminarea pachetelor din fluxul de biți mai mare.

SVC permite compatibilitatea înainte pentru hardware-ul mai vechi: același flux de biți poate fi consumat de hardware-ul de bază care poate decoda doar un subset de rezoluție scăzută, în timp ce hardware-ul mai avansat va putea decoda fluxul video de înaltă calitate.

## **6.1.11 Netezire**

Se referă la netezimea fluxului. Cu cât valoarea netezirii este mai mare, cu atât fluența fluxului va fi mai bună, totuși, calitatea video poate să nu fie atât de satisfăcătoare. Cu cât valoarea mai mică a netezirii este, cu atât va fi mai mare calitatea fluxului, deși poate părea că nu este fluent.

# **6.2 Setări audio**

Este o funcție de setare a parametrilor audio, cum ar fi codificarea audio, filtrarea zgomotului din mediu.

Accesați pagina de setări audio:**Configurare → Video/Audio → Audio**.

## **6.2.1 Intrare audio**

Dacă este disponibil un microfon încorporat sau un dispozitiv extern de preluare a sunetului, codificarea audio, modul de intrare audio și volumul de intrare sunt configurabile.

#### **Codificare audio**

Dispozitivul oferă mai multe standarde de compresie. Alegeți în funcție de nevoile dvs.

#### **Intrare audio**

Selectați**Microfon cuplat**pentru microfonul încorporat și**LineIn**pentru dispozitiv extern de captare audio.

# $i$ <sup>Notă</sup>

MicIn este acceptat doar de anumite modele.

#### **Volumul de intrare**

Reglați volumul intrării audio.

## **Filtru de zgomot de mediu**

Setați-l ca OFF sau ON. Când funcția este activată, zgomotul din mediu poate fi filtrat într-o oarecare măsură.

## **6.2.2 Ieșire audio**

Puteți scoate audio prin ieșire de linie. Puteți regla volumul de ieșire în funcție de nevoile dvs.

# $1^{\mathbf{i}}$ Notă

- Conectați dispozitivul de ieșire audio în funcție de nevoile dvs.
- Această funcție este acceptată numai de anumite modele.

## **6.2.3 Filtru de zgomot de mediu**

Setați-l ca OFF sau ON. Când funcția este activată, zgomotul din mediu poate fi filtrat într-o oarecare măsură.

## **6.3 Audio bidirecțional**

Este folosit pentru a realiza funcția audio bidirecțională între centrul de monitorizare și țintă din ecranul de monitorizare.

## **Inainte sa incepi**

- Asigurați-vă că dispozitivul de intrare audio (pick-up sau microfon) și dispozitivul de ieșire audio (difuzor) conectat la dispozitiv funcționează corect. Consultați specificațiile dispozitivelor de intrare și ieșire audio pentru conectarea dispozitivului.
- Dacă dispozitivul are microfon și difuzor încorporate, funcția audio bidirecțională poate fi activată direct.

## **Pași**

#### **1.**Clic**Vizualizare live**.

- **2.**Clic pe bara de instrumente pentru a activa funcția audio bidirecțională a
- **3.**Clic Q camerei. , dezactivați funcția audio bidirecțională.
# **6.4 ROI**

Codarea ROI (regiune de interes) ajută la discriminarea rentabilității investiției și a informațiilor de fundal în compresia video. Tehnologia atribuie mai multe resurse de codare regiunii de interes, astfel pentru a crește calitatea ROI, în timp ce informațiile de fundal sunt mai puțin concentrate.

# **6.4.1 Setați ROI**

Codificarea ROI (Region of Interest) ajută la alocarea mai multor resurse de codare regiunii de interes, astfel încât să mărească calitatea ROI, în timp ce informațiile de fundal sunt mai puțin concentrate.

## **Inainte sa incepi**

Vă rugăm să verificați tipul de codare video. ROI este acceptat atunci când tipul de codare video este H.264 sau H. 265.

# **Pași**

**1.**Mergi la**Configurare → Video/Audio → ROI**.

**2.**Verifica**Permite**.

**3.**Selectați**Tipul fluxului**.

**4.**Selectați**Regiunea nr.**și faceți clic pentru a desena regiunea ROI pe ecranul de vizualizare.

# $\widetilde{\mathbf{i}}$ Notă

Selectați regiunea fixă care trebuie ajustată și trageți mouse-ul pentru a-și ajusta poziția.

# **5.**Introduceți**Numele regiunii**și**Nivelul ROI**.

## **6.**Clic**Salvați**.

# $\tilde{\mathbf{H}}$ Notă

Cu cât nivelul ROI este mai mare, cu atât imaginea regiunii detectate este mai clară.

**7. Opțional:**Selectați alt număr de regiune și repetați pașii de mai sus dacă trebuie să desenați mai multe regiuni fixe.

# **6.5 Decuparea țintă**

Puteți decupa imaginea, transmite și salva doar imaginile din zona țintă pentru a economisi lățimea de bandă de transmisie și stocarea.

# **Pași**

**1.**Mergi la**Configurare → Video/Audio → Decupare țintă**. **2.**Verifica**Permite**. **3.**Alege o**Rezoluție de decupare**.

## **Rezoluție de decupare**

Rezoluția de decupare este rezoluția fluxului principal după tăierea țintă.

În vizualizarea live apare un cadru roșu.

**4.**Trageți cadrul în zona țintă.

# **5.**Clic**Salvați**.

# **Notă**

- Unele modele acceptă decuparea țintă. Consultați dispozitivul real pentru detalii.
- Această funcție se exclude reciproc cu unele funcții. După activarea tăierii țintă, unele funcții vor eșua. Consultați dispozitivul real pentru detalii.

# **6.6 Afișare informații. pe Stream**

Informațiile obiectelor (de exemplu, om, vehicul etc.) sunt marcate în fluxul video. Puteți seta reguli pe dispozitivul din spate conectat sau pe software-ul client pentru a detecta evenimentele, inclusiv trecerea liniei, intruziunea etc.

## **Inainte sa incepi**

Această funcție este acceptată în evenimentele inteligente. Du-te la**Resursa VCA**pagina pentru activare**Eveniment inteligent**.

# **Pași**

**1.**Mergi la**Configurare → Video/Audio → Afișare informații. pe Stream**. **2.**Verifica**Activați Dual-VCA**. **3.**Clic**Salvați**.

# **6.7 Setări de afișare**

Oferă setările parametrilor pentru a ajusta caracteristicile imaginii.

Mergi la**Configurare → Imagine → Setări afișare**. Clic**Mod** 

**implicit**pentru a restabili setările.

# **6.7.1 Modul Scenă**

Există mai multe seturi de parametri de imagine predefiniti pentru diferite medii de instalare. Selectați o scenă în funcție de mediul real de instalare pentru a accelera setările de afișare.

# **Ajustarea imaginii**

Prin ajustarea**Luminozitate**,**Saturare**,**Contrast**și**Claritate**, imaginea poate fi afișată cel mai bine.

## **Setări de expunere**

Expunerea este controlată de combinația irisului, obturatorului și câștigului. Puteți regla efectul imaginii setând parametrii de expunere.

#### **Modul de expunere**

### **Auto**

Valorile irisului, obturatorului și câștigului sunt ajustate automat.

Puteți limita intervalele de schimbare ale irisului, obturatorului și câștigului prin setare**Max. Limita irisului**,**Min. Limita irisului** ,**Max. Limita obturatorului**,**Min. Limita obturatorului**și**Limitați câștigul**pentru un efect de expunere mai bun.

#### **Iris Prioritate**

Valoarea irisului trebuie ajustată manual. Valorile obturatorului și câștigului sunt ajustate automat în funcție de luminozitatea mediului.

Puteți limita intervalele de schimbare ale obturatorului și câștigul prin setare**Max. Limita obturatorului**,**Min. Limita obturatorului**și**Limitați câștigul**pentru un efect de expunere mai bun.

### **Prioritate obturator**

Valoarea obturatorului trebuie ajustată manual. Irisul și valorile câștigului sunt ajustate automat în funcție de luminozitatea mediului.

Puteți limita intervalele de schimbare ale irisului prin setare**Max. Limita irisului**,**Min. Limita irisului**și **Limitați câștigul**pentru un efect de expunere mai bun.

### **Manual**

Trebuie să setați**Iris**,**Obturator**, și**Câştig**manual.

#### **Obturator lent**

Cu cât nivelul obturatorului este mai mare, cu atât viteza obturatorului este mai mică. Asigură o expunere completă în condiții de subexpunere.

#### **Concentrează-te**

Oferă opțiuni de ajustare a modului de focalizare și a distanței minime de focalizare.

### **Modul de focalizare**

### **Auto**

Dispozitivul focalizează automat pe măsură ce scena se schimbă. Dacă nu puteți obține o imagine bine focalizată în modul automat, reduceți sursele de lumină din imagine și evitați luminile intermitente.

### **Semi auto**

Dispozitivul focalizează o dată după PTZ și zoomul obiectivului. Dacă imaginea este clară, focalizarea nu se schimbă atunci când scena se schimbă.

### **Manual**

Puteți regla manual focalizarea pe pagina de vizualizare live.

### **Min. Distanța de focalizare**

Când distanța dintre scenă și obiectiv este mai mică decât valoarea min. Distanța de focalizare, obiectivul nu focalizează.

### **Compatibil**

Acest mod este recomandat doar pentru dispozitivele de interior cu un balon atunci când nu puteți obține o imagine clară cu alte opțiuni.

### **Comutator zi/noapte**

Funcția de comutare zi/noapte poate oferi imagini color în modul zi și imagini alb/negru în modul noapte. Modul comutator este configurabil.

### **Zi**

Imaginea este întotdeauna colorată.

#### **Noapte**

Imaginea este întotdeauna alb/negru

### **Auto**

Camera comută automat între modul zi și modul noapte în funcție de iluminare.

#### **Comutator programat**

Seteaza**Timpul de începere**si**Sfârșitul timpului**pentru a defini durata pentru modul de zi.

# $\left| \mathbf{1} \right|$ Notă

Funcția de comutare zi/noapte variază în funcție de model.

### **Setați lumina suplimentară**

## **Pași**

### **1.**Mergi la**Configurare → Sistem → Setări sistem → Serviciu sistem**.

**2.**Verifica**Activați Lumina suplimentară**.

### **3.**Clic**Salvați**.

**4.**Mergi la**Configurare → Imagine → Setări afișare → Comutator zi/noapte**pentru a seta parametrii suplimentari de lumină.

#### **Supliment inteligent de lumină**

Această caracteristică folosește tehnologia inteligentă de procesare a imaginii pentru a reduce supraexpunerea cauzată de lumina suplimentară.

#### **Modul de lumină IR**

Când modul este setat la**Auto**, lumina suplimentară se aprinde sau se stinge automat în funcție de luminozitatea imaginii.

### **Limită de luminozitate**

Reglați limita superioară a puterii luminii suplimentare. Pentru dispozitivele cu lumină albă și lumină IR, lumina albă și limita de luminozitate a luminii IR pot fi setate separat.

# $\widetilde{\mathbf{1}}$ Notă

Funcția variază în funcție de setările și modelele dispozitivului.

# **BLC**

Dacă focalizați asupra unui obiect în condiții de lumină de fundal puternică, obiectul va fi prea întunecat pentru a fi văzut clar. BLC (compensarea luminii de fundal) compensează lumina pentru obiectul din față pentru a-l clarifica. Dacă modul BLC este setat ca**Personalizat**, puteți desena un dreptunghi roșu pe imaginea de vizualizare live ca zonă BLC.

# **HLC**

Când zona luminoasă a imaginii este supraexpusă și zona întunecată este subexpusă, funcția HLC (High Light Compression) poate fi activată pentru a slăbi zona luminoasă și a lumina zona întunecată, astfel încât să se obțină echilibrul luminii imaginea de ansamblu.

# **WDR**

Funcția WDR (Wide Dynamic Range) ajută camera să ofere imagini clare în mediul înconjurător, cu diferențe puternice de iluminare.

Când în câmpul vizual există simultan zone foarte luminoase și foarte întunecate, puteți activa funcția WDR și puteți seta nivelul. WDR echilibrează automat nivelul de luminozitate al întregii imagini și oferă imagini clare cu mai multe detalii.

# $\mathbf{\widehat{i}}$ Notă

Când WDR este activat, este posibil ca unele alte funcții să nu fie acceptate. Consultați interfața reală pentru detalii.

# **DNR**

Digital Noise Reduction este utilizat pentru a reduce zgomotul imaginii și pentru a îmbunătăți calitatea imaginii. **Normal** și**Expert**modurile sunt selectabile.

## **Normal**

Setați nivelul DNR pentru a controla gradul de reducere a zgomotului. Nivelul superior înseamnă un grad de reducere mai puternic.

## **Expert**

Setați nivelul DNR atât pentru DNR spațial, cât și pentru DNR temporal pentru a controla gradul de reducere a zgomotului. Nivelul superior înseamnă un grad de reducere mai puternic.

# **Echilibru alb**

Balanța de alb este funcția de redare a albului a camerei. Este folosit pentru a regla temperatura culorii în funcție de mediu.

#### **Dezaburire**

Puteți activa funcția de dezaburire când mediul este în ceață și imaginea este ceață. Îmbunătățește detaliile subtile, astfel încât imaginea să pară mai clară.

# **EIS**

Creșteți stabilitatea imaginii video utilizând tehnologia de compensare a jitterului.

## **6.7.2 Comutare parametri imagine**

Dispozitivul comută automat parametrii imaginii în perioade de timp stabilite.

Accesați pagina de setare a comutatorului parametrilor imaginii:**Configurare → Imagine → Setări afișare → Comutare parametri imagine**,și setați parametrii după cum este necesar.

#### **Setați comutatorul programat**

Comutați automat imaginea în modul scenă conectată în anumite perioade de timp.

## **Pași**

### **1.**Verifica**Comutator programat**.

**2.**Selectați și configurați perioada de timp corespunzătoare și modul scenă conectat.

# $1^{\mid}$ Notă

Pentru configurarea Scenelor legate, consultați**Modul scena** .

## **3.**Clic**Salvați**.

### **Setați Link la Presetat**

Puteți seta o presetare pentru a comuta imaginea la o scenă conectată.

# **Pași**

**1.**Verifica**Link către presetare**.

**2.**Selectați o presetare.

**3.**Verificați și setați o perioadă de timp și un mod de scenă conectat.

**4.**Clic**Salvați**.

# **6.7.3 Oglindă**

Când imaginea live view este inversul scenei reale, această funcție ajută la afișarea normală a imaginii.

Selectați modul oglindă după cum este necesar.

# **Notă**

Înregistrarea video va fi întreruptă la scurt timp când funcția este activată.

# **6.7.4 Standard video**

Standardul video este o capacitate a unei plăci video sau a unui dispozitiv de afișare video care definește cantitatea de culori afișate și rezoluția. Cele mai frecvente două standarde video utilizate sunt NTSC și PAL. În NTSC, 30 de cadre sunt transmise în fiecare secundă. Fiecare cadru este alcătuit din 525 de linii de scanare individuale. În PAL, 25 de cadre sunt transmise în fiecare secundă. Fiecare cadru este alcătuit din 625 de linii de scanare individuale. Selectați standardul de semnal video în funcție de sistemul video din țara/regiunea dvs.

# **6.8 OSD**

Puteți personaliza informațiile OSD (Afișare pe ecran), cum ar fi numele dispozitivului, ora/data, fontul, culoarea și suprapunerea textului afișate în fluxul video.

Accesați pagina de setări OSD:**Configurare → Imagine → Setări OSD**.Setați parametrii corespunzători și faceți clic**Salvați**pentru a intra în vigoare.

## **Set de caractere**

Selectați setul de caractere pentru informațiile afișate. Dacă coreeană trebuie să fie afișată pe ecran, selectați **EUC-KR**. În caz contrar, selectați**GBK**.

# **Afişa**

Setați numele camerei, data, săptămâna și formatele de afișare aferente acestora.

# **Setări de format**

Setați parametrii OSD, cum ar fi**Modul de afișare**,**Dimensiune OSD**,**Culoare font**, și**Aliniere**.

### **Suprapunere text**

Setați text suprapus personalizat pe imagine.

# **Capitolul 7 Înregistrarea video și capturarea imaginilor**

Această parte prezintă operațiunile de captare a clipurilor video și instantanee, redare și descărcare a fișierelor capturate.

# **7.1 Setări de stocare**

Această parte prezintă configurația mai multor căi de stocare comune.

## **7.1.1 Card de memorie**

Puteți vizualiza capacitatea, spațiul liber, starea, tipul și proprietatea cardului de memorie. Criptarea cardului de memorie este acceptată pentru a asigura securitatea datelor.

## **Setați cardul de memorie nou sau necriptat**

### **Inainte sa incepi**

Introduceți un card de memorie nou sau necriptat în dispozitiv. Pentru instalare detaliată, consultați Ghid de inițiere rapidăa dispozitivului.

# **Pași**

## **1.**Mergi la**Configurare → Stocare → Gestionare stocare → Gestionare HDD**.

**2.**Selectați cardul de memorie.

# $1$ <sup>i |</sup>Notă

Daca un**Deblocați**apare butonul, mai întâi trebuie să deblocați cardul de memorie. Vedea**Detectați starea cardului de memorie** pentru detalii.

**3.**Clic**Format**pentru a inițializa cardul de memorie.

Cand**stare**a cardului de memorie se transformă din**Neinițializat**la**Normal**, cardul de memorie este gata de utilizare.

## **4. Opțional:**Criptați cardul de memorie.

1) Faceți clic**Format criptat**.

2) Setați parola de criptare.

3) Faceți clic**Bine**.

Cand**Starea criptării**se întoarce spre**Criptat**, cardul de memorie este gata de utilizare.

# **Notă**

Păstrați corect parola de criptare. Parola de criptare nu poate fi găsită dacă este uitată.

**5. Opțional:**Definiți**Cotă**a cardului de memorie. Introduceți procentul pentru stocarea diferitelor conținuturi în funcție de nevoile dvs.

# **6.**Clic**Salvați**.

## **Setați cardul de memorie criptat**

## **Inainte sa incepi**

- Introduceți un card de memorie criptat în dispozitiv. Pentru instalare detaliată, consultațiGhid de inițiere rapidăa dispozitivului.
- Trebuie să știți parola de criptare corectă a cardului de memorie.

# **Pași**

# **1.**Mergi la**Configurare → Stocare → Gestionare stocare → Gestionare HDD**.

**2.**Selectați cardul de memorie.

# $i$ **Notă**

Daca un**Deblocați**apare butonul, mai întâi trebuie să deblocați cardul de memorie. Vedea**Detectați starea cardului de memorie** pentru detalii.

**3.**Verificați parola de criptare.

1) Faceți clic**Paritate**. 2) Introduceți parola de criptare.

3) Faceți clic**Bine**.

Cand**Starea criptării**se întoarce spre**Criptat**, cardul de memorie este gata de utilizare.

# **Notă**

Dacă parola de criptare este uitată și doriți în continuare să utilizați acest card de memorie, consultați**Setați cardul de memorie nou sau necriptat** pentru a formata și a seta cardul de memorie. Tot conținutul existent va fi eliminat.

**4. Opțional:**Definiți**Cotă**a cardului de memorie. Introduceți procentul pentru stocarea diferitelor conținuturi în funcție de nevoile dvs.

**5.**Clic**Salvați**.

## **Detectați starea cardului de memorie**

Dispozitivul detectează starea cardului de memorie Hikvision. Primiți notificări când cardul de memorie este detectat anormal.

## **Inainte sa incepi**

Pagina de configurare apare numai când un card de memorie Hikvision este instalat pe dispozitiv.

# **Pași**

**1.**Mergi la**Configurare → Stocare → Gestionare stocare → Detectare card de memorie**. **2.**Clic**Detectarea stării**pentru a verifica**Durata de viață rămasă**și**Stare de sănătate**a cardului dvs. de memorie.

**Durata de viață rămasă**

Arată procentul din durata de viață rămasă. Durata de viață a unui card de memorie poate fi influențată de factori precum capacitatea sa și rata de biți. Trebuie să schimbați cardul de memorie dacă durata de viață rămasă nu este suficientă.

#### **Stare de sănătate**

Acesta arată starea cardului de memorie. Veți primi o notificare dacă starea de sănătate este altceva decât bună atunci când**Program de armare**și**Metoda de legare**sunt aranjate.

# **Notă**

Este recomandat să schimbați cardul de memorie atunci când starea de sănătate nu este "bună".

**3.**Clic**Blocare R/W**pentru a seta permisiunea de citire și scriere pe cardul de memorie.

- **-** Adăugați o blocare
	- A. Selectează**Comutator de blocare**un fiu.
	- b. Introduceți parola.
	- c. Clic**Salvați**
- **-** Deblocați
	- Dacă utilizați cardul de memorie pe dispozitivul care îl blochează, deblocarea se va face automat și nu sunt necesare proceduri de deblocare din partea utilizatorilor.
	- Dacă utilizați cardul de memorie (cu blocare) pe un alt dispozitiv, puteți accesa**Management HDD** pentru a debloca manual cardul de memorie. Selectați cardul de memorie și faceți clic **Deblocați**. Introduceți parola corectă pentru a o debloca.
- **-** Scoateți încuietoarea
	- A. Selectează**Comutator de blocare**ca OFF.
	- b. Introduceți parola în**Setări parole**.
	- c. Clic**Salvați**.

# **Notă**

- Numai utilizatorul administrator poate seta**Blocare R/W**.
- Cardul de memorie poate fi citit și scris numai atunci când este deblocat.
- Dacă dispozitivul, care adaugă o blocare la un card de memorie, este restabilit la setările din fabrică, puteți accesa**Management HDD**pentru a debloca cardul de memorie.

**4.**A stabilit**Program de armare**și**Metoda de legare**. Vedea**Setați programul de armare** și**Setări pentru metoda de conectare** pentru detalii.

**5.**Clic**Salvați**.

## **7.1.2 Setați FTP**

Puteți configura serverul FTP pentru a salva imaginile care sunt capturate de evenimente sau de o sarcină de instantanee cronometrată.

### **Inainte sa incepi**

Obțineți mai întâi adresa serverului FTP.

# **Pași**

**1.**Mergi la**Configurare → Eveniment → Setare alarmă → FTP**. **2.**Configurați setările FTP.

### **Adresa și portul serverului**

Adresa serverului FTP și portul corespunzător.

### **Nume de utilizator și parolă**

Utilizatorul FTP ar trebui să aibă permisiunea de a încărca imagini.

Dacă serverul FTP acceptă încărcarea imaginilor de către utilizatori anonimi, puteți verifica**Anonim** pentru a ascunde informațiile despre dispozitiv în timpul încărcării.

### **Structura directorului**

Calea de salvare a instantaneelor pe serverul FTP.

**3. Opțional:**Verifica**Încarcă imagine**pentru a activa încărcarea instantaneelor pe serverul FTP.

### **Interval de înregistrare a imaginii**

Pentru o gestionare mai bună a imaginii, puteți seta intervalul de înregistrare a imaginilor de la 1 zi la 30 de zile. Imaginile capturate în același interval de timp vor fi salvate într-un folder numit după data de început și data de încheiere a intervalului de timp.

### **Nume imagine**

Setați regula de denumire pentru imaginile capturate. Tu poti alege**Mod implicit**în lista derulantă pentru a utiliza regula implicită, adică IP address\_channel number\_capture time\_event type.jpg (de exemplu, 10.11.37.189\_01\_20150917094425492\_FACE\_DETECTION.jpg). Sau îl puteți personaliza adăugând un

**Prefix personalizat**la regula implicită de denumire.

### **4. Opțional:**Verifica**Activați reaprovizionarea automată a rețelei**.

# **Notă**

**Încărcați pe FTP/Card de memorie/NAS**în**Metoda de legare**și**Activați reaprovizionarea automată a rețelei**ar trebui să fie ambele activate simultan.

**5.**Clic**Test**pentru a verifica serverul FTP.

## **6.**Clic**Salvați**.

# **7.1.3 Setați NAS**

Luați serverul de rețea ca disc de rețea pentru a stoca fișierele de înregistrare, imaginile capturate etc.

### **Inainte sa incepi**

Obțineți mai întâi adresa IP a discului de rețea.

# **Pași**

**1.**Accesați pagina de setări NAS:**Configurare → Stocare → Gestionare stocare → HDD net**. **2.**Clic**Adăuga**.

**3.**A stabilit**Tip de montare**.

## **Tip de montare**

Selectați protocolul sistemului de fișiere în funcție de sistemul de operare.

Introduceți numele de utilizator și parola HDD-ului net pentru a garanta securitatea dacă**SMB/CIFS**este selectat.

**4.**Seteaza**Adresa serverului**și**Calea fișierului**pentru disc.

### **Adresa serverului**

Adresa IP a discului de rețea. **Calea** 

## **fișierului**

Calea de salvare a fișierelor de pe disc de rețea.

**5.**Clic**Test**pentru a verifica dacă discul de rețea este disponibil.

**6.**Clic**Bine**pentru a finaliza pașii pentru a adăuga un HDD net.

**7. Opțional:**Configurați HDD-ul net.

**Modifica**  $C$ lic  $\ell$  pentru a modifica setarea parametrilor.

**Șterge** Ștergeți HDD-ul net.

- $\bullet$  Faceți clic $\overline{p}$ e.
- Selectați Net HDD, faceți clic**Șterge**.

## **8.**Clic**Salvați**.

# **7.1.4 Protecție eMMC**

Este de a opri automat utilizarea eMMC ca mediu de stocare atunci când starea sa de sănătate este slabă.

# $\mathbf{i}$  Notă

Protecția eMMC este acceptată numai de anumite modele de dispozitive cu hardware eMMC.

# Mergi la**Configurare → Sistem → Întreținere → Serviciu sistem**pentru setari.

eMMC, prescurtare pentru card multimedia încorporat, este un sistem de memorie nevolatilă încorporat. Este capabil să stocheze imaginile sau videoclipurile capturate ale dispozitivului.

Dispozitivul monitorizează starea de sănătate a eMMC și oprește eMMC atunci când starea acestuia este slabă. În caz contrar, utilizarea unui eMMC uzat poate duce la eșecul de pornire a dispozitivului.

## **7.1.5 Setați stocarea în cloud**

Ajută la încărcarea imaginilor și datelor capturate în cloud. Platforma solicită imagini direct din cloud pentru imagine și analiză. Funcția este acceptată doar de anumite modele.

# **Pași**

# **Prudență**

Dacă stocarea în cloud este activată, imaginile sunt stocate în primul rând în managerul video cloud.

### **1.**Mergi la**Configurare → Stocare → Gestionare stocare → Stocare în cloud**.

## **2.**Verifica**Permite**.

**3.**Setați parametrii de bază.

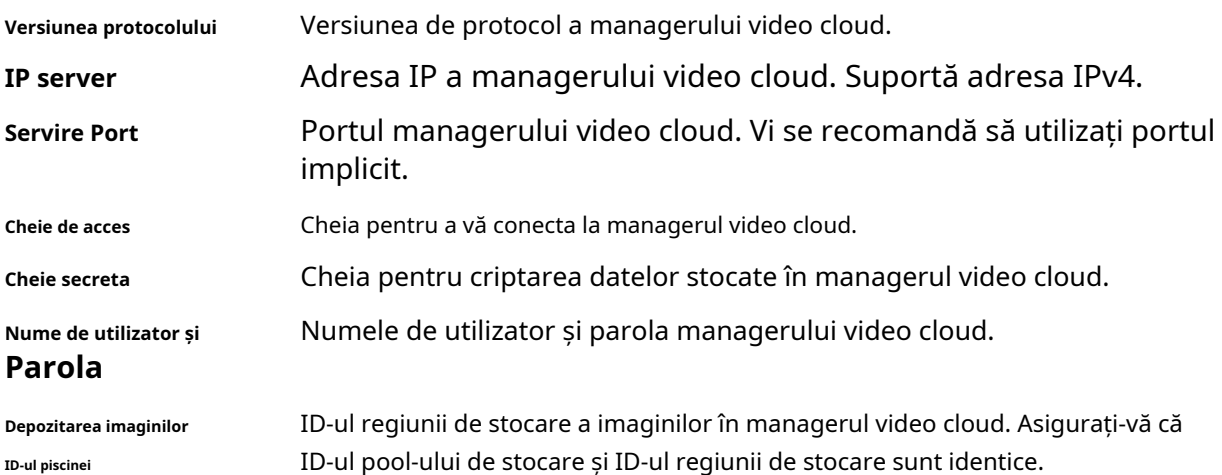

**4.**Clic**Test**pentru a testa setările configurate.

**5.**Clic**Salvați**.

# **7.2 Înregistrare video**

Această parte prezintă operațiunile de înregistrare manuală și programată, redare și descărcare a fișierelor înregistrate.

# **7.2.1 Înregistrare automată**

Această funcție poate înregistra video automat în perioadele de timp configurate.

## **Inainte sa incepi**

Selectați**Declanșează înregistrarea**în setările de eveniment pentru fiecare tip de înregistrare, cu excepția**Continuu**. Vedea**Eveniment și alarmă** pentru detalii.

# **Pași**

**1.**Mergi la**Configurare → Stocare → Setări de programare → Program de înregistrare**. **2.**Verifica**Permite**.

**3.**Selectați un tip de înregistrare.

### Manual de utilizare Network Speed Dome

# **Notă**

Tipul de înregistrare variază în funcție de diferite modele.

# **Continuu**

Videoclipul va fi înregistrat continuu conform programului.

## **Mişcare**

Când detectarea mișcării este activată și înregistrarea declanșării este selectată ca metodă de conectare, mișcarea obiectului este înregistrată.

#### **Alarma**

Când intrarea alarmei este activată și înregistrarea declanșării este selectată ca metodă de conectare, videoclipul este înregistrat după primirea semnalului de alarmă de la dispozitivul extern de intrare de alarmă.

### **Mișcare | Alarma**

Videoclipul este înregistrat atunci când este detectată mișcare sau este primit semnal de alarmă de la dispozitivul extern de intrare de alarmă.

### **Mișcare și alarmă**

Videoclipul este înregistrat numai atunci când este detectată mișcare și semnalul de alarmă este primit de la dispozitivul extern de intrare de alarmă.

**Eveniment**

Videoclipul este înregistrat când este detectat evenimentul configurat.

**4.**Setați programul pentru tipul de înregistrare selectat. A se referi la**Setați programul de armare** pentru operatia de setare.

**5.**Setați parametrii avansați de înregistrare.

#### **Suprascrie**

Permite**Suprascrie**pentru a suprascrie înregistrările video când spațiul de stocare este plin. În caz contrar, camera nu poate înregistra videoclipuri noi.

#### **Pre-înregistrare**

Perioada de timp setată să înregistreze înainte de ora programată. **Post-**

### **înregistrare**

Perioada de timp setată pentru a opri înregistrarea după ora programată.

### **Tipul fluxului**

Selectați tipul de flux pentru înregistrare.

# $\boldsymbol{\dot{\mathbf{i}}}$  Notă

Când selectați tipul de flux cu o rată de biți mai mare, timpul real de preînregistrare și postînregistrare poate fi mai mic decât valoarea setată.

### **Expirarea înregistrării**

Înregistrările sunt șterse atunci când depășesc timpul expirat. Timpul expirat este

configurabil. Rețineți că, odată ce înregistrările sunt șterse, acestea nu pot fi recuperate. **6.**Clic**Salvați**.

# **7.2.2 Înregistrare manuală**

## **Pași**

**1.**Mergi la**Configurare → Local**.

**2.**Seteaza**Înregistrați dimensiunea fișierului**și salvarea căii către fișierele înregistrate.

## **3.**Clic**Salvați**.

4.Faceți clic în interfața de vizualizare live pentru a începe înregistrarea. Faceți clic pentru opri înregistrarea.

# **7.2.3 Redare și descărcare video**

Puteți căuta, reda, decupa și descărca videoclipurile stocate în spațiul de stocare local sau în rețea.

# **Pași**

### **1.**Mergi la**Redare → Video**.

**2.**Setați condiția de căutare și faceți clic**Căutare**.

Fișierele video potrivite au fost afișate pe bara de sincronizare.

- **3.**Clic pentru a reda fișierele video.
	- $\textsf{--} \textsf{Clic} \otimes$  pentru a reda fișiere video pe ecran complet. presa**ESC**pentru a ieși din ecranul complet.
	- **-**  $\overline{\text{Clic}}$  **pentru a opri redarea video pentru toate canalele.**
- **4. Opțional:**Clic  $\ll$  pentru a decupa fișierele video. Faceți clic din nou pentru a opri tăierea fișierelor video

# $1^{\mathsf{i}}$ Notă

Mergi la**Configurare → Local → Salvare clipuri în**,vizualizați și modificați calea de salvare a fișierelor video tăiate.

**5. Opțional:**Faceți clic pe interfața de redare pentru a descărca fișiere.

# $\mathbf{I}$  Notă

Mergi la**Configurare → Local → Salvați fișierele descărcate în**,vizualizați și modificați calea de salvare a fișierelor video descărcate.

# **7.3 Configurare Captură**

Dispozitivul poate captura imaginile manual sau automat și le poate salva în calea de salvare configurată. Puteți vizualiza și descărca instantaneele.

# **7.3.1 Captură automată**

Această funcție poate captura imagini automat în perioadele de timp configurate.

### **Inainte sa incepi**

Dacă este necesară capturarea declanșată de evenimente, ar trebui să configurați metodele de conectare aferente în setările evenimentului. A se referi la**Eveniment și alarmă** pentru setările evenimentului.

## **Pași**

### **1.**Mergi la**Configurare → Stocare → Setări de programare → Captură**.

**2.**Setați programul de captură. A se referi la**Setați programul de armare** pentru configurarea orei de programare.

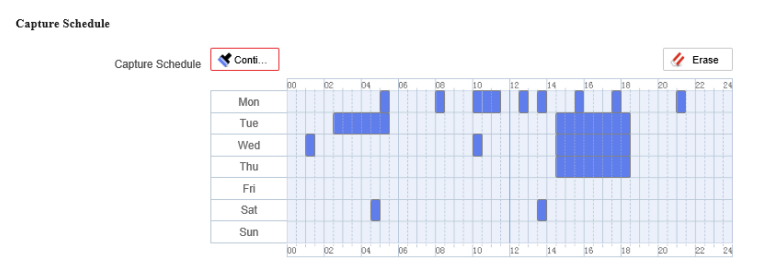

**Figura 7-1 Setați programul de captură**

### **3.**Setați tipul de captură.

### **Programat**

Realizați o fotografie la intervalul de timp configurat. **Declanșat** 

#### **de eveniment**

Capturați o imagine când este declanșat un eveniment.

### **4.**Seteaza**Format**,**Rezoluţie**,**Calitate**,**Interval**, și**Numărul de captură**.

# $\left[\mathbf{H}\right]$ Notă

Rezoluția imaginii capturate este aceeași cu rezoluția fluxului de imagini capturate. Puteți selecta**Tipul fluxului**în**Avansat**.

**5.**Clic**Salvați**.

# **7.3.2 Captură manuală**

## **Pași**

**1.**Mergi la**Configurare → Local**.

**2.**Seteaza**Format imagine**și salvarea căii către pentru instantanee.

## **JPEG**

Dimensiunea imaginii acestui format este relativ mică, ceea ce este mai bine pentru transmisia prin rețea.

## **BMP**

Imaginea este comprimată cu o calitate bună.

# **3.**Clic**Salvați**.

4.Faceți cl**icin** apropierea ferestrei de vizualizare live sau redare pentru a captura o imagine manual.

# **7.3.3 Vizualizați și descărcați imaginea**

Puteți căuta, vizualiza și descărca imaginile stocate în spațiul de stocare local sau în rețea.

# **Pași**

# **1.**Mergi la**Redare → Imagine**.

**2.**Setați condiția de căutare și faceți clic**Căutare**.

Imaginile potrivite sunt afișate în lista de fișiere.

**3.**Descărcați pozele.

- **-** Selectați imaginile apoi faceți clic**Descarca**pentru a le descărca.
- **-** Clic**Descărcați această pagină**pentru a descărca pozele acestei pagini.
- **-** Clic**descarca toate**pentru a descărca toate pozele.

# **Notă**

Mergi la**Configurare → Local → Salvare instantanee la redare în**,vizualizați și modificați calea de salvare a imaginilor capturate în timpul redării.

# **Capitolul 8 Eveniment și alarmă**

Această parte prezintă configurația evenimentelor. Dispozitivul primește un anumit răspuns la alarma declanșată.

### **8.1 Eveniment de bază**

## **8.1.1 Setați detectarea mișcării**

Această funcție detectează obiectele în mișcare în regiunea de detectare și declanșează acțiuni de conectare.

# **Pași**

**1.**Mergi la**Configurare → Eveniment → Eveniment și Detectare → Detectare mișcare**.

### **2.**Verifica**Permite**.

- **3. Opțional:**(Disponibil numai în canalul PTZ) Verificați**Activați Detectarea mișcării în Controlul PTZ**, iar dispozitivul detectează ținte în mișcare în mișcarea PTZ.
- **4. Opțional:**Evidențiați obiectele în mișcare în verde.
	- 1) Verificați**Activați analiza dinamică pentru mișcare**.
	- 2) Accesați**Configurare → Local**pentru a permite**Reguli**.
- **5.**Selectați modul de configurare. Modul normal și modul expert sunt selectabile.
	- **-** Pentru informații despre modul normal, consultați**Mod normal** .
	- **-** Pentru informații despre modul expert, consultați**Modul expert** .

**6.**Setați programul de armare. Vedea**Setați programul de armare** pentru detalii.

**7.**Setați metode de legătură. Vedea**Setări pentru metoda de conectare** pentru detalii.

## **8.**Clic**Salvați**.

# **Mod normal**

Puteți seta parametrii de detectare a mișcării conform parametrilor prestabiliți ai dispozitivului.

# **Pași**

**1.**Selectați modul normal în**Configurare**.

- **2.**Setați sensibilitatea modului normal. Cu cât valoarea sensibilității este mai mare, cu atât detectarea mișcării este mai sensibilă. Dacă sensibilitatea este setată la**0**, detectarea mișcării și analiza dinamică nu au efect.
- **3.**Faceți clic pe . Faceți clic și trageți mouse-ul pe videoclipul live, apoi eliberați mouse-ul pentru a termina de desenat o zonă.

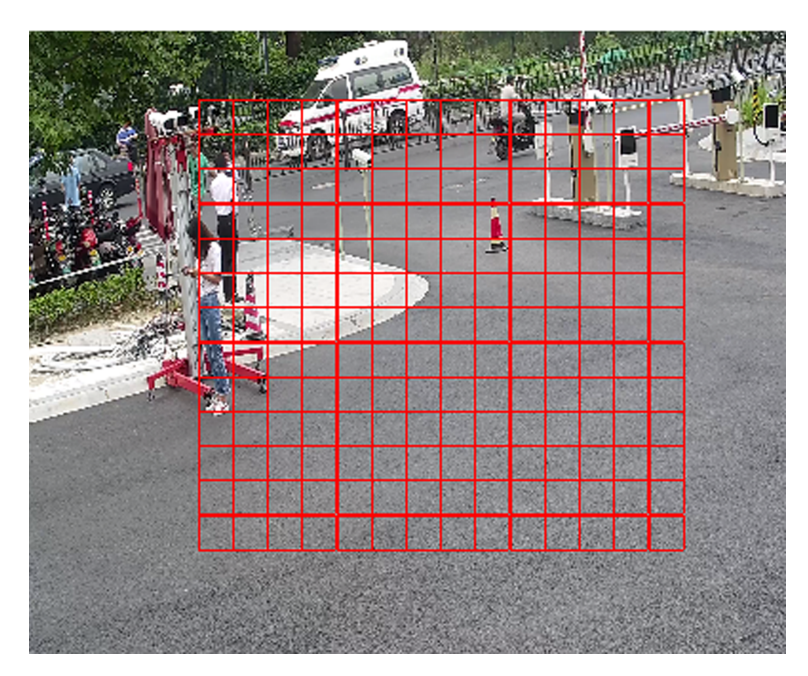

**Figura 8-1 Setați reguli**

**4. Opțional:**Faceți clic pentru a șterge toate zonele.

**5. Opțional:**Puteți seta parametrii mai multor zone repetând pașii de mai sus.

# **Modul expert**

Puteți configura diferiți parametri de detectare a mișcării pentru zi și noapte, în funcție de nevoile reale.

# **Pași**

## **1.**Selectați**Modul expert**în**Configurare**.

**2.**Setați parametrii modului expert.

## **Setări de imagine programate**

# **OFF**

Comutatorul de imagine este dezactivat.

**Comutator automat**

Sistemul comută automat modul zi/noapte în funcție de mediu. Afișează imaginea colorată ziua și imaginea alb-negru noaptea.

**Comutator programat**

Sistemul comută modul zi/noapte conform programului. Trece în modul zi în perioadele setate și comută în modul noapte în celelalte perioade.

**Sensibilitate**

Cu cât valoarea sensibilității este mai mare, cu atât detectarea mișcării este mai sensibilă. Dacă setările programate ale imaginii sunt activate, sensibilitatea zi și noapte poate fi setată separat.

**3.**Selectați un**Zonă**și faceți clic pe . Faceți clic și trageți mouse-ul pe imaginea live și apoi eliberați mouse-ul pentru a termina de desenat o zonă.

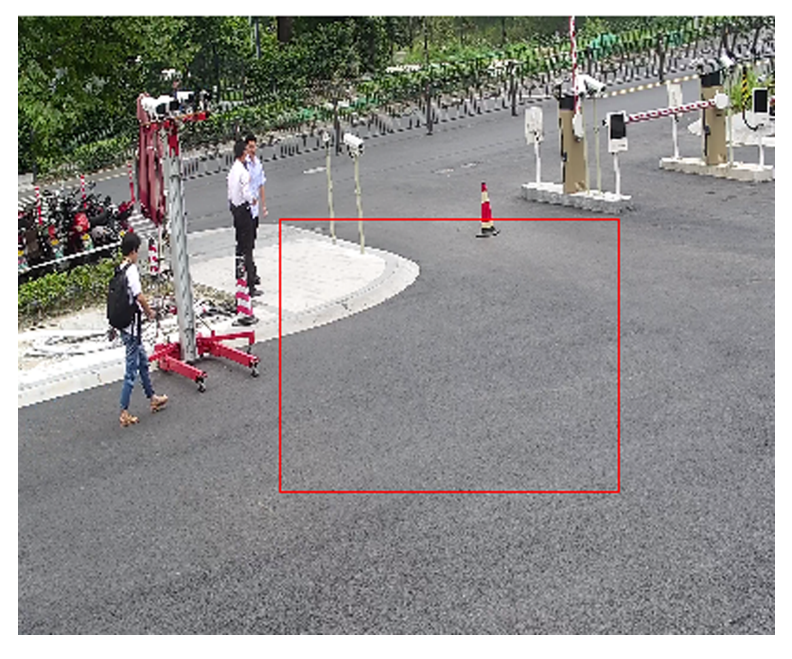

**Figura 8-2 Setați reguli**

4.Faceți clid pentru a șterge toate zonele.

**5.**Clic**Salvați**.

**6. Opțional:**Repetați pașii de mai sus pentru a seta mai multe zone.

## **8.1.2 Setați alarma de manipulare video**

Când zona configurată este acoperită și nu poate fi monitorizată în mod normal, alarma este declanșată și dispozitivul ia anumite acțiuni de răspuns la alarmă.

# **Pași**

# **1.**Mergi la**Configurare → Eveniment → Eveniment și Detectare → Modificare video**.

# **2.**Verifica**Permite**.

**3.**Seteaza**Sensibilitate**. Cu cât valoarea este mai mare, cu atât este mai ușor de detectat suprafața acoperită.

**4.**Faceți clic și trageți mouse-ul în vizualizarea live pentru a desena zona.

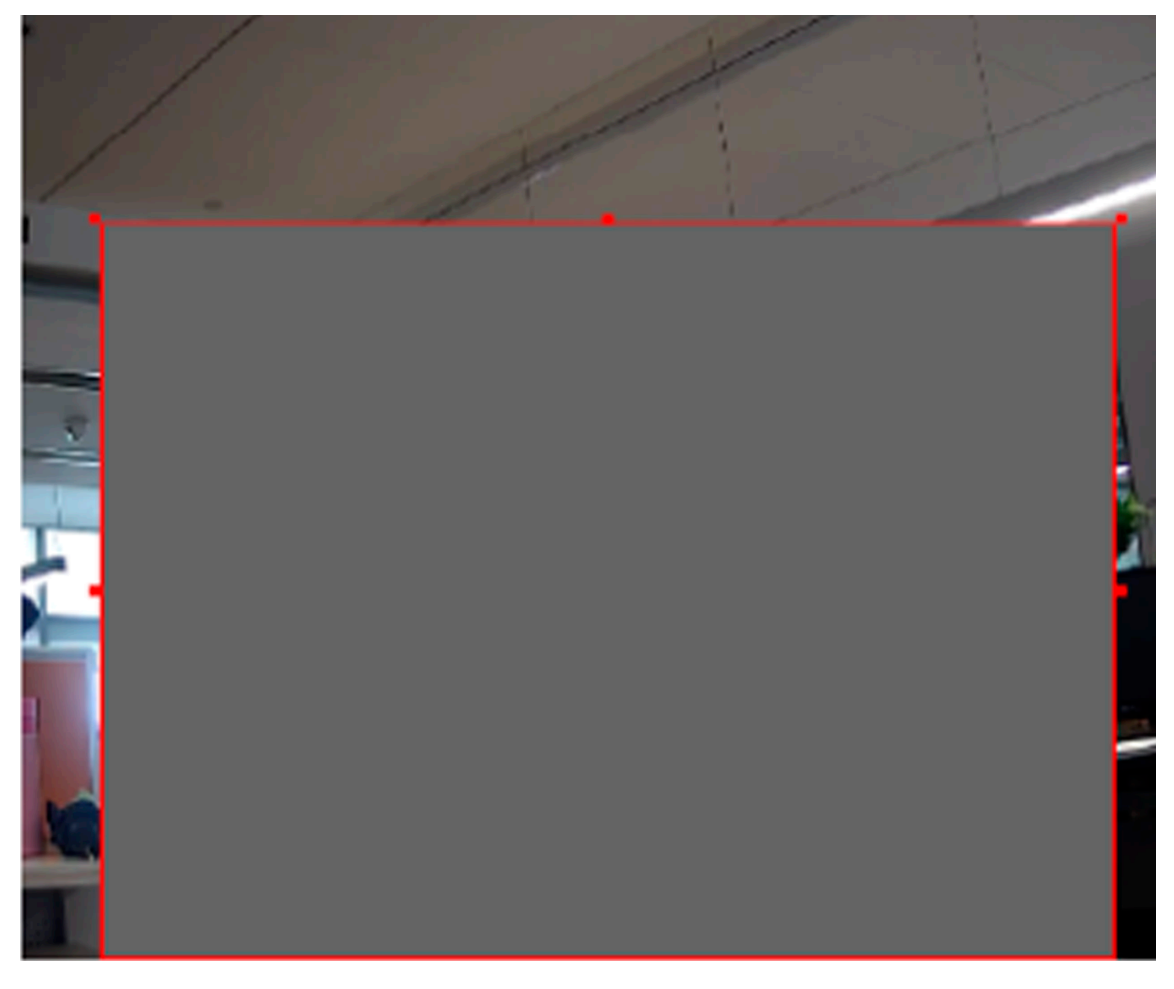

**Figura 8-3 Setarea zonei de manipulare video**

**5. Opțional:**Faceți clic pentru a șterge toate zonele desenate.

**6.**A se referi la**Setați programul de armare** pentru setarea orei programate. A se referi la**Setări pentru metoda de conectare** pentru stabilirea metodei de legătură.

**7.**Clic**Salvați**.

### **8.1.3 Setați intrarea alarmă**

Semnalul de alarmă de la dispozitivul extern declanșează acțiunile corespunzătoare ale dispozitivului curent.

### **Inainte sa incepi**

# **Notă**

Această funcție este acceptată numai de anumite modele.

Asigurați-vă că dispozitivul extern de alarmă este conectat. Vedea Ghid de inițiere rapidăpentru conectare prin cablu.

# **Pași**

**1.**Mergi la**Configurare → Eveniment → Eveniment și Detectare → Intrare alarmă**.

**2.**Verifica**Activați gestionarea intrărilor de alarmă**.

**3.** Selectați un**Intrare alarmă NR.**și faceți clic pentru a seta intrarea alarmei.

**4.**Selectați**Tip alarmă**din lista derulantă. Editați**Nume alarmă**.

**5.**A se referi la**Setați programul de armare** pentru setarea orei programate. A se referi la**Setări pentru metoda de conectare** pentru stabilirea metodei de legătură.

**6.**Clic**Salvați**.

## **8.1.4 Setați alarma de excepție**

O excepție, cum ar fi deconectarea la rețea, poate declanșa dispozitivul să ia măsurile corespunzătoare.

# **Pași**

**1.**Mergi la**Configurare → Eveniment → Eveniment și Detectare → Excepție**. **2.**Selectați**Tip excepție**.

## **HDD plin**

Spațiul de stocare HDD este

### plin. **Eroare HDD**

Apare eroare pe HDD.

### **Rețea deconectată**

Dispozitivul este offline.

## **Adresă IP în conflict**

Adresa IP a dispozitivului curent este aceeași cu cea a altui dispozitiv din rețea. **Conectare** 

## **ilegală**

Numele de utilizator sau parola sunt introduse incorecte.

### **Repornire anormală**

Dispozitivul repornește anormal.

**3.**A se referi la**Setări pentru metoda de conectare** pentru stabilirea metodei de legătură. **4.**Clic**Salvați**.

# **8.1.5 Detectare excepție audio**

Funcția de detectare a excepțiilor audio detectează sunetul anormal din scenă, cum ar fi creșterea/scăderea bruscă a intensității sunetului, iar unele acțiuni pot fi luate ca răspuns.

# **Pași**

**1.**Mergi la**Configurare → Eveniment → Eveniment și Detectare → Detectare excepție audio**.

**2.**Selectați unul sau mai multe tipuri de detectare a excepțiilor audio.

### **Detectare pierderi audio**

Detectează pierderea bruscă a pistei audio. **Creșterea** 

### **bruscă a detectării intensității sunetului**

Detectează creșterea bruscă a intensității sunetului.**Sensibilitate**și**Pragul de intensitate a sunetului**sunt configurabile.

# $1$ lNotă

- Cu cât sensibilitatea este mai mică, cu atât modificarea ar trebui să fie mai semnificativă pentru a declanșa detectarea.
- Pragul de intensitate a sunetului se referă la referința de intensitate a sunetului pentru detectare. Se recomandă setarea ca intensitate medie a sunetului în mediu. Cu cât sunetul ambiental este mai puternic, cu atât valoarea ar trebui să fie mai mare. Îl puteți ajusta în funcție de mediul real.

### **Scăderea bruscă a detectării intensității sunetului**

Detectează scăderea bruscă a intensității sunetului.**Sensibilitate**este configurabil.

**3.**A se referi la**Setați programul de armare** pentru setarea orei programate. A se referi la**Setări pentru metoda de conectare** pentru

stabilirea metodelor de legătură.

### **4.**Clic**Salvați**.

# $1^{\mathsf{i}}$ Notă

Funcția este acceptată doar de anumite modele. Funcția reală variază în funcție de diferite modele.

# **8.1.6 Setați alarma antivandalică**

Dispozitivul declanșează alarme atunci când poziția sa se schimbă din cauza șocului sau a vandalismului.

# **Pași**

### **1.**Mergi la**Configurare → Eveniment → Eveniment și Detectare → Alarmă antivandalică**.

**2.**Setați parametrii de alarmă antivandal.

### **Sensibilitate**

Cu cât valoarea este mai mare, cu atât alarma va fi declanșată mai ușor.

### **Încărcați alarmă antivandalică**

Dispozitivul încarcă informațiile despre alarmă atunci când alarma este declanșată.

### **Avertizare vocală de alarmă antivandalică**

Camera declanșează alarma cu avertizare sonoră. **3.**Clic**Salvați**pentru a salva setările.

### **8.2 Eveniment inteligent**

# **Notă**

- Funcția variază în funcție de diferite modele.
- Pentru a activa această funcție, poate fi necesar să selectați**Eveniment inteligent**pe**Resursa VCA**pagină. Pentru anumite modele, această funcție este acceptată în modul Single Channel. Vezi pentru detalii.
- Pentru anumite modele, atunci când evenimentele inteligente sunt în uz, EIS nu este disponibil.

## **8.2.1 Setați detectarea intruziunilor**

Detectarea intruziunilor detectează mișcarea obiectului de intrare și rătăcire într-o zonă predefinită. Când are loc o intruziune, dispozitivul ia acțiuni de conectare ca răspuns.

## **Inainte sa incepi**

Mergi la**VCA → Selectați Aplicație**a selecta**Eveniment inteligent**, și faceți clic**Următorul**pentru a activa funcția.

# **Pași**

## **1.**Mergi la**VCA → Set Application → Smart Event → Intrusion Detection**.

**2.**Verifica**Permite**.

**3. Opțional:**Faceți clic pentru a bloca controlul PTZ pentru a preveni întreruperea de la alte acțiuni legate de PTZ în timpul configurării.

În mod normal, controlul PTZ este blocat automat când intrați în interfața de configurare. Puteți relua manual blocarea când numărătoarea inversă se încheie.

**4.**Ajustați imaginea live la scena dorită folosind butoanele de control PTZ.

**5.**Desenați zona de detectare.

- 1) Faceți clic pe.
- 2) Faceți clic pe imaginea live pentru a desena limitele zonei de detectare și faceți clic dreapta pentru a finaliza desenul.
- **6. Opțional:**Setați dimensiunea minimă și dimensiunea maximă pentru țintă pentru a îmbunătăți acuratețea detectării. Numai țintele a căror dimensiune se află între dimensiunea maximă și dimensiunea minimă declanșează detectarea.
	- 1) Faceți clic pe și trageți mouse-ul pe imaginea live. Dacă doriți să schimbați dimensiunea, faceți clic pe butonul și desenați din nou.
	- 2) Faceți clic pe și trageți mouse-ul pe imaginea live. Dacă doriți să schimbați dimensiunea, faceți clic pe butonul și desenați din nou.

**7.**Setați parametrii de detectare.

- **Sensibilitate** Reprezintă sensibilitatea detectării unei ținte. Cu cât valoarea sensibilității este mai mare, cu atât ținta este mai ușor detectată.
- **Prag** Pragul reprezintă timpul în care ținta rătăcește în regiune. Dacă timpul în care ea/ea rămâne în regiune depășește pragul, alarma este declanșată.

**Detectare Ţintă** Puteți specifica tipul de obiect, iar dispozitivul detectează doar tipul de obiecte selectat.

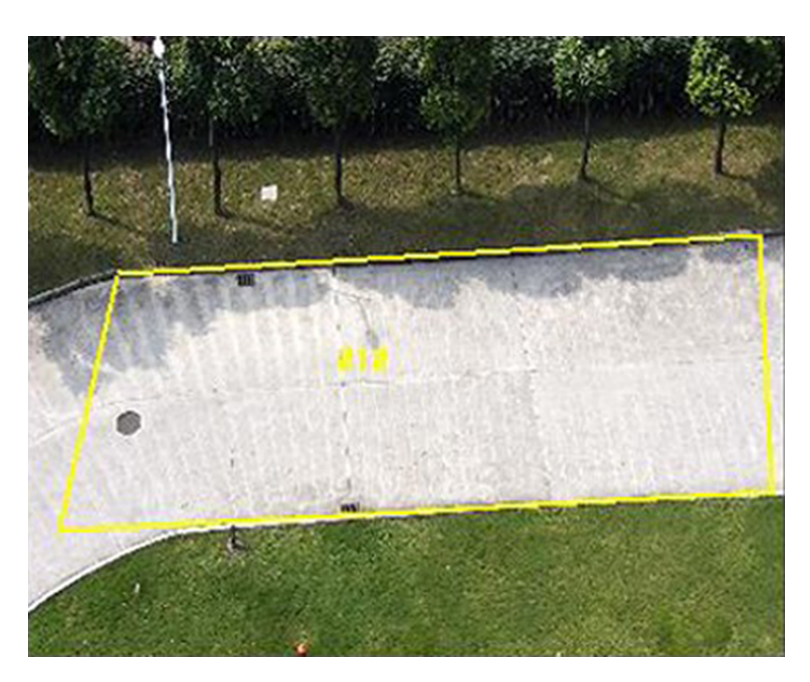

**Figura 8-4 Zona de desenare**

## **8.**Clic**Salvați**.

**9. Opțional:**Clic**Adăuga**și repetați pașii de mai sus pentru a stabili alte reguli.

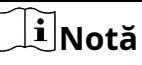

Pot fi stabilite până la 4 reguli.

**10.**Setați programul de armare. Vedea**Setați programul de armare** .

**11.**Setați metoda de legătură. Vedea**Setări pentru metoda de conectare** .

### **8.2.2 Setarea detectării traversării liniei**

Detectarea traversării liniilor este utilizată pentru a detecta mișcarea obiectului în timpul traversării unei linii predefinite. Când apare, dispozitivul ia acțiuni de conectare ca răspuns.

### **Inainte sa incepi**

Mergi la**VCA → Selectați Aplicație**a selecta**Eveniment inteligent**, și faceți clic**Următorul**pentru a activa funcția.

# **Pași**

## **1.**Mergi la**VCA → Set Application → Smart Event → Line Crossing Detection**.

### **2.**Verifica**Permite**.

3. Opțional:Faceți clic pentru a bloca controlul PTZ pentru a preveni întreruperea de la alte acțiuni legate de PTZ în timpul configurării.

În mod normal, controlul PTZ este blocat automat când intrați în interfața de configurare. Puteți relua manual blocarea când numărătoarea inversă se încheie.

**4.**Ajustați imaginea live la scena dorită folosind butoanele de control PTZ.

**5.**Desenați linia de detectare.

1) Selectați a**Linia nr.**. În scenă pot fi setate până la 4 linii.

2) Faceți clic pe.

O linie galbenă este afișată pe imaginea live.

3) Faceți clic pe linie și trageți punctele sale finale pentru a ajusta lungimea și poziția.

4) Selectați**Direcţie**pentru linia de detectare.

## **Direcţie**

Acesta reprezintă direcția din care obiectul trece peste linie. **A<-**

**>B**

Obiectul care traversează linia din ambele direcții poate fi detectat și alarmele sunt declanșate.

## **A->B**

Numai obiectul care traversează linia configurată din partea A în partea B poate fi detectat. **B-**

### **>A**

Numai obiectul care traversează linia configurată din partea B în partea A poate fi detectat.

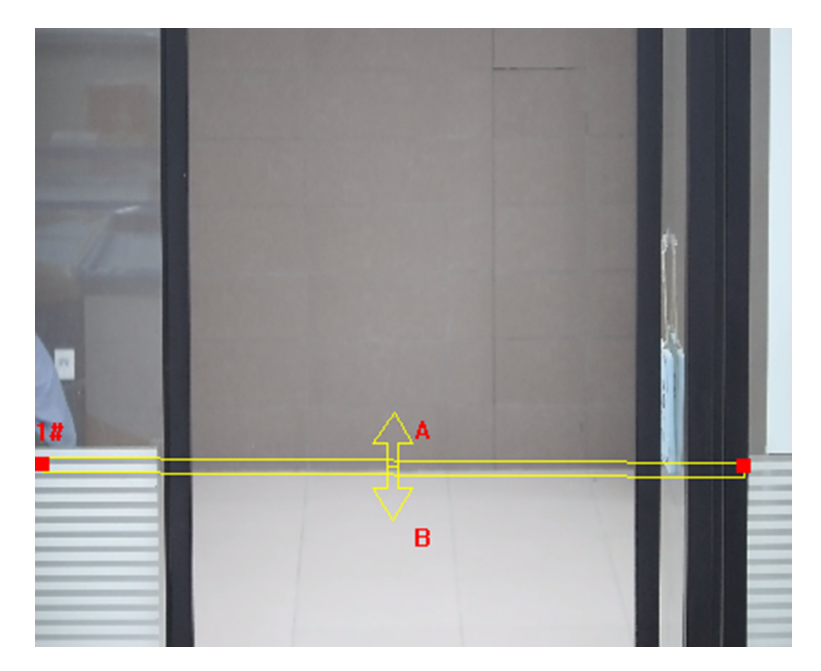

#### **Figura 8-5 Desenați linie**

**6. Opțional:**Setați dimensiunea minimă și dimensiunea maximă pentru țintă pentru a îmbunătăți acuratețea detectării. Numai țintele a căror dimensiune se află între dimensiunea maximă și dimensiunea minimă declanșează detectarea.

- 1) Faceți clic pe și trageți mouse-ul pe imaginea live. Dacă doriți să schimbați dimensiunea, faceți clic pe butonul și desenați din nou.
- 2) Faceți clic pe și trageți mouse-ul pe imaginea live. Dacă doriți să schimbați dimensiunea, faceți clic pe butonul și desenați din nou.

**7.**Setați parametrii de detectare.

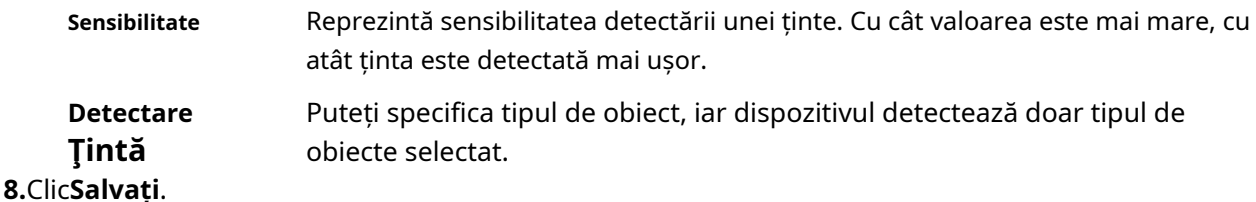

**9. Opțional:**Clic**Adăuga**și repetați pașii de mai sus pentru a stabili alte reguli.

# $\frac{1}{2}$ Notă

Pot fi stabilite până la 4 reguli.

**10.**Setați programul de armare. Vedea**Setați programul de armare** .

**11.**Setați metoda de legătură. Vedea**Setări pentru metoda de conectare** .

## **8.2.3 Setați detectarea intrării în regiune**

Detectarea intrării în regiune este utilizată pentru a detecta mișcarea obiectului de intrare într-o zonă predefinită. Când apare, dispozitivul ia acțiuni de conectare ca răspuns.

## **Inainte sa incepi**

Mergi la**VCA → Selectați Aplicație**a selecta**Eveniment inteligent**, și faceți clic**Următorul**pentru a activa funcția.

# **Pași**

## **1.**Mergi la**VCA → Set Application → Smart Event → Region Intrare Detection**.

### **2.**Verifica**Permite**.

**3. Opțional:**Faceți clic pentru a bloca controlul PTZ pentru a preveni întreruperea de la alte acțiuni legate de PTZ în timpul configurării.

În mod normal, controlul PTZ este blocat automat când intrați în interfața de configurare. Puteți relua manual blocarea când numărătoarea inversă se încheie.

### **4.**Ajustați imaginea live la scena dorită folosind butoanele de control PTZ.

**5.**Desenați zona de detectare.

1) Faceți clic pe.

- 2) Faceți clic pe imaginea live pentru a desena limitele zonei de detectare și faceți clic dreapta pentru a finaliza desenul.
- **6. Opțional:**Setați dimensiunea minimă și dimensiunea maximă pentru țintă pentru a îmbunătăți acuratețea detectării. Numai țintele a căror dimensiune se află între dimensiunea maximă și dimensiunea minimă declanșează detectarea.
	- 1) Faceți clic pe și trageți mouse-ul pe imaginea live. Dacă doriți să schimbați dimensiunea, faceți clic pe butonul și desenați din nou.

2) Faceți clic pe și trageți mouse-ul pe imaginea live. Dacă doriți să schimbați dimensiunea, faceți clic pe butonul și desenați din nou.

**7.**Setați parametrii de detectare.

- **Sensibilitate** Reprezintă sensibilitatea detectării unei ținte. Cu cât valoarea este mai mare, cu atât ținta este detectată mai ușor.
- **Detectare Ţintă** Puteți specifica tipul de obiect, iar dispozitivul detectează doar tipul de obiecte selectat.

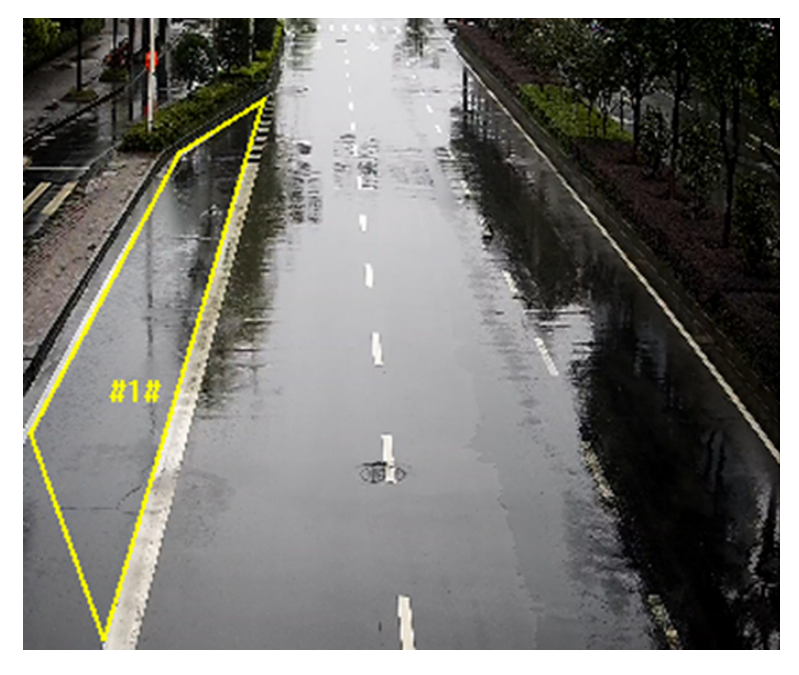

#### **Figura 8-6 Zona de desenare**

## **8.**Clic**Salvați**.

**9. Opțional:**Clic**Adăuga**și repetați pașii de mai sus pentru a stabili alte reguli.

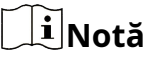

Pot fi stabilite până la 4 reguli.

**10.**Setați programul de armare. Vedea**Setați programul de armare** .

**11.**Setați metoda de legătură. Vedea**Setări pentru metoda de conectare** .

## **8.2.4 Setați detectarea ieșirii în regiune**

Detectarea ieșirii regiunii este utilizată pentru a detecta mișcarea obiectelor care ies dintr-o zonă predefinită. Când apare, dispozitivul ia acțiuni de conectare ca răspuns.

### **Inainte sa incepi**

Mergi la**VCA → Selectați Aplicație**a selecta**Eveniment inteligent**, și faceți clic**Următorul**pentru a activa funcția.

# **Pași**

## **1.**Mergi la**VCA → Set Application → Smart Event → Region Exiting Detection**. **2.**Verifica**Permite**.

**3. Opțional:**Faceți clic pentru a bloca controlul PTZ pentru a preveni întreruperea de la alte acțiuni legate de PTZ în timpul configurării.

În mod normal, controlul PTZ este blocat automat când intrați în interfața de configurare. Puteți relua manual blocarea când numărătoarea inversă se încheie.

**4.**Ajustați imaginea live la scena dorită folosind butoanele de control PTZ.

**5.**Desenați zona de detectare.

1) Faceți clic pe.

- 2) Faceți clic pe imaginea live pentru a desena limitele zonei de detectare și faceți clic dreapta pentru a finaliza desenul.
- **6. Opțional:**Setați dimensiunea minimă și dimensiunea maximă pentru țintă pentru a îmbunătăți acuratețea detectării. Numai țintele a căror dimensiune se află între dimensiunea maximă și dimensiunea minimă declanșează detectarea.
	- 1) Faceți clic pe și trageți mouse-ul pe imaginea live. Dacă doriți să schimbați dimensiunea, faceți clic pe butonul și desenați din nou.
	- 2) Faceți clic pe și trageți mouse-ul pe imaginea live. Dacă doriți să schimbați dimensiunea, faceți clic pe butonul și desenați din nou.

**7.**Setați parametrii de detectare.

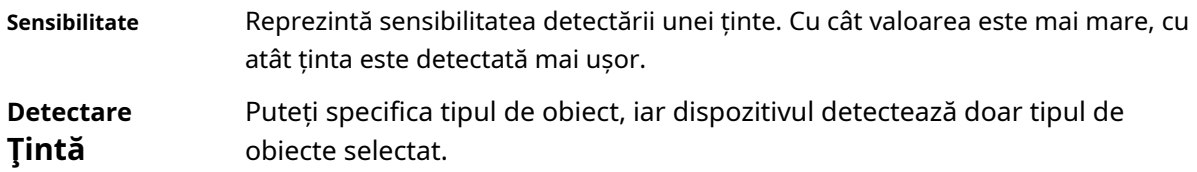

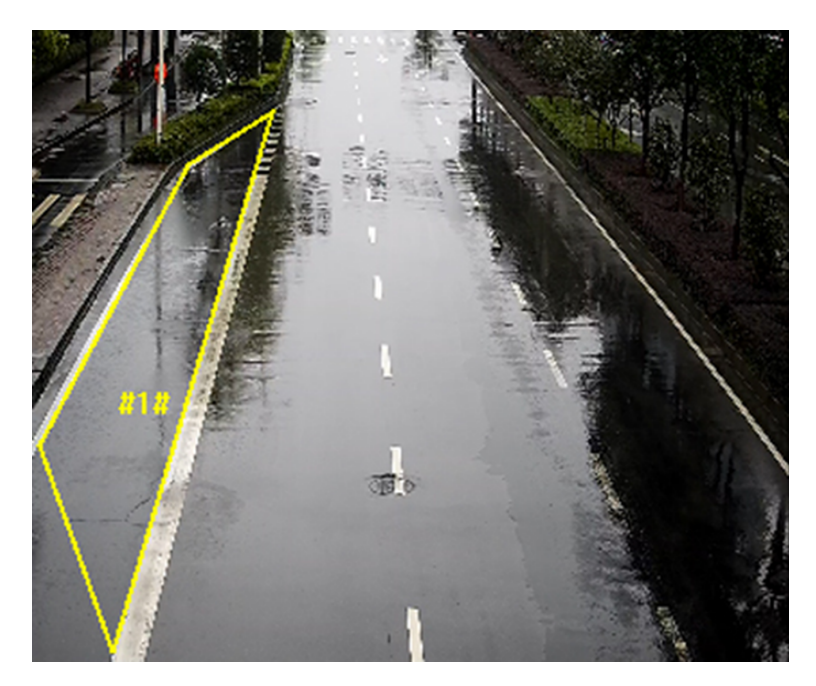

**Figura 8-7 Zona de desenare**

# **8.**Clic**Salvați**.

**9. Opțional:**Clic**Adăuga**și repetați pașii de mai sus pentru a stabili alte reguli.

# $\mathbf{\widetilde{I}}$ Notă

Pot fi stabilite până la 4 reguli.

**10.**Setați programul de armare. Vedea**Setați programul de armare** .

**11.**Setați metoda de legătură. Vedea**Setări pentru metoda de conectare** .

## **8.2.5 Setați detectarea eliminării obiectelor**

Detectarea eliminării obiectelor detectează dacă obiectele sunt îndepărtate din zona de detectare predefinită, cum ar fi exponatele afișate. Când apare, dispozitivul ia acțiuni de conectare ca răspuns.

## **Inainte sa incepi**

Mergi la**VCA → Selectați Aplicație**a selecta**Eveniment inteligent**, și faceți clic**Următorul**pentru a activa funcția.

# **Pași**

## **1.**Mergi la**VCA → Set Application → Smart Event → Object Removal Detection**.

### **2.**Verifica**Permite**.

**3. Opțional:**Faceți clic pentru a bloca controlul PTZ pentru a preveni întreruperea de la alte acțiuni legate de PTZ în timpul configurării.

În mod normal, controlul PTZ este blocat automat când intrați în interfața de configurare. Puteți relua manual blocarea când numărătoarea inversă se încheie.

**4.**Ajustați imaginea live la scena dorită folosind butoanele de control PTZ.

**5.**Desenați zona de detectare.

1) Faceti clic pe.

- 2) Faceți clic pe imaginea live pentru a desena limitele zonei de detectare și faceți clic dreapta pentru a finaliza desenul.
- **6. Opțional:**Setați dimensiunea minimă și dimensiunea maximă pentru țintă pentru a îmbunătăți acuratețea detectării. Numai țintele a căror dimensiune se află între dimensiunea maximă și dimensiunea minimă declanșează detectarea.
	- 1) Faceți clic pe și trageți mouse-ul pe imaginea live. Dacă doriți să schimbați dimensiunea, faceți clic pe butonul și desenați din nou.
	- 2) Faceți clic pe și trageți mouse-ul pe imaginea live. Dacă doriți să schimbați dimensiunea, faceți clic pe butonul și desenați din nou.

**7.**Setați parametrii de detectare.

- **Sensibilitate** Valoarea sensibilității definește dimensiunea obiectului care poate declanșa alarma, când sensibilitatea este mare, un obiect foarte mic poate declanșa alarma.
- **Prag** Pragul este timpul în care obiectele scoase din zonă. Dacă setați valoarea la 10, alarma este declanșată după ce obiectul dispare din zonă timp de 10 secunde.

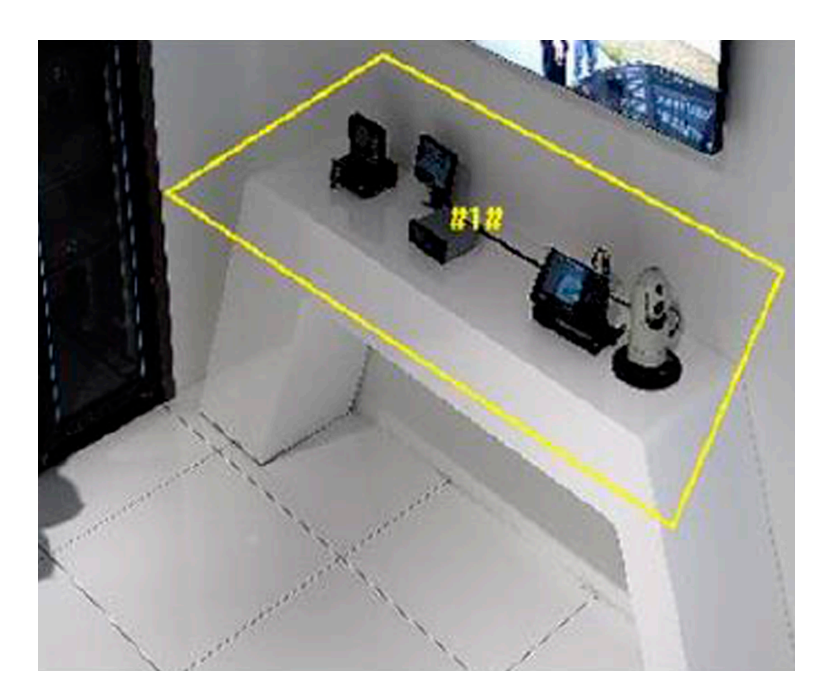

**Figura 8-8 Zona de desenare**

### **8.**Clic**Salvați**.

**9. Opțional:**Clic**Adăuga**și repetați pașii de mai sus pentru a stabili alte reguli.

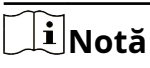

Pot fi stabilite până la 4 reguli.

**10.**Setați programul de armare. Vedea**Setați programul de armare** .

**11.**Setați metoda de legătură. Vedea**Setări pentru metoda de conectare** .

### **8.2.6 Setați detectarea bagajelor nesupravegheate**

Detectarea bagajelor nesupravegheate este utilizată pentru a detecta obiectele rămase în zona predefinită. Metodele de conectare sunt declanșate după ce obiectul este lăsat și rămâne în zonă pentru o perioadă de timp stabilită.

### **Inainte sa incepi**

Mergi la**VCA → Selectați Aplicație**a selecta**Eveniment inteligent**, și faceți clic**Următorul**pentru a activa funcția.

# **Pași**

**1.**Mergi la**VCA → Setare aplicație → Eveniment inteligent → Detectare bagaj nesupravegheat**. **2.**Verifica**Permite**.

**3. Opțional:**Faceți clic pentru a bloca controlul PTZ pentru a preveni întreruperea de la alte acțiuni legate de PTZ în timpul configurării.

În mod normal, controlul PTZ este blocat automat când intrați în interfața de configurare. Puteți relua manual blocarea când numărătoarea inversă se încheie.

**4.**Ajustați imaginea live la scena dorită folosind butoanele de control PTZ.

**5.**Desenați zona de detectare.

1) Faceți clic pe.

- 2) Faceți clic pe imaginea live pentru a desena limitele zonei de detectare și faceți clic dreapta pentru a finaliza desenul.
- **6. Opțional:**Setați dimensiunea minimă și dimensiunea maximă pentru țintă pentru a îmbunătăți acuratețea detectării. Numai țintele a căror dimensiune se află între dimensiunea maximă și dimensiunea minimă declanșează detectarea.
	- 1) Faceți clic pe și trageți mouse-ul pe imaginea live. Dacă doriți să schimbați dimensiunea, faceți clic pe butonul și desenați din nou.
	- 2) Faceți clic pe și trageți mouse-ul pe imaginea live. Dacă doriți să schimbați dimensiunea, faceți clic pe butonul și desenați din nou.

**7.**Setați parametrii de detectare.

- **Sensibilitate** Valoarea sensibilității definește dimensiunea obiectului care poate declanșa alarma, când sensibilitatea este mare, un obiect foarte mic poate declanșa alarma.
- **Prag** Reprezintă timpul obiectelor rămase în zonă. Alarma este declanșată după ce obiectul este lăsat și rămâne în zonă pentru perioada de timp setată.

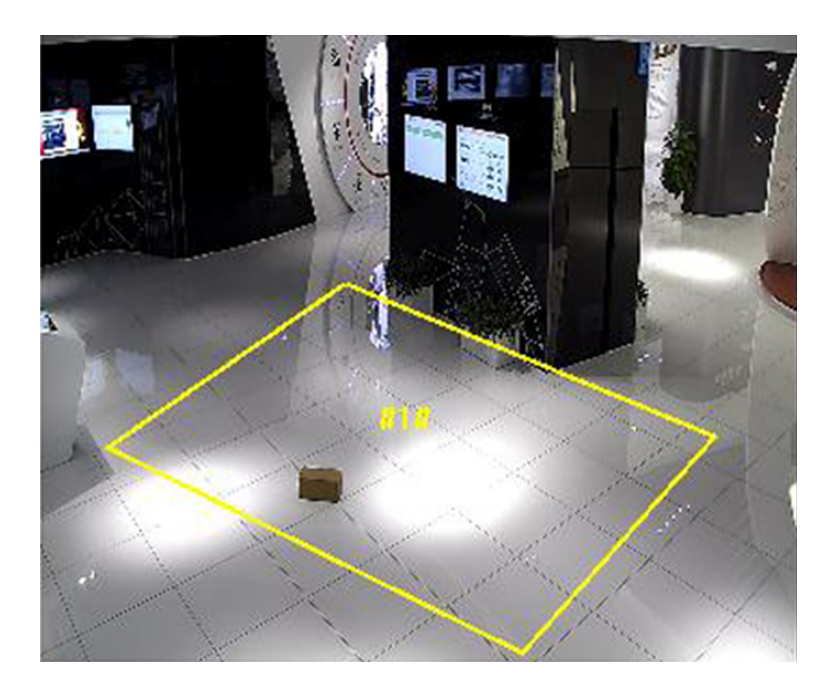

**Figura 8-9 Zona de desenare**

# **8.**Clic**Salvați**.

**9. Opțional:**Clic**Adăuga**și repetați pașii de mai sus pentru a stabili alte reguli.

# $1$ Notă

Pot fi stabilite până la 4 reguli.

**10.**Setați programul de armare. Vedea**Setați programul de armare** .

**11.**Setați metoda de legătură. Vedea**Setări pentru metoda de conectare** .

# **8.2.7 Setați parametrii de urmărire**

Ajustați parametrii de mișcare ai dispozitivului pentru o performanță mai bună de urmărire a țintei.

# **Pași**

## **1.**Mergi la**VCA → Set Application → Smart Event → Advanced Settings**.

**2. Opțional:**Verifica**Modul de acordare**.

# **Notă**

Modul de reglare este de a afișa informațiile care ajută la depanarea funcției. Acest mod este rezervat suportului tehnic.

## **3.**Seteaza**Durata urmăririi**.

Dispozitivul oprește urmărirea atunci când urmărește o țintă neîntrerupt pe durata stabilită. **4.**Setați controlul de mărire și alți parametri de urmărire.

# **Control zoom**

Sunt disponibile două moduri. Controlat de cadrul țintă sau de unghiul de înclinare al dispozitivului. **Prin unghi** 

#### **de înclinare**

Dispozitivul calculează automat raportul de zoom de urmărire în funcție de unghiul de înclinare al dispozitivului.

# **Notă**

Atitudinea dispozitivului afectează acuratețea acestui mod de control a măririi. Pentru modelul cu giroscop încorporat, încercați să calibrați atitudinea dacă apar probleme de zoom în timpul urmăririi. Vedea**Setați Poziția Dispozitivului** pentru instructiuni.

### **După Cadrul țintă**

Ținta urmărită are un cadru virtual în jur. Dispozitivul calculează un raport de zoom adecvat în funcție de cadru și de set**Urmărirea raportului de zoom**. O valoare mai mare înseamnă un raport de zoom mai mare.

#### **Așteptați să opriți urmărirea dacă valabilitatea este scăzută**

Valabilitatea este un parametru intern care ajută la evaluarea dacă dispozitivul ar trebui să urmărească sau nu. Acest parametru este nivelul timpului de așteptare înainte ca dispozitivul să oprească urmărirea când valabilitatea este scăzută. O valoare mai mare înseamnă un timp de așteptare mai lung.

#### **Așteptați pentru a reduce viteza de urmărire dacă valabilitatea este scăzută**

Valabilitatea este un parametru intern care ajută la evaluarea dacă canalul PTZ ar trebui să scadă sau nu viteza de urmărire. Acest parametru este nivelul timpului de așteptare înainte ca dispozitivul să scadă viteza de urmărire atunci când valabilitatea este scăzută. O valoare mai mare înseamnă un timp de așteptare mai lung.

**5. Opțional:**Clic**Mod implicit**pentru a restabili parametrii de urmărire inteligentă la setările implicite.

### **6.**Clic**Salvați**.

## **8.2.8 Suprapunere și Captură**

Alegeți să configurați parametrii de captură și informațiile pe care doriți să le afișați în flux și imagine.

#### **Afișați informații despre țintă. pe imaginea de alarmă**

Suprapuneți imaginea alarmei cu informații despre țintă. **Afișează** 

**informații despre reguli. pe imaginea de alarmă**

Ținta capturată și zona configurată vor fi încadrate pe imaginea de alarmă.

# **Capitolul 9 Programul de armare și conectarea alarmelor**

Programul de armare este o perioadă de timp personalizată în care dispozitivul îndeplinește anumite sarcini. Conectarea alarmei este răspunsul la un anumit incident sau țintă detectat în timpul programat.

## **9.1 Setați programul de armare**

Setați ora valabilă a sarcinilor dispozitivului.

## **Pași**

**1. Opțional:**Clic**Programul de armare și metoda de conectare**în interfața de eveniment aferentă.

### **2.**Clic**Modifica**in spate**Program de armare**.

**3.**Clic**A desena**, și trageți bara de timp pentru a desena ora validă dorită.

# $\widetilde{\mathbf{1}}$ Notă

- Fiecare celulă reprezintă 30 de minute.
- Deplasați mouse-ul peste perioada de timp desenată pentru a vedea anumite perioade de timp și reglați fin ora de începere și ora de sfârșit.
- Se pot configura până la 8 perioade pentru o zi.

### **4.**Clic**Şterge**, și trageți bara de timp pentru a șterge ora validă selectată.

### **5.**Clic**Bine**pentru a salva setările.

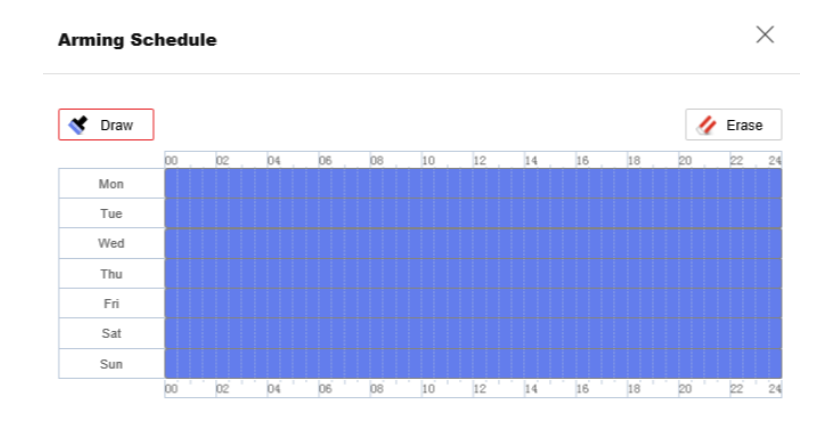

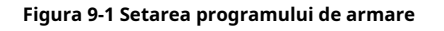

## **9.2 Setările metodei de conectare**

Puteți activa funcțiile de conectare atunci când apare un eveniment sau o alarmă.

## **9.2.1 Declanșare ieșire alarmă**

Dacă dispozitivul a fost conectat la un dispozitiv de ieșire de alarmă și numărul de ieșire de alarmă a fost configurat, dispozitivul trimite informații de alarmă către dispozitivul de ieșire de alarmă conectat atunci când este declanșată o alarmă.

## **Pași**

**1.**Mergi la**Configurare → Eveniment → Setare alarmă → Ieșire alarmă**.

**2.**Setați parametrii de ieșire a alarmei.

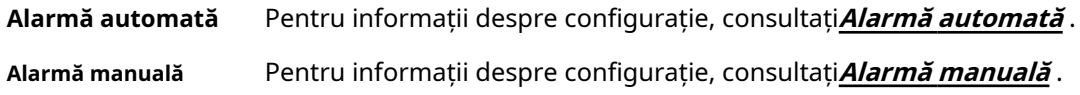

## **Alarmă automată**

Setați parametrii de alarmă automată, apoi dispozitivul declanșează automat o ieșire de alarmă în programul de armare setat.

### **Inainte sa incepi**

Asigurați-vă că dispozitivul de ieșire de alarmă este conectat la dispozitiv.

## **Pași**

**1.**Selectează**Ieșire alarmă nr.**conform interfeței de alarmă conectată la dispozitivul extern de alarmă. Faceți clic pentru a seta parametrii de alarmă.

### **Nume alarmă**

Personalizați un nume pentru ieșirea alarmei.

### **Întârziere**

Se referă la durata de timp în care rămâne ieșirea alarmei după ce apare o alarmă. **2.**Setați programul alarmant. Pentru informații despre setări, consultați**Setați programul de armare** .

**3. Opțional:**Clic**Copiaza in…**pentru a copia parametrii pe alte canale de ieșire de alarmă.

## **4.**Clic**Salvați**.

## **Alarmă manuală**

Puteți declanșa manual o ieșire de alarmă.

### **Inainte sa incepi**

Asigurați-vă că dispozitivul de ieșire de alarmă este conectat la dispozitiv.

## **Pași**

**1.**Selectează**Ieșire alarmă nr.**conform interfeței de alarmă conectată la dispozitivul extern de alarmă. Faceți clic pentru a seta parametrii de alarmă.

### **Nume alarmă**
Personalizați un nume pentru ieșirea alarmei.

**2.**Clic**Alarmă manuală**pentru a activa ieșirea manuală de alarmă.

**3. Opțional:**Clic**Ștergeți alarma**pentru a dezactiva ieșirea manuală de alarmă.

#### **9.2.2 Încărcare FTP/NAS/Cartel de memorie**

Dacă ați activat și configurat încărcarea FTP/NAS/cartele de memorie, dispozitivul trimite informațiile de alarmă către serverul FTP, stocarea atașată la rețea și cardul de memorie atunci când este declanșată o alarmă.

A se referi la**Setați FTP** pentru a seta serverul FTP. A

se referi la**Setați NAS** pentru configurarea NAS.

A se referi la**Setați cardul de memorie nou sau necriptat** pentru configurarea stocării cardului de memorie.

#### **9.2.3 Trimite e-mail**

Verifica**Trimite email**, iar dispozitivul trimite un e-mail la adresele desemnate cu informații despre alarmă atunci când este detectat un eveniment de alarmă.

Pentru setările de e-mail, consultați**Setați e-mail** .

#### **Setați e-mail**

Când e-mailul este configurat și**Trimite email**este activată ca metodă de conectare, dispozitivul trimite o notificare prin e-mail tuturor receptorilor desemnați dacă este detectat un eveniment de alarmă.

#### **Inainte sa incepi**

Setați serverul DNS înainte de a utiliza funcția de e-mail. Mergi la**Configurare → Rețea → Setări rețea → TCP/IP**pentru setările DNS.

#### **Pași**

**1.**Accesați pagina de setări de e-mail:**Configurare → Eveniment → Setare alarmă → E-mail**.

**2.**Setați parametrii de e-mail.

- 1) Introduceți informațiile de e-mail ale expeditorului, inclusiv**Adresa expeditorului**,**Server SMTP**, și **Port SMTP**.
- 2)**Opțional:**Dacă serverul dvs. de e-mail necesită autentificare, verificați**Autentificare**și introduceți numele de utilizator și parola pentru a vă conecta la server.
- 3) Setați**Criptare e-mail**.
	- Când selectați**TLS**, și dezactivați STARTTLS, e-mailurile sunt trimise după criptare de TLS. Portul SMTP trebuie setat ca 465.
	- Când selectați**TLS**și**Activați STARTTLS**, e-mailurile sunt trimise după criptarea de către STARTTLS, iar portul SMTP trebuie setat la 25.

## **Notă**

Dacă doriți să utilizați STARTTLS, asigurați-vă că protocolul este acceptat de serverul dvs. de e-mail. Dacă verificați**Activați STARTTLS**în timp ce protocolul nu este acceptat de serverul dvs. de e-mail, e-mailul dvs. este trimis fără criptare.

- 4)**Opțional:**Dacă doriți să primiți o notificare cu imagini de alarmă, verificați**Imagine atașată**. E-mailul de notificare are atașate 3 imagini de alarmă despre eveniment cu interval configurabil de captare a imaginii.
- 5) Introduceți informațiile receptorului, inclusiv numele și adresa receptorului.
- 6) Faceți clic**Test**pentru a vedea dacă funcția este bine configurată.

**3.**Clic**Salvați**.

#### **9.2.4 Notificare Centrul de Supraveghere**

Verifica**Anunțați Centrul de Supraveghere**, informațiile de alarmă sunt încărcate în centrul de supraveghere atunci când este detectat un eveniment de alarmă.

#### **9.2.5 Urmărire inteligentă**

Verifica**Urmărire inteligentă**, iar dispozitivul urmărește ținta atunci când este detectat un eveniment de alarmă.

## $1$ Notă

Această funcție este acceptată numai de anumite modele.

### **9.2.6 Trigger Recording**

Verifica**Declanșează înregistrarea**, iar dispozitivul înregistrează videoclipul despre evenimentul de alarmă detectat.

Pentru setările de înregistrare, consultați**Înregistrare video și captură de imagini**

#### **9.2.7 Lumină intermitentă**

După activare**Lumină intermitentă**și setarea**Ieșire de alarmă cu lumină intermitentă**, lumina clipește când este detectat un eveniment de alarmă.

#### **Setați ieșirea luminii de alarmă intermitentă**

Când apar evenimente, lumina intermitentă de pe dispozitiv poate fi declanșată ca alarmă.

#### **Pași**

**1.**Mergi la**Configurare → Eveniment → Eveniment de bază → Ieșire luminoasă alarmă intermitentă**. **2.**A stabilit**Durata intermitent**,**Frecvența intermitentului**și**Luminozitate**.

#### **Durata intermitent**

Timpul în care clipește când apare o alarmă. **Frecvența** 

#### **intermitentului**

Rata cu care lumina clipește. Frecvența înaltă, frecvența medie, frecvența joasă și, în mod normal, sunt selectabile.

#### **Luminozitate**

Strălucirea luminii.

**3.**Setați programul de armare. Vedea**Setați programul de armare** pentru detalii.

#### **4.**Clic**Salvați**.

## $^{\mathbf{i}}$ lNotă

Doar anumite modele de dispozitive acceptă această funcție.

#### **9.2.8 Avertizare sonoră**

După activare**Avertizare sonoră**și setarea**Ieșire de alarmă sonoră**, difuzorul încorporat al dispozitivului sau difuzorul extern conectat redă sunete de avertizare când apare alarma.

Pentru setările ieșirii alarmei sonore, consultați**Setați ieșirea de alarmă sonoră** .

## $\widetilde{\mathbf{I}}$ Notă

Înainte de a utiliza funcția, accesați**Configurare → Video/Audio → Audio**pentru a activa difuzorul încorporat în avans.

Funcția este acceptată numai de anumite modele de cameră.

#### **Setați ieșirea de alarmă sonoră**

Când dispozitivul detectează ținte în zona de detectare, alarma sonoră poate fi declanșată ca avertisment.

#### **Pași**

**1.**Mergi la**Configurare → Eveniment → Setare alarmă → Ieșire alarmă sonoră**.

**2.**Selectați**Tip de sunet**și setați parametrii aferenti.

- **-** Selectați**Prompt**și setați orele de alarmă de care aveți nevoie.
- **-** Selectați**Avertizare**si continutul acestuia. Setați orele de alarmă de care aveți nevoie.
- **-** Selectați**Audio personalizat**. Puteți selecta un fișier audio personalizat din lista derulantă. Dacă nu este disponibil niciun fișier, puteți face clic**Setați → Adăugați**pentru a încărca un fișier audio care îndeplinește cerințele. Pot fi încărcate până la trei fișiere audio.

**3. Opțional:**Clic**Test**pentru a reda fișierul audio selectat pe dispozitiv.

**4.**Setați programul de armare pentru alarmă sonoră. Vedea**Setați programul de armare** pentru detalii.

#### **5.**Clic**Salvați**.

## **Notă**

Funcția este acceptată numai de anumite modele de dispozitive.

#### **Setați serverul de alarmă**

### **Pași**

**1.**Mergi la**Configurare → Eveniment → Setare alarmă → Server de alarmă**. **2.**introduce**IP destinație sau Nume gazdă**,**URL**, și**Port**. **3.**Selectați**Protocol**.

## **Notă**

HTTP, HTTPS și ISUP sunt selectabile. Se recomandă utilizarea HTTPS, deoarece criptează transmisia de date în timpul comunicării.

**4.**Clic**Test**pentru a verifica dacă IP-ul sau gazda sunt disponibile.

#### **5.**Clic**Salvați**.

#### **9.2.9 Server de alarmă**

Dispozitivul poate trimite alarme către adresa IP de destinație sau numele gazdei prin protocolul HTTP, HTTPS sau ISUP. Adresa IP de destinație sau numele gazdei ar trebui să accepte transmisia de date HTTP, HTTP sau ISUP.

#### **Setați serverul de alarmă**

### **Pași**

**1.**Mergi la**Configurare → Eveniment → Setare alarmă → Server de alarmă**. **2.**introduce**IP destinație sau Nume gazdă**,**URL**, și**Port**.

**3.**Selectați**Protocol**.

## $\widetilde{\mathbf{1}}$ Notă

HTTP, HTTPS și ISUP sunt selectabile. Se recomandă utilizarea HTTPS, deoarece criptează transmisia de date în timpul comunicării.

**4.**Clic**Test**pentru a verifica dacă IP-ul sau gazda sunt disponibile.

#### **5.**Clic**Salvați**.

# **Capitolul 10 Setări de rețea**

## **10.1 TCP/IP**

Setările TCP/IP trebuie configurate corect înainte de a utiliza dispozitivul prin rețea. IPv4 și IPv6 sunt ambele acceptate. Ambele versiuni pot fi configurate simultan fără a intra în conflict una cu cealaltă.

## Mergi la**Configurare → Rețea → Setări rețea → TCP/IP**pentru setarea parametrilor. **Tip**

#### **NIC**

Selectați un tip de NIC (Network Interface Card) în funcție de starea rețelei dvs.

#### **IPv4**

Sunt disponibile două moduri IPv4.

#### **DHCP**

Dispozitivul primește automat parametrii IPv4 din rețea dacă verificați**DHCP**. Adresa IP a dispozitivului este schimbată după activarea funcției. Puteți utiliza SADP pentru a obține adresa IP a dispozitivului.

## **Notă**

Rețeaua la care este conectat dispozitivul ar trebui să accepte DHCP (Dynamic Host Configuration Protocol).

#### **Manual**

Puteți seta manual parametrii IPv4 ai dispozitivului. Intrare**Adresa IPv4**,**Mască de subrețea IPv4**, și **Gateway implicit IPv4**, și faceți clic**Test**pentru a vedea dacă adresa IP este disponibilă.

### **IPv6**

Sunt disponibile trei moduri

#### IPv6. **Publicitate rută**

Adresa IPv6 este generată prin combinarea reclamei rutei și a adresei Mac a dispozitivului.

## **Notă**

Modul de reclamă a rutei necesită suport de la routerul la care este conectat dispozitivul.

### **DHCP**

Adresa IPv6 este atribuită de server, router sau gateway.

#### **Manual**

Intrare**Adresa IPv6**,**Subrețea IPv6**,**Gateway implicit IPv6**. Consultați administratorul de rețea pentru informațiile necesare.

#### **MTU**

Acesta reprezintă unitatea de transmisie maximă. Este dimensiunea celei mai mari unități de date de protocol care poate fi comunicată într-o singură tranzacție la nivel de rețea.

Intervalul de valori valid al MTU este de la 1280 la 1500.

#### **DNS**

Aceasta înseamnă server de nume de domeniu. Este necesar dacă trebuie să vizitați dispozitivul cu nume de domeniu. Și este, de asemenea, necesar pentru unele aplicații (de exemplu, trimiterea de e-mail). A stabilit**Server DNS preferat** și**Server DNS alternativ**corect dacă este necesar.

#### **Setări nume de domeniu**

Verifica**Activați Nume de domeniu dinamic**și intrare**Înregistrați un nume de domeniu**.

Dispozitivul este înregistrat sub numele de domeniu registru pentru o gestionare mai ușoară în rețeaua locală.

## $\widetilde{\mathbf{H}}$ Notă

**DHCP**ar trebui să fie activat pentru ca numele de domeniu dinamic să intre în vigoare.

#### **10.2 Maparea portului**

Setând maparea portului, puteți accesa dispozitivele prin portul specificat.

#### **Pași**

#### **1.**Mergi la**Configurare → Rețea → Serviciu de rețea → NAT**.

**2.**Selectați modul de mapare a portului.

**Maparea automată a portului** A se referi la**Setați maparea automată a portului** pentru informații detaliate. A se

**Maparea manuală a portului** referi la**Setați maparea manuală a portului** pentru informații detaliate.

#### **3.**Clic**Salvați**.

**10.2.1 Setați maparea automată a portului**

#### **Pași**

**1.**Verifica**Activați UPnP™**, și alegeți un nume prietenos pentru cameră sau puteți utiliza numele implicit.

**2.**Selectați modul de mapare a portului la**Auto**. **3.**Clic**Salvați**.

## $\mathbf{i}$  Notă

Funcția UPnP™ de pe router ar trebui să fie activată în același timp.

#### **10.2.2 Setați maparea manuală a portului**

### **Pași**

**1.**Verifica**Activați UPnP™**și alegeți un nume prietenos pentru dispozitiv sau puteți utiliza numele implicit.

**2.**Selectați modul de mapare a portului la**Manual**și setați portul extern să fie același cu portul intern.

**3.**Clic**Salvați**.

#### **Ce e de facut in continuare**

Accesați interfața de setări de mapare a portului routerului și setați numărul portului și adresa IP să fie aceleași cu cele de pe dispozitiv. Pentru mai multe informații, consultați manualul de utilizare al routerului.

#### **10.2.3 Setați maparea portului pe router**

Următoarele setări sunt pentru un anumit router. Setările variază în funcție de diferitele modele de routere.

#### **Pași**

**1.**Selectează**Tip conexiune WAN**.

**2.**Seteaza**Adresa IP**,**Mască de rețea**și alți parametri de rețea ai routerului.

**3.**Mergi la**Redirecționare → Servere virtuale**,și introduceți**Numarul portului**și**Adresa IP**.

**4.**Clic**Salvați**.

#### **Exemplu**

Când camerele sunt conectate la același router, puteți configura porturile unei camere ca 80, 8000 și 554 cu adresa IP 192.168.1.23, iar porturile unei alte camere ca 81, 8001, 555, 8201 cu IP 192.168. 1.24.

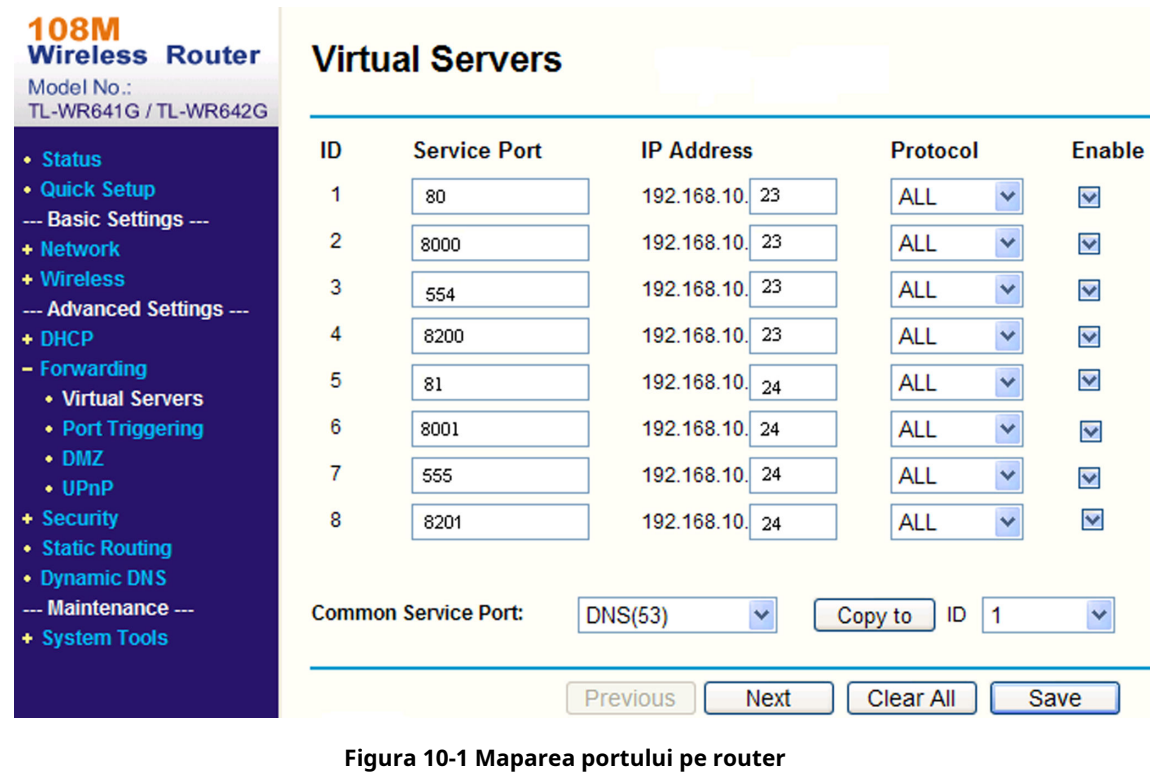

## $\widetilde{\mathbf{A}}$ Notă

Portul camerei de rețea nu poate intra în conflict cu alte porturi. De exemplu, un port de administrare web al routerului este 80. Schimbați portul camerei dacă este același cu portul de gestionare.

## **10.3 SNMP**

Puteți seta protocolul de gestionare a rețelei SNMP pentru a primi mesajele de alarmă și de excepție în transmisia în rețea.

#### **Inainte sa incepi**

Înainte de a seta SNMP, ar trebui să descărcați software-ul SNMP și să reușiți să primiți informațiile despre dispozitiv prin portul SNMP.

### **Pași**

**1.**Mergi la**Configurare → Rețea → Setări de rețea → SNMP**.

**2.**Verifica**Activați SNMPv1**,**Activați SNMP v2c**sau**Activați SNMPv3**.

## **Notă**

Versiunea SNMP pe care o selectați ar trebui să fie aceeași cu cea a software-ului SNMP.

Și, de asemenea, trebuie să utilizați versiunea diferită în funcție de nivelul de securitate necesar. SNMP v1 nu este sigur și SNMP v2 necesită o parolă pentru acces. Și SNMP v3 oferă criptare și dacă utilizați a treia versiune, protocolul HTTPS trebuie să fie activat.

**3.**Configurați setările SNMP.

**4.**Clic**Salvați**.

#### **10.4 Acces la Dispozitiv prin Nume Domeniu**

Puteți utiliza DNS dinamic (DDNS) pentru acces la rețea. Adresa IP dinamică a dispozitivului poate fi mapată la un server de rezoluție a numelui de domeniu pentru a realiza accesul la rețea prin numele de domeniu.

#### **Inainte sa incepi**

Înregistrarea pe serverul DDNS este necesară înainte de a configura setările DDNS ale dispozitivului.

#### **Pași**

**1.**A se referi la**TCP/IP** pentru a seta parametrii DNS.

```
2.Accesați pagina de setări DDNS:Configurare → Rețea → Setări rețea → DDNS.
3.VerificaPermiteși selectațiTip DDNS.
```
#### **DynDNS**

Serverul DNS dinamic este utilizat pentru rezoluția numelor de domeniu.

#### **NU-IP**

Serverul NO-IP este utilizat pentru rezoluția numelor de domeniu.

**4.**Introduceți informațiile despre numele domeniului și faceți clic**Salvați**.

**5.**Verificați porturile dispozitivului și completați maparea portului. Consultați pentru a verifica portul dispozitivului și consultați**Harta** 

**portului** pentru setările de mapare a porturilor.

**6.**Accesați dispozitivul.

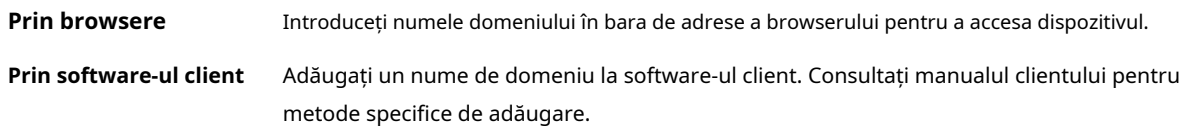

## **10.5 Acces la dispozitiv prin conexiune PPPoE Dial Up**

Acest dispozitiv acceptă funcția de apelare automată PPPoE. Dispozitivul primește o adresă IP publică prin dialup ADSL după ce dispozitivul este conectat la un modem. Trebuie să configurați parametrii PPPoE ai dispozitivului.

#### **Pași**

**1.**Mergi la**Configurare → Rețea → Setări de rețea → PPPoE**. **2.**Verifica**Permite**. **3.**Setați parametrii PPPoE.

**IP dinamic**

După conectarea cu succes, este afișată adresa IP dinamică a rețelei WAN. **Nume de** 

#### **utilizator**

Nume de utilizator pentru acces la rețea dial-

#### up. **Parola**

Parola pentru acces la rețea dial-up. **A** 

#### **confirma**

Introduceți din nou parola de dial-up.

#### **4.**Clic**Salvați**.

**5.**Accesați dispozitivul.

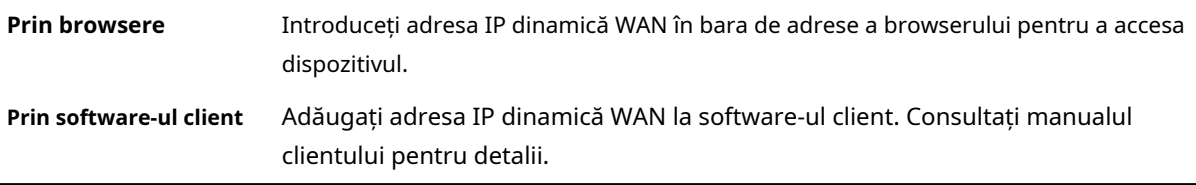

## **Notă**

Adresa IP obținută este atribuită dinamic prin PPPoE, astfel încât adresa IP se schimbă întotdeauna după repornirea camerei. Pentru a rezolva inconvenientul IP-ului dinamic, trebuie să obțineți un nume de domeniu de la furnizorul DDNS (ex. DynDns.com). A se referi la**Acces la dispozitiv prin Nume de domeniu** pentru informații detaliate.

## **10.6 Accesarea prin client mobil**

Hik-Connect este o aplicație pentru dispozitive mobile. Folosind aplicația, puteți vizualiza imagini live, primi notificări de alarmă și așa mai departe.

## **Notă**

Serviciul Hik-Connect ar trebui să fie susținut de cameră.

#### **10.6.1 Activați serviciul Hik-Connect pe cameră**

Serviciul Hik-Connect ar trebui să fie activat pe camera dvs. înainte de a utiliza serviciul.

Puteți activa serviciul prin software-ul SADP sau browser web.

#### **Activați serviciul Hik-Connect prin browser web**

Urmați următorii pași pentru a activa serviciul Hik-Connect prin browser web.

#### **Inainte sa incepi**

Trebuie să activați camera înainte de a activa serviciul.

### **Pași**

**1.**Accesați camera prin browser web.

**2.**Accesați interfața de configurare a accesului la platformă.**Configurare → Rețea → Acces platformă → Hik-Connect**.

**3.**Verifica**Permite**.

4.Faceți clic și citiți "Termeni și condiții" și "Politica de confidențialitate" în fereastra pop-up.

**5.**Creați un cod de verificare sau modificați vechiul cod de verificare pentru cameră.

## $1$ lNotă

Codul de verificare este necesar când adăugați camera la serviciul Hik-Connect.

#### **6.**Salvați setările.

#### **Activați serviciul Hik-Connect prin software-ul SADP**

Această parte prezintă cum să activați serviciul Hik-Connect prin intermediul software-ului SADP al unei camere activate.

### **Pași**

**1.**Rulați software-ul SADP.

**2.**Selectați o cameră și intrați**Modificați parametrii rețelei**pagină.

#### **3.**Verifica**Activați Hik-Connect**.

**4.**Creați un cod de verificare sau modificați vechiul cod de verificare.

## **Notă**

Codul de verificare este necesar când adăugați camera la serviciul Hik-Connect.

**5.**Faceți clic și citiți "Termeni și condiții" și "Politica de confidențialitate".

**6.**Confirmați setările.

#### **10.6.2 Configurați Hik-Connect**

#### **Pași**

**1.**Obțineți și instalați aplicația Hik-Connect prin următoarele moduri.

- **-** Vizita**https://appstore.hikvision.com** pentru a descărca aplicația conform sistemului dvs. de telefonie mobilă.
- **-** Vizitați site-ul oficial al companiei noastre. Apoi du-te la**Asistență → Instrumente → Magazin de aplicații Hikvision**.
- **-** Scanați codul QR de mai jos pentru a descărca aplicația.

## $\tilde{\mathbf{H}}$ Notă

Dacă în timpul instalării apar erori precum "Aplicație necunoscută", rezolvați problema în două moduri.

- Vizita**https://appstore.hikvision.com/static/help/index.html** pentru a face referire la depanare.
- Vizita**https://appstore.hikvision.com/** ,și faceți clic**Ajutor pentru instalare**în colțul din dreapta sus al interfeței pentru a face referire la depanare.

**2.**Porniți aplicația și înregistrați-vă pentru un cont de utilizator Hik-Connect.

**3.**Conectați-vă după înregistrare.

#### **10.6.3 Adăugați o cameră la Hik-Connect**

### **Pași**

**1.**Conectați-vă dispozitivul mobil la o rețea Wi-Fi.

**2.**Conectați-vă la aplicația Hik-Connect.

3.În pagina de pornire, atingeți "+" în colțul din dreapta sus pentru a adăuga o cameră.

**4.**Scanați codul QR pe corpul camerei sau peGhid de inițiere rapidăacoperi.

## **Notă**

Dacă codul QR lipsește sau este prea neclar pentru a fi recunoscut, puteți adăuga și camera prin introducerea numărului de serie al camerei.

**5.**Introduceți codul de verificare al camerei dvs.

## **Notă**

- Codul de verificare necesar este codul pe care îl creați sau îl modificați atunci când activați serviciul Hik-Connect pe cameră.
- Dacă uitați codul de verificare, puteți verifica codul de verificare curent**Acces la platformă** pagina de configurare prin browser web.

**6.**Atingeți**Conectați-vă la o rețea**butonul din interfața pop-up.

#### **7.**Alege**Conexiune prin cablu**.

**8.**Conectați camera la router cu un cablu de rețea și atingeți**Conectat**în interfața de rezultate.

## $\widetilde{\mathbf{I}}$ Notă

Routerul ar trebui să fie același la care s-a conectat telefonul mobil.

**9.**Atingeți**Adăuga**în interfața următoare pentru a termina adăugarea.

Pentru informații detaliate, consultați manualul de utilizare al aplicației Hik-Connect.

## **10.7 HTTP(S)**

HTTP este un protocol de nivel de aplicație pentru transmiterea documentelor hipermedia. HTTPS este un protocol de rețea care permite transmisia criptată și autentificarea identității, ceea ce îmbunătățește securitatea accesului de la distanță.

## **Pași**

```
1.Mergi laConfigurare → Rețea → Serviciu de rețea → HTTP(S).
2.introducePort HTTP.
```
## **Notă**

Se referă la portul prin care browserul accesează dispozitivul. De exemplu, când **Port HTTP**este modificat la 81, trebuie să introduceți http://192.168.1.64:81 în browser pentru autentificare.

#### **3.**Verifica**Permite**în**HTTPS**.

## $\widetilde{\mathbf{1}}$ Notă

Puteți da clic**Setări TLS**pentru a seta versiunea TLS pe care o acceptă dispozitivul. Consultați pentru detalii.

#### **4.**introduce**Port HTTPS**.

**5. Opțional:**Verifica**Navigare HTTPS**pentru a accesa dispozitivul numai prin protocolul HTTPS.

#### **6.**Selectați**Certificat de server**.

#### **7.**A stabilit**Autentificare Web**.

#### **Autentificare**

Digest și digest/de bază sunt acceptate, ceea ce înseamnă că informațiile de autentificare sunt necesare atunci când cererea WEB este trimisă către dispozitiv. Dacă selectați**digerare/de bază**, înseamnă că dispozitivul acceptă autentificarea digest sau de bază. Dacă selectați**digera**, dispozitivul acceptă doar autentificarea digest.

#### **Algoritmul Digest**

Algoritm criptat MD5, SHA256 și MD5/SHA256 în autentificarea WEB. Dacă activați algoritmul de rezumat, cu excepția MD5, este posibil ca platforma terță parte să nu se poată conecta la dispozitiv sau să nu se poată activa vizualizarea live din cauza compatibilității. Se recomandă algoritmul criptat cu putere mare.

#### **8.**Clic**Salvați**.

## **10.8 Multicast**

Multicast este o comunicare de grup în care transmisia de date este adresată simultan unui grup de dispozitive destinație.

## Mergi la**Configurare → Rețea → Serviciu de rețea → Multicast**pentru setările multicast.

### **Adresa IP**

Acesta reprezintă adresa gazdei multicast.

### **10.8.1 Descoperire multicast**

Mergi la**Configurare → Rețea → Setări rețea → TCP/IP**pentru a activa această funcție. Verifică**Activați Multicast Discovery**, iar apoi camera de rețea online poate fi detectată automat de software-ul client prin protocolul privat multicast în LAN.

## **10.9 RTSP**

RTSP (Real Time Streaming Protocol) este un protocol de control al nivelului de aplicație pentru streaming media.

#### **Pași**

**1.**Mergi la**Configurare → Rețea → Serviciu de rețea → RTSP**.

**2.**introduce**Port**.

**3.**A stabilit**Multicast**parametrii.

#### **Tipul fluxului**

Tipul fluxului ca sursă multicast.

#### **Port video**

Portul video al fluxului selectat.

#### **Port audio**

Portul audio al fluxului selectat. **4.**A stabilit**Autentificare RTSP**.

#### **Autentificare**

Digest și digest/de bază sunt acceptate, ceea ce înseamnă că informațiile de autentificare sunt necesare atunci când cererea RTSP este trimisă către dispozitiv. Dacă selectați**digerare/de bază**, înseamnă că dispozitivul acceptă autentificarea digest sau de bază. Dacă selectați**digera**, dispozitivul acceptă doar autentificarea digest.

#### **Algoritmul Digest**

Algoritm criptat MD5, SHA256 și MD5/SHA256 în autentificare RTSP. Dacă activați algoritmul de rezumat, cu excepția MD5, este posibil ca platforma terță parte să nu se poată conecta la dispozitiv sau să nu se poată activa vizualizarea live din cauza compatibilității. Se recomandă algoritmul criptat cu putere mare.

**5.**Clic**Salvați**.

### **10.10 Setați SRTP**

Secure Real-time Transport Protocol (SRTP) este un protocol de internet Real-time Transport Protocol (RTP), menit să ofere criptare, autentificare și integritate a mesajelor și protecție împotriva atacurilor de reluare a datelor RTP atât în aplicații unicast, cât și multicast.

### **Pași**

**1.**Mergi la**Configurare → Rețea → Serviciu de rețea → SRTP**. **2.**Introduceți**Port**număr. **3.**A stabilit**Multicast**parametrii.

#### **Tipul fluxului**

Tipul fluxului ca sursă multicast.

#### **Port video**

Portul video al fluxului selectat.

### **Port audio**

Portul audio al fluxului selectat.

**4.**Selectați**Certificat de server**.

**5.**Selectați**Algoritm criptat**.

**6.**Clic**Salvați**.

## $\vec{I}$  Notă

- Doar anumite modele de dispozitive acceptă această funcție.
- Dacă funcția este anormală, verificați dacă certificatul selectat este anormal în**Managementul certificatelor** .

### **10.10.1 Multicast**

Multicast este o comunicare de grup în care transmisia de date este adresată simultan unui grup de dispozitive destinație.

#### Mergi la**Configurare → Rețea → Serviciu de rețea → Multicast**pentru setările multicast. **Adresa IP**

Acesta reprezintă adresa gazdei multicast.

### **10.10.2 Descoperire multicast**

Mergi la**Configurare → Rețea → Setări rețea → TCP/IP**pentru a activa această funcție. Verifică**Activați Multicast Discovery**, iar apoi camera de rețea online poate fi detectată automat de software-ul client prin protocolul privat multicast în LAN.

## **10.11 Bun ziua**

Este o implementare a rețelei zero-configuration (zeroconf), un grup de tehnologii care include descoperirea serviciului, atribuirea adreselor și rezoluția numelor de gazdă. Bonjour localizează dispozitive, cum ar fi imprimante, alte computere și serviciile pe care acele dispozitive le oferă într-o rețea locală, utilizând înregistrările serviciului Multicast Domain Name System (mDNS).

Mergi la**Configurare → Rețea → Serviciu de rețea → Bonjour**pentru a activa funcția și faceți clic **Salvați**.

După activarea funcției, dispozitivul răspândește și primește informații de service în rețeaua locală.

## **10.12 WebSocket(e)**

Protocolul WebSocket sau WebSockets ar trebui să fie activat dacă utilizați Google Chrome 57 și versiunea de mai sus sau Mozilla Firefox 52 și versiunea de mai sus pentru a vizita dispozitivul. În caz contrar, vizualizarea live, captarea imaginii, zoomul digital etc. nu pot fi utilizate.

Mergi la**Configurare → Rețea → Serviciu de rețea → WebSocket(e)**pentru a seta parametrii și faceți clic **Salvați**

#### **WebSocket**

.

Port de protocol de comunicare full-duplex bazat pe TCP pentru previzualizare gratuită prin plug-in prin protocolul HTTP.

#### **WebSockets**

Port de protocol de comunicare full-duplex bazat pe TCP pentru previzualizare gratuită prin plug-in prin protocolul HTTPS.

## **10.13 Accelerație TCP**

Accelerarea TCP este utilizată pentru a îmbunătăți latența și a reduce pierderea de pachete cauzată de congestionarea rețelei în stare proastă a rețelei și pentru a garanta fluența vizualizării live.

#### **10.14 Modelarea traficului**

Modelarea traficului este utilizată pentru a modela și netezi pachetul de date video înainte de transmitere.

Ajută la îmbunătățirea latenței și la reducerea pierderilor de pachete cauzate de congestionarea rețelei și asigură, de asemenea, calitatea video. Nivelul de modelare este configurabil.

#### **10.15 Setați OTAP**

Dispozitivul poate fi accesat la platforma de întreținere prin protocolul OTAP, pentru a căuta și a achiziționa informații despre dispozitiv, pentru a încărca informații despre starea dispozitivului și alarmă, pentru a reporni și a actualiza dispozitivul.

#### **Pași**

**1.**Mergi la**Configurare → Rețea → Acces platformă → OTAP**pentru a activa funcția.

**2.**Setați parametrii aferenti.

**3.**Clic**Test**pentru a verifica dacă dispozitivul se conectează la server.

#### **4.**Clic**Salvați**.

**Stare de înregistrare**se întoarce spre**Pe net**când funcția este setată corect.

### **10.16 Setați ISUP**

Când dispozitivul este înregistrat pe platforma ISUP (numită anterior Ehome), puteți vizita și gestiona dispozitivul, transmite date și transmite informații de alarmă prin rețeaua publică.

#### **Pași**

#### **1.**Mergi la**Configurare → Rețea → Acces platformă → ISUP**.

**2. Opțional:**Selectați un centru de acces.

#### **3.**Verifica**Permite**.

**4.**Selectați o versiune de protocol și introduceți parametrii corespunzători.

#### **5.**Clic**Salvați**.

Starea înregistrării se transformă în**Pe net**când funcția este setată corect.

### **10.17 Setați interfața video în rețea deschisă**

Dacă trebuie să accesați dispozitivul prin protocolul Open Network Video Interface, puteți configura setările utilizatorului pentru a îmbunătăți securitatea rețelei.

#### **Pași**

#### **1.**Mergi la**Configurare → Rețea → Acces platformă → Interfață video în rețea deschisă**. **2.**Verifica**Permite**.

**3.**Selectați un mod de autentificare.

- **-** Dacă selectați**Digera**, dispozitivul acceptă doar autentificarea digest.
- **-** Dacă selectați**Indicativ Digest&ws-nume de utilizator**, dispozitivul acceptă autentificarea digest sau autentificarea cu simbol wsusername.
- **4.**Clic**Adăuga**pentru a configura utilizatorul Open Network Video Interface.

#### **5.**Clic**Salvați**.

- **6. Opțional:**Repetați pașii de mai sus pentru a adăuga mai mulți utilizatori Open Network Video Interface.
- **7. Opțional:**Gestionați utilizatorul.
	- **-** Faceți clic pentru a șterge utilizatorul Open Network Video Interface selectat.
	- **-**  $\mathbb Z$  pentru a modifica utilizatorul Open Network Video Interface selectat.

### **10.18 Setați serviciul SDK**

Dacă doriți să adăugați dispozitivul la software-ul client, ar trebui să activați Serviciul SDK sau Serviciul SDK îmbunătățit.

#### **Pași**

#### **1.**Mergi la**Configurare → Rețea → Acces platformă → Serviciu SDK**.

**2.**A stabilit**Serviciul SDK**parametrii.

- 1) Verificați**Permite**pentru a adăuga dispozitivul la software-ul client cu protocol SDK.
- 2) Introduceți**Port**număr.

**3.**A stabilit**Serviciu SDK îmbunătățit**parametrii.

1) Verificați**Permite**pentru a adăuga dispozitivul la software-ul client cu SDK prin protocolul TLS.

2)**Opțional:**Clic**Setări TLS**pentru a activa versiunea TLS pe care o acceptă dispozitivul. A se referi la**TLS** pentru detalii.

3) Introduceți**Port**număr.

4) Selectați un certificat de server pentru a vă asigura că transmisia datelor este sigură. Puteți da clic**Managementul certificatelor**pentru a adăuga un certificat. Consultați pentru detalii.

**4.**Clic**Salvați**.

# **Capitolul 11 Sistem și securitate**

Prezintă întreținerea sistemului, setările sistemului și gestionarea securității și explică modul de configurare a parametrilor relevanți.

#### **11.1 Vizualizați informații despre dispozitiv**

Puteți vizualiza informații despre dispozitiv, cum ar fi numărul dispozitivului, modelul, numărul de serie și versiunea firmware.

introduce**Configurare → Sistem → Setări sistem → Informații de bază**pentru a vizualiza informațiile despre dispozitiv.

#### **11.2 Reporniți**

Puteți reporni dispozitivul prin browser.

Mergi la**Întreținere și securitate → Întreținere → Repornire**,și faceți clic**Reporniți**.

## **11.3 Upgrade**

#### **Inainte sa incepi**

Trebuie să obțineți pachetul de upgrade corect.

## **Prudență**

NU deconectați alimentarea în timpul procesului, iar dispozitivul se repornește automat după actualizare.

#### **Pași**

#### **1.**Mergi la**Întreținere și securitate → Întreținere → Upgrade**.

**2.**Alegeți o metodă de upgrade.

**Firmware** Găsiți calea exactă a fișierului de actualizare.

**Director de firmware** Localizați directorul căruia îi aparține fișierul de actualizare.

**3.**Faceți clic pentru a selecta fișierul de actualizare.

**4.**Clic**Actualizare**.

#### **11.4 Restaurare și implicite**

Restore and Default ajută la restabilirea parametrilor dispozitivului la setările implicite.

#### **Pași**

**1.**Mergi la**Întreținere și securitate → Întreținere → Backup și restaurare**.

#### **2.**Clic**Restabili**sau**Mod implicit**conform nevoilor tale.

**Restabili** Resetați parametrii dispozitivului, cu excepția informațiilor despre utilizator, a parametrilor IP și a formatului video la setările implicite.

**Mod implicit** Resetați toți parametrii la valorile implicite din fabrică.

## $\mathbf{i}$  Notă

Aveți grijă când utilizați această funcție. După resetarea la setările implicite din fabrică, toți parametrii sunt resetati la setările implicite.

### **11.5 Căutați și gestionați jurnalul**

Jurnalul ajută la localizarea și depanarea problemelor.

### **Pași**

#### **1.**Mergi la**Întreținere și securitate → Întreținere → Jurnal**.

**2.**Setați condiții de căutare**Tip major**,**Tip minor**,**Timpul de începere**, și**Sfârșitul timpului**.

#### **3.**Clic**Căutare**.

Fișierele jurnal potrivite vor fi afișate în lista de jurnal.

**4. Opțional:**Clic**Export**pentru a salva fișierele jurnal în computer.

## **11.6 Import și export fișier de configurare**

Ajută la accelerarea configurației lotului pe alte dispozitive cu aceiași parametri.

## **Pași**

**1.**Exportați fișierul de configurare.

1) Accesați**Întreținere și securitate → Întreținere → Backup și restaurare → Backup**.

2) Faceți clic**Export**și introduceți parola de criptare pentru a exporta fișierul de configurare curent.

3) Setați calea de salvare pentru a salva fișierul de configurare pe computerul local.

**2.**Importați fișierul de configurare.

1) Accesați dispozitivul care trebuie configurat prin browser web.

2) Accesați**Întreținere și securitate → Întreținere → Backup și restaurare → Resetare**.

3) Faceți clic pentru a selecta fișierul de configurare salvat.

4) Introduceți parola de criptare pe care ați setat-o când exportați fișierul de configurare. 5) Faceți clic**Import**.

### **11.7 Exportați informații de diagnosticare**

Informațiile de diagnosticare includ jurnalul de rulare, informații despre sistem, informații despre hardware.

Mergi la**Întreținere și securitate → Întreținere → Depanare dispozitiv → Informații de diagnosticare**. Clic**Export**. În fereastra pop-up, verificați informațiile de diagnosticare dorite și faceți clic**Export**pentru a exporta informațiile de diagnosticare corespunzătoare ale dispozitivului.

## **11.8 Căutați și exportați informații despre date**

Funcția de date aware este utilizată pentru a căuta și exporta datele de repornire, armare și captare statistici de alarmă.

#### **Inainte sa incepi**

Conectați-vă la dispozitiv prin contul de utilizator de administrator.

#### **Pași**

**1.**Mergi la**Afișare aplicație → Data Aware**.

**2.**Selectați condiția de căutare.

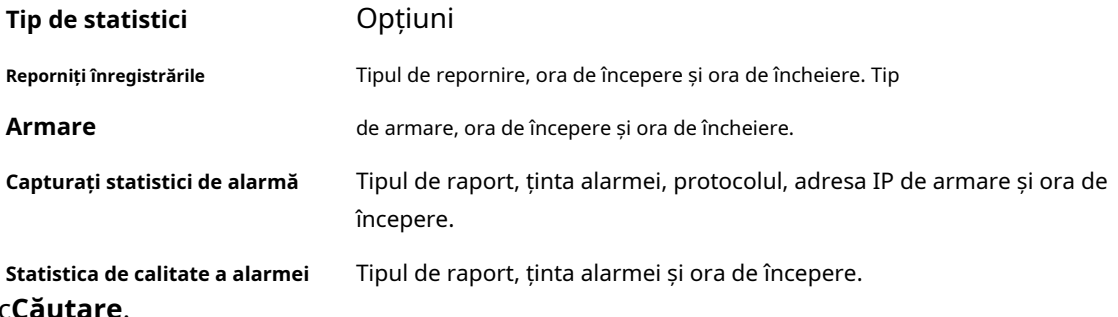

**3.**Clic

Vor fi afișate informațiile de date care corespund condițiilor.

**4. Opțional:**Clic**Export**pentru a salva informațiile de date pe dispozitivul local.

#### **11.9 Vedeți licența software cu sursă deschisă**

În colțul din dreapta sus, faceți clic și selectați**Descriere software open source**pentru a descărca licență. Puteți vizualiza licența în editor.

### **11.10 Setați conexiunea Live View**

Acesta controlează cantitatea de conexiune de vizualizare live de la distanță.

Conexiunea Live View controlează maximul Live View care poate fi transmis în flux în același timp.

introduce**Configurare → Sistem → Setări sistem → Serviciu sistem**pentru a seta limita superioară a numărului de conexiune la distanță.

## **11.11 Ora și data**

Puteți configura ora și data dispozitivului configurând fusul orar, sincronizarea orei și ora de vară (DST).

### **11.11.1 Sincronizare manuală a orei**

### **Pași**

## **1.**Mergi la**Configurare → Sistem → Setări sistem → Setări oră**.

**2.**Selectați**Fus orar**.

**3.**Selectați**Sincronizare manuală a timpului.**.

- **4.**Alegeți o singură metodă de sincronizare.
	- **-** Selectați**Potriveste ora**și introduceți sau selectați manual data și ora din calendarul pop-up.
- **-** Clic**Sincronizare. cu timpul computerului**pentru a sincroniza ora dispozitivului cu cea a PC-ului local. **5.**Clic**Salvați**.

## **11.11.2 Sincronizarea orei prin satelit**

## **Notă**

Această funcție variază în funcție de diferite dispozitive.

## **Pași**

### **1.**introduce**Configurare → Sistem → Setări sistem → Setări oră**.

**2.**Selectați**Sincronizare oră prin satelit.**.

**3.**A stabilit**Interval**. **4.**Clic**Salvați**.

## **11.11.3 Setați serverul NTP**

Puteți utiliza serverul NTP atunci când este necesară o sursă de timp precisă și de încredere.

#### **Inainte sa incepi**

Configurați un server NTP sau obțineți informații despre serverul NTP.

## **Pași**

### **1.**Mergi la**Configurare → Sistem → Setări sistem → Setări oră**.

**2.**Selectați**Fus orar**.

### **3.**Clic**NTP**.

**4.**A stabilit**Adresa serverului**,**Port NTP**și**Interval**.

## **Notă**

Adresa serverului este adresa IP a serverului NTP.

**5.**Clic**Test**pentru a testa conexiunea la server.

**6.**Clic**Salvați**.

#### **11.11.4 Setați ora de oră**

Dacă regiunea în care se află dispozitivul adoptă ora de vară (DST), puteți seta această funcție.

#### **Pași**

#### **1.**Mergi la**Configurare → Sistem → Setări sistem → Setări oră**.

**2.**Verifica**Permite**.

**3.**Selectați**Timpul de începere**,**Sfârșitul timpului**și**Prejudecăți de oră**. **4.**Clic**Salvați**.

#### **11.12 Setați RS-485**

RS-485 este utilizat pentru a conecta dispozitivul la un dispozitiv extern. Puteți utiliza RS-485 pentru a transmite date între dispozitiv și computer sau terminal atunci când distanța de comunicare este prea mare.

#### **Inainte sa incepi**

Conectați dispozitivul și computerul sau terminalul cu cablu RS-485.

#### **Pași**

#### **1.**Mergi la**Configurare → Sistem → Setări sistem → RS-485**.

**2.**Setați parametrii RS-485.

## **Notă**

Ar trebui să păstrați parametrii dispozitivului și ai computerului sau terminalului la fel. **3.**Clic**Salvați**.

#### **11.13 Securitate**

Puteți îmbunătăți securitatea sistemului setând parametri de securitate.

#### **11.13.1 Setați filtrul de adresă IP**

Filtrul de adrese IP este un instrument pentru controlul accesului. Puteți activa filtrul de adrese IP pentru a permite sau interzice vizitele de la anumite adrese IP.

Adresa IP se referă la IPv4.

### **Pași**

#### **1.**Mergi la**Întreținere și securitate → Securitate → Filtru de adresă IP**. **2.**Verifica**Permite**.

**3.**Selectați tipul de filtru de adresă IP.

**Lista de blocati** Adresele IP din listă nu pot accesa dispozitivul. Doar

**Lista permisă** adresele IP din listă pot accesa dispozitivul.

**4.**Editați lista de filtre de adrese IP.

- **Adăuga** Adăugați o nouă adresă IP sau un interval de adrese IP la listă. Modificați
- adresa IP selectată sau intervalul de adrese IP din listă.  $\mathscr{O}$
- Ștergeți adresa IP sau intervalul de adrese IP selectat din listă.  $\bar{\boxplus}$

**5.**Clic**Salvați**.

#### **11.13.2 Setați filtrul de adresă MAC**

Filtrul de adrese MAC este un instrument pentru controlul accesului. Puteți activa filtrul de adrese MAC pentru a permite sau interzice vizitele de la anumite adrese MAC.

#### **Pași**

### **1.**Mergi la**Întreținere și securitate → Securitate → Filtru de adresă MAC**.

**2.**Verifica**Permite**.

**3.**Selectați tipul de filtru de adresă MAC.

- **Lista de blocati** Adresele MAC din listă nu pot accesa dispozitivul. Doar
- **Lista permisă** adresele MAC din listă pot accesa dispozitivul.

**4.**Editați lista de filtre de adrese MAC.

**Adăuga** Adăugați o nouă adresă MAC la listă.

Modificați adresa MAC selectată în listă.  $\mathscr{O}$ 

Ștergeți adresa MAC selectată din listă. 而

#### **5.**Clic**Salvați**.

#### **11.13.3 Jurnal de audit de securitate**

Jurnalele de audit de securitate se referă la jurnalele de operațiuni de securitate. Puteți căuta și analiza fișierele jurnal de securitate ale dispozitivului pentru a afla intruziunea ilegală și a depana evenimentele de securitate.

Jurnalele de audit de securitate pot fi salvate pe stocarea internă a dispozitivului. Jurnalul va fi salvat la fiecare jumătate de oră după pornirea dispozitivului. Datorită spațiului de stocare limitat, puteți salva, de asemenea, jurnalele pe un server de jurnal.

#### **Căutați jurnalele de audit de securitate**

Puteți căuta și analiza fișierele jurnal de securitate ale dispozitivului pentru a afla intruziunea ilegală și a depana evenimentele de securitate.

#### **Pași**

## $1$ Notă

Această funcție este acceptată numai de anumite modele de camere.

#### **1.**Mergi la**Întreținere și securitate → Întreținere → Jurnal de audit de securitate**.

**2.**Selectați tipurile de jurnal,**Timpul de începere**, și**Sfârșitul timpului**.

#### **3.**Clic**Căutare**.

Fișierele jurnal care corespund condițiilor de căutare vor fi afișate în Lista de jurnal.

**4. Opțional:**Clic**Export**pentru a salva fișierele jurnal pe computer.

#### **Setați Log Server**

Serverul de jurnal ar trebui să accepte syslog (RFC 3164) prin TLS.

#### **Inainte sa incepi**

- Instalați certificatele client și CA înainte de configurare. A se referi la**Managementul certificatelor** pentru informații detaliate.
- Selectați certificatele în funcție de cerințele serverului de jurnal. Dacă este necesară autentificarea bidirecțională, selectați certificatul CA și certificatul client. Dacă este necesară autentificarea unidirecțională, selectați numai certificatul CA.

#### **Pași**

#### **1.**Clic**Configurare avansată**.

**2.**Verifica**Activați serverul de încărcare a jurnalelor**.

**3. Opțional:**Verifica**Activați transmisia criptată**dacă doriți ca datele de jurnal să fie criptate.

- **4.**Intrare**IP server de înregistrare**și**Portul serverului de jurnal**.
- **5. Opțional:**Clic**Test**pentru a testa setările.
- **6. Opțional:**Selectați un certificat de client.

**7.**Selectați un certificat CA pentru dispozitiv.

**8.**Clic**Salvați**.

#### **11.13.4 Setați QoS**

QoS (Calitatea Serviciului) poate ajuta la îmbunătățirea întârzierii rețelei și a congestionării rețelei prin setarea priorității trimiterii datelor.

## $\mathbf{I}$  Notă

QoS are nevoie de suport de la dispozitivul de rețea, cum ar fi routerul și comutatorul.

## **Pași**

## **1.**Mergi la**Configurare → Rețea → Setări rețea → QoS**.

**2.**A stabilit**DSCP video/audio**,**Eveniment/Alarmă DSCP**și**Management DSCP**.

## $\widetilde{\mathbf{H}}$ Notă

Rețeaua poate identifica prioritatea transmiterii datelor. Cu cât valoarea DSCP este mai mare, cu atât prioritatea este mai mare. Trebuie să setați aceeași valoare în router în timpul configurării.

#### **3.**Clic**Salvați**.

### **11.13.5 Setați IEEE 802.1X**

Puteți autentifica permisiunea utilizatorului dispozitivului conectat setând IEEE 802.1X.

### Mergi la**Configurare → Rețea → Setări de rețea → 802.1X**,și activați funcția.

Selectați protocolul și versiunea în funcție de informațiile despre router. Sunt necesare numele de utilizator și parola serverului.

## $1$ Notă

- Dacă setați**Protocol**la**EAP-TLS**, selectează**Certificat de client**și**Certificat CA**.
- Dacă funcția este anormală, verificați dacă certificatul selectat este anormal în**Managementul certificatelor**.

## **11.13.6 SSH**

Secure Shell (SSH) este un protocol de rețea criptografic pentru operarea serviciilor de rețea într-o rețea nesecurizată.

Mergi la**Întreținere și securitate → Întreținere → Depanare dispozitiv**,și faceți clic**Setări**de**SSH**. Puteți edita numărul portului. Clic**Salvați**.

# **Prudență**

Utilizați funcția cu precauție. Riscul de securitate al scurgerii de informații interne a dispozitivului există atunci când funcția este activată.

## **11.13.7 Control Timeout Settings**

Dacă această funcție este activată, veți fi deconectat atunci când nu efectuați nicio operațiune (fără vizionarea imaginilor live) pe dispozitiv prin intermediul browserului web în intervalul de timp stabilit.

Mergi la**Întreținere și securitate → Securitate → Gestionare autentificare → Setări de timeout de control**pentru a finaliza setările.

#### **11.13.8 Managementul certificatelor**

Ajută la gestionarea certificatelor de server/client și a certificatului CA și la trimiterea unei alarme dacă certificatele sunt aproape de data de expirare sau sunt expirate/anormale.

#### **Certificat de server/Certificat de client**

## $\tilde{\mathbf{I}}$ Notă

Dispozitivul are instalat un certificat implicit de server/client autosemnat. ID-ul certificatului este**Mod implicit**.

#### **Creați și instalați un certificat autosemnat**

#### **Pași**

#### **1.**Mergi la**Întreținere și securitate → Securitate → Gestionare certificate**.

#### **2.**Clic**Creați un certificat autosemnat**.

**3.**Introduceți informații despre certificat.

## $i$ **Notă**

ID-ul certificatului de intrare nu poate fi același cu cel existent.

**4.**Clic**Salvați**pentru a salva și instala certificatul.

Certificatul creat este afișat în**Certificat de server/client**listă.

Dacă certificatul este utilizat de anumite funcții, numele funcției este afișat în coloană **Funcții**.

**5. Opțional:**Clic**Proprietate**pentru a vedea detaliile certificatului.

#### **Instalați certificatul de solicitare autosemnat**

Puteți trimite certificatul autosemnat unei terțe părți de încredere pentru semnătură și puteți instala certificatul pe dispozitiv.

#### **Inainte sa incepi**

Creați mai întâi un certificat autosemnat. Vedea**Creați și instalați un certificat autosemnat** pentru instructiuni.

#### **Pași**

**1.**Mergi la**Întreținere și securitate → Securitate → Gestionare certificate**.

**2.**Selectați un certificat autosemnat din**Certificat de server/client**listă.

#### **3.**Clic**Creați cerere de certificat**.

**4.**Informații de solicitare de intrare.

#### **5.**Clic**Salvați**.

Detaliile cererii de certificat sunt afișate într-o fereastră pop-up.

**6.**Copiați conținutul solicitării și salvați-l ca fișier de solicitare.

**7.**Trimiteți fișierul unei terțe părți de încredere pentru semnare.

**8.**După ce ați primit certificatul trimis înapoi de la o terță parte, instalați-l pe dispozitiv.

1) Faceți clic**Import**.

2) Intrare**ID certificat**.

## **Notă**

ID-ul certificatului de intrare nu poate fi același cu cel existent.

3) Faceți clic pentru a selecta fișierul de certificat.

4) Selectați**Certificat de solicitare autosemnat**.

5) Faceți clic**Salvați**.

Certificatul importat este afișat în**Certificat de server/client**listă.

Dacă certificatul este utilizat de o anumită funcție, numele funcției este afișat în coloană **Funcții**.

**9. Opțional:**Clic**Proprietate**vezi detaliile certificatului.

## **Instalați alt certificat autorizat**

Dacă aveți deja un certificat autorizat (nu creat de dispozitiv), îl puteți importa direct pe dispozitiv.

### **Pași**

**1.**Mergi la**Întreținere și securitate → Securitate → Gestionare certificate**.

**2.**Clic**Import**în**Certificat de server/client**listă.

**3.**Intrare**ID certificat**.

## $\left[\tilde{\mathbf{i}}\right]$ Notă

ID-ul certificatului de intrare nu poate fi același cu cel existent.

**4.**Faceți clic pentru a selecta fișierul de certificat.

**5.**Selectați**Certificat și cheie**și selectați a**Tip cheie**conform certificatului dvs.

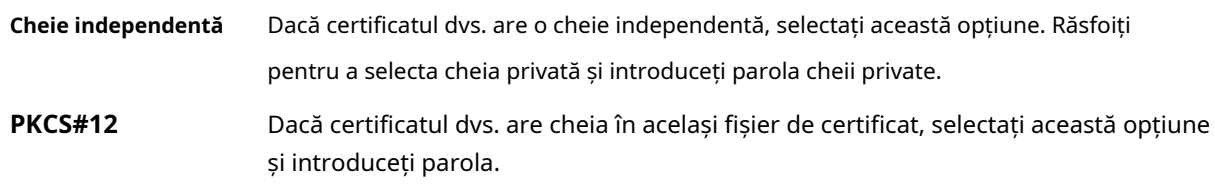

#### **6.**Clic**Salvați**.

Certificatul importat este afișat în**Certificat de server/client**listă.

Dacă certificatul este utilizat de o anumită funcție, numele funcției este afișat în coloană **Funcții**.

#### **Instalați certificatul CA**

#### **Inainte sa incepi**

Pregătiți un certificat CA în avans.

## **Pași**

**1.**Mergi la**Întreținere și securitate → Securitate → Gestionare certificate**.

### **2.**Clic**Import**în**Certificat CA**listă.

**3.**Intrare**ID certificat**.

## $\tilde{\mathbf{i}}$  Notă

ID-ul certificatului de intrare nu poate fi același cu cel existent.

**4.**Faceți clic pentru a selecta fișierul de certificat.

#### **5.**Clic**Salvați**.

Certificatul importat este afișat în**Certificat CA**listă.

Dacă certificatul este utilizat de anumite funcții, numele funcției este afișat în**Funcții** coloană.

#### **Activați alarma de expirare a certificatului**

### **Pași**

**1.**Verifica**Activați alarma de expirare a certificatului**. Dacă este activat, veți primi un e-mail sau camera trimite către centrul de supraveghere că certificatul va expira în curând, sau este expirat sau este anormal. **2.**Seteaza**Amintește-mi înainte de expirare (ziua)**,**Frecvența alarmei (zi)**și**Timp de detectare (oră)**.

## **Notă**

- Dacă setați ziua de memento înainte de expirare la 1, atunci camera vă va reaminti cu o zi înainte de data expirării. Sunt disponibile 1 până la 30 de zile. Șapte zile sunt zilele implicite de reamintire.
- Dacă setați ziua de reamintire înainte de expirare la 1 și ora de detectare la 10:00, iar certificatul va expira la 9:00 a doua zi, camera vă va reaminti la 10:00 în prima zi.

**3.**Clic**Salvați**.

## **11.13.9 TLS**

Protocolul Transport Layer Security (TLS) urmărește în primul rând să ofere confidențialitate și integritate a datelor între două sau mai multe aplicații de computer care comunică. Setările TLS sunt eficiente pentru HTTP(S) și serviciul SDK îmbunătățit.

Mergi la**Întreținere și securitate → Securitate → TLS**,și activați protocolul TLS dorit. Clic **Salvați**.

## $'\mathbf{L}$ Prudență

Utilizați funcția cu precauție. Riscul de securitate al scurgerii de informații interne a dispozitivului există atunci când funcția este activată.

### **11.13.10 Utilizator și Cont**

#### **Setați contul de utilizator și permisiunea**

Administratorul poate adăuga, modifica sau șterge alte conturi și poate acorda permisiuni diferite pentru diferite niveluri de utilizator.

# **Prudență**

Pentru a crește securitatea utilizării dispozitivului în rețea, vă rugăm să schimbați parola contului dvs. în mod regulat. Se recomandă schimbarea parolei la fiecare 3 luni. Dacă dispozitivul este utilizat într-un mediu cu risc ridicat, se recomandă ca parola să fie schimbată în fiecare lună sau săptămână.

### **Pași**

#### **1.**Mergi la**Configurare → Sistem → Gestionare utilizatori → Gestionare utilizatori**.

**2.**Clic**Adăuga**. introduce**Nume de utilizator**, Selectați**Nivel**, și intră**Parola**. Atribuiți permisiunea de la distanță utilizatorilor în funcție de nevoi.

#### **Administrator**

Administratorul are autoritatea pentru toate operațiunile și poate adăuga utilizatori și operatori și poate atribui permisiuni.

**Utilizator**

Utilizatorilor li se poate atribui permisiunea de a viziona videoclipuri live, de a seta parametrii PTZ și de a-și schimba propriile parole, dar nicio permisiune pentru alte operațiuni.

#### **Operator**

Operatorilor li se pot atribui toate permisiunile, cu excepția operațiunilor asupra administratorului și crearea de conturi.

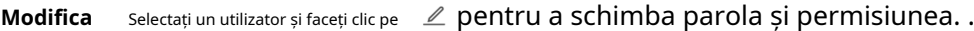

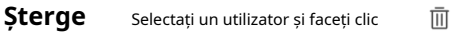

## $1$ Notă

Administratorul poate adăuga până la 31 de conturi de utilizator.

#### **3.**Clic**Bine**.

#### **Utilizatori online**

Sunt afișate informațiile utilizatorilor care se conectează la dispozitiv.

Mergi la**Configurare → Sistem → Gestionare utilizatori → Utilizatori online**pentru a vizualiza lista utilizatorilor online.

#### **Conectare simultană**

Administratorul poate seta simultan numărul maxim de utilizatori care se conectează la sistem prin browser web.

Mergi la**Configurare → Sistem → Gestionare utilizatori → Utilizatori online**,clic**General**, și setați **Conectare simultană**.

## **Anexa A. Comanda dispozitivului**

Scanați următorul cod QR pentru a obține comenzile comune ale portului serial al dispozitivului.

Rețineți că lista de comenzi conține comenzile portului serial utilizate în mod obișnuit pentru toate camerele de rețea Hikvision.

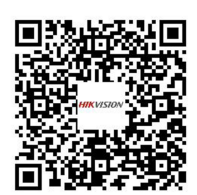

## **Anexa B. Matricea de comunicare a dispozitivului**

Scanați următorul cod QR pentru a obține matricea de comunicare a dispozitivului.

Rețineți că matricea conține toate porturile de comunicație ale camerelor de rețea Hikvision.

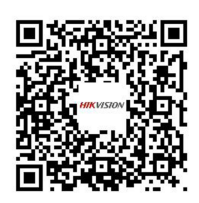

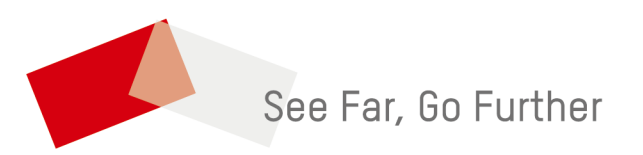